### **TravelMate 630 Service Guide**

Service guide files and updates are available on the CSD web; for more information, please refer to http://csd.acer.com.tw

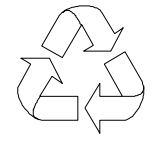

100% Recycled Paper

PART NO.: 91.43U01.001

PRINTED IN TAIWAN

# **Revision History**

Please refer to the table below for the updates made on Travelmate 630 service guide.

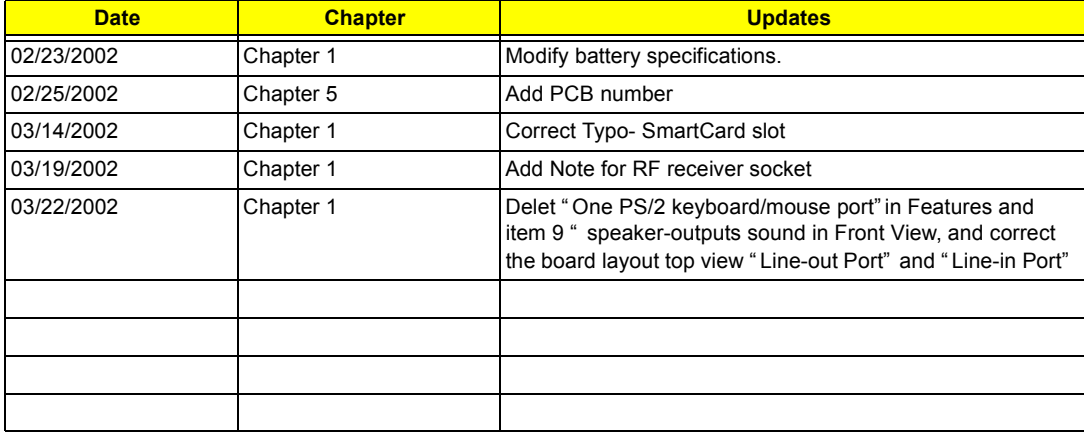

# **Copyright**

Copyright © 2002 by Acer Incorporated. All rights reserved. No part of this publication may be reproduced, transmitted, transcribed, stored in a retrieval system, or translated into any language or computer language, in any form or by any means, electronic, mechanical, magnetic, optical, chemical, manual or otherwise, without the prior written permission of Acer Incorporated.

## **Disclaimer**

The information in this guide is subject to change without notice.

Acer Incorporated makes no representations or warranties, either expressed or implied, with respect to the contents hereof and specifically disclaims any warranties of merchantability or fitness for any particular purpose. Any Acer Incorporated software described in this manual is sold or licensed "as is". Should the programs prove defective following their purchase, the buyer (and not Acer Incorporated, its distributor, or its dealer) assumes the entire cost of all necessary servicing, repair, and any incidental or consequential damages resulting from any defect in the software.

Acer is a registered trademark of Acer Corporation. Intel is a registered trademark of Intel Corporation.

Pentium and Pentium II/III are trademarks of Intel Corporation.

Other brand and product names are trademarks and/or registered trademarks of their respective holders.

# **Conventions**

The following conventions are used in this manual:

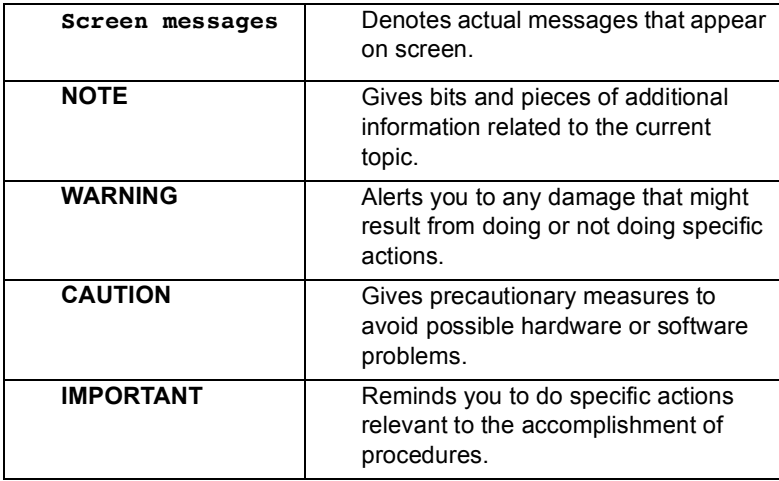

### **Preface**

Before using this information and the product it supports, please read the following general information.

- **1.** This Service Guide provides you with all technical information relating to the BASIC CONFIGURATION decided for Acer's "global" product offering. To better fit local market requirements and enhance product competitiveness, your regional office MAY have decided to extend the functionality of a machine (e.g. add-on card, modem, or extra memory capability). These LOCALIZED FEATURES will NOT be covered in this generic service guide. In such cases, please contact your regional offices or the responsible personnel/channel to provide you with further technical details.
- **2.** Please note WHEN ORDERING FRU PARTS, that you should check the most up-to-date information available on your regional web or channel. If, for whatever reason, a part number change is made, it will not be noted in the printed Service Guide. For ACER-AUTHORIZED SERVICE PROVIDERS, your Acer office may have a DIFFERENT part number code to those given in the FRU list of this printed Service Guide. You MUST use the list provided by your regional Acer office to order FRU parts for repair and service of customer machines.

# **Table of Contents**

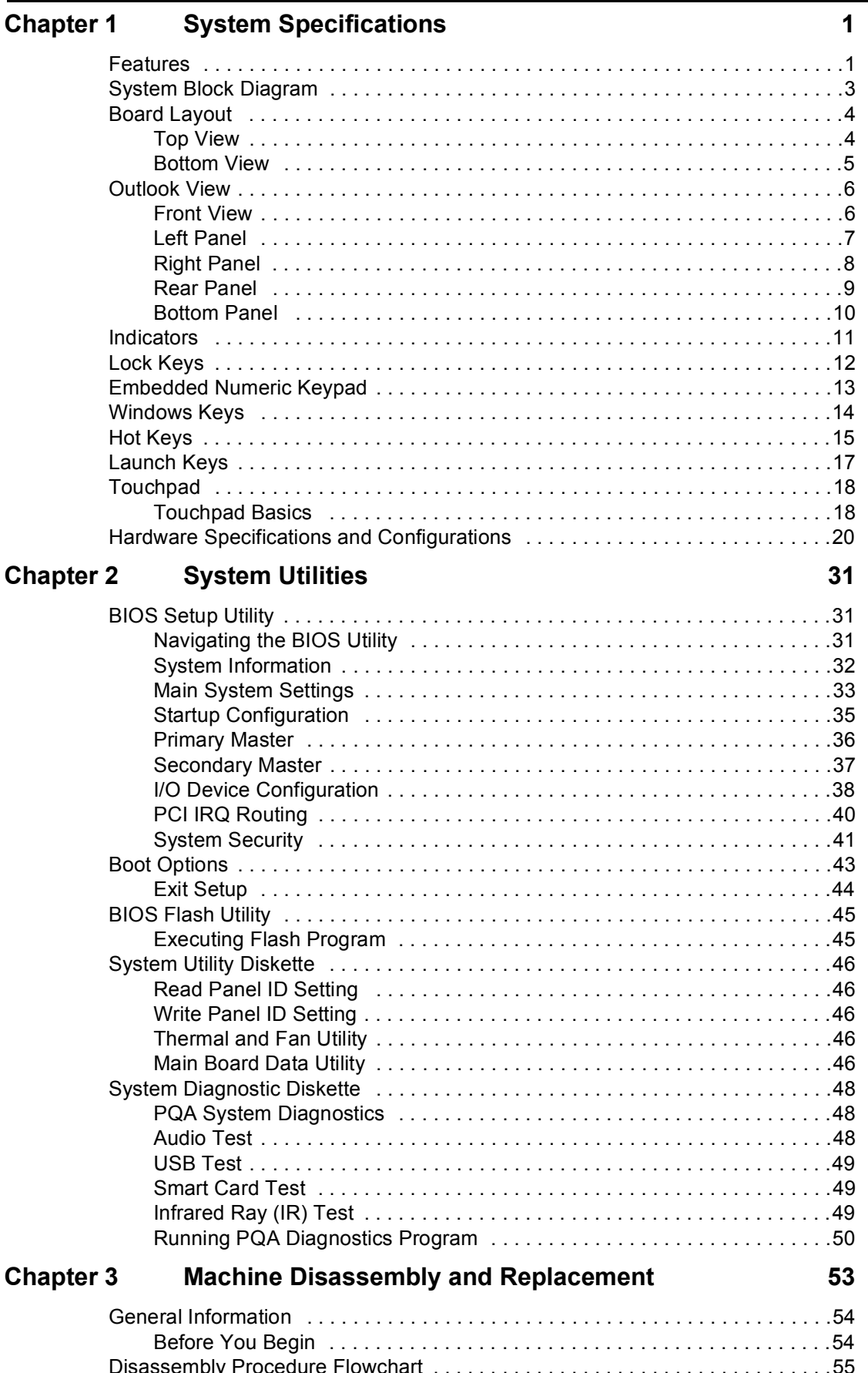

# *Table of Contents*

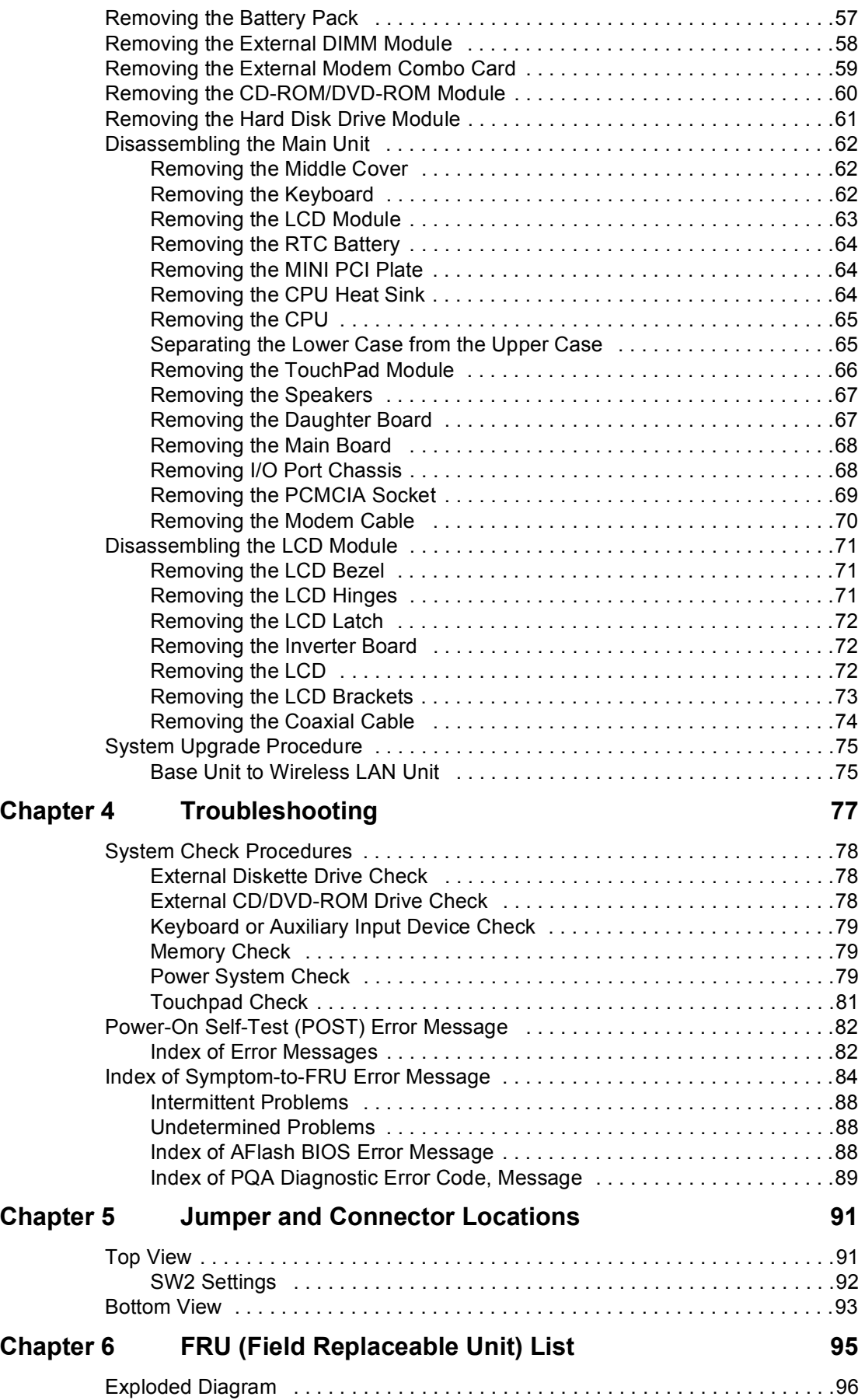

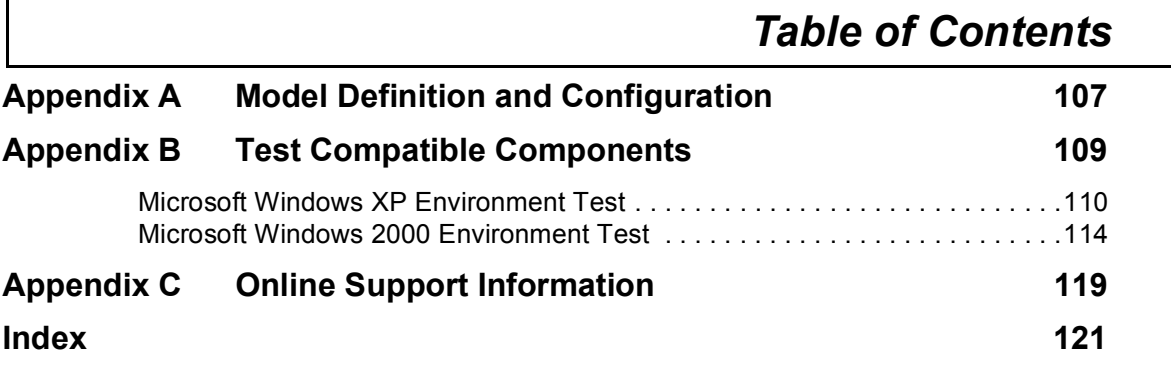

# *Table of Contents*

# **System Specifications**

### **Features**

This computer was designed with the user in mind. Here are just a few of its many features:

### **Performance**

- $□$  Intel<sup>®</sup> Mobile Pentium<sup>®</sup> IV Northwood processor-M with 512 KB L2 cache and Intel<sup>®</sup> SpeedStep<sup>TM</sup> technology support
- 64-bit memory bus
- **I** Memory expandable up to 1GB
- □ Internal removable optical drive (removable CD or DVD drive)
- **External USB floppy drive**
- **I High-capacity, Enhanced-IDE hard disk**
- Li-Ion main battery pack
- □ Power management system with ACPI (Advanced Configuration Power Interface)
- □ Smart Card interface with pre-boot authentication systems as security feature

#### **Display**

- ! Thin-Film Transistor (TFT) liquid crystal-display (LCD) displaying 16-bit high color up to 1024X768 extended Graphics Array+ (XGA) resolution for 14.1" and 1400X1050 Super extended Graphics Array+ (SXGA+) resolution for 15".
- $\Box$  3D capabilities
- □ Simultaneous LCD and CRT display support
- $\Box$  S-video for output to a television or display device that supports S-video input.
- $\Box$  "Automatic LCD dim" feature that automatically decides the best settings for your display and conserves power
- $\Box$  Dual display capability

#### **Multimedia**

- □ 16-bit high-fidelity AC'97 stereo audio with 3D sound and wavetable synthesizer.
- $\Box$  Built-in dual speakers
- **Built-in microphone**
- **I** High-speed optical drive (AcerMedia bay)

#### **Connectivity**

- **I** High-speed fax/data modem port
- **1** Fast infrared wireless communication
- Dual USB (Universal Serial Bus) ports
- **Ethernet/Fast Ethernet port**
- **IEEE1394 port**
- Optional 802.11b wireless LAN

### **Expansion**

- One type II CardBus PC Card slot
- One SmartCard slot
- **I** Upgradeable memory
- **12** Removable drives
- □ EasyPort port replicator

### **Keyboard and Pointing Device**

- □ 84-/85-key PS/2 and AT-compatible Windows keyboard
- $\Box$  Ergonomically-centered touchpad pointing device with a 4-way scroll key function

### **I/O Ports**

- One type II CardBus PC Card slot(s)
- One RJ-45 jack for Ethernet
- □ One RJ-11 phone jack for 56kbps fax/modem
- One DC-in jack (AC adapter)
- One parallel port (ECP/EPP compliant)
- One external monitor port
- One audio line-out jack
- One microphone-in jack
- □ Two USB ports
- One port replicator connector
- One firewire 1394 port
- One S-video output port
- One RF receiver socket\*
- One SmartCard reader
- One FIR port
- One Kensington lock.

**NOTE:** \*: RF receiver socket is for radio frequency controller, which can remote turn on/off the computer.

# **System Block Diagram**

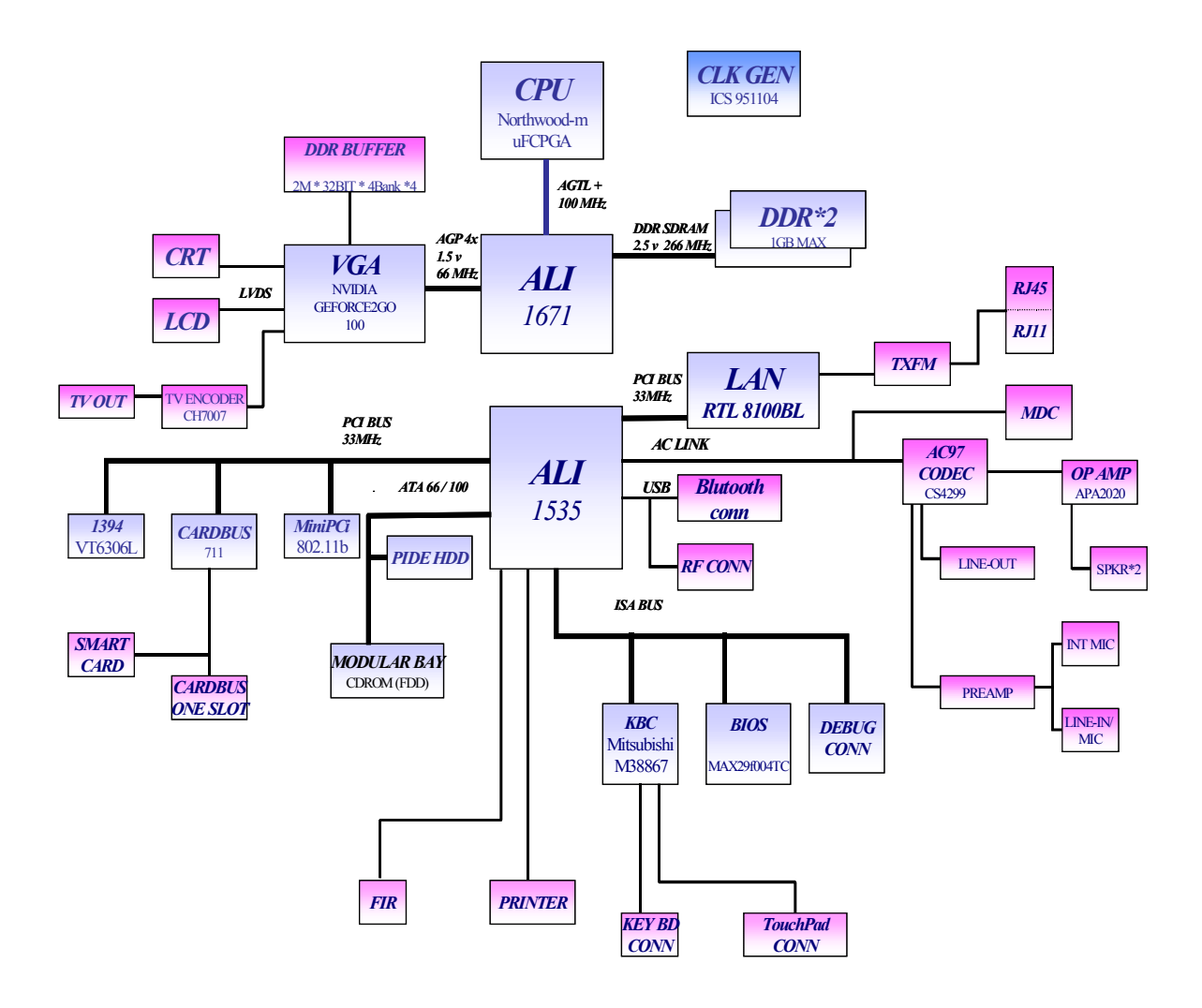

# **Board Layout**

## **Top View**

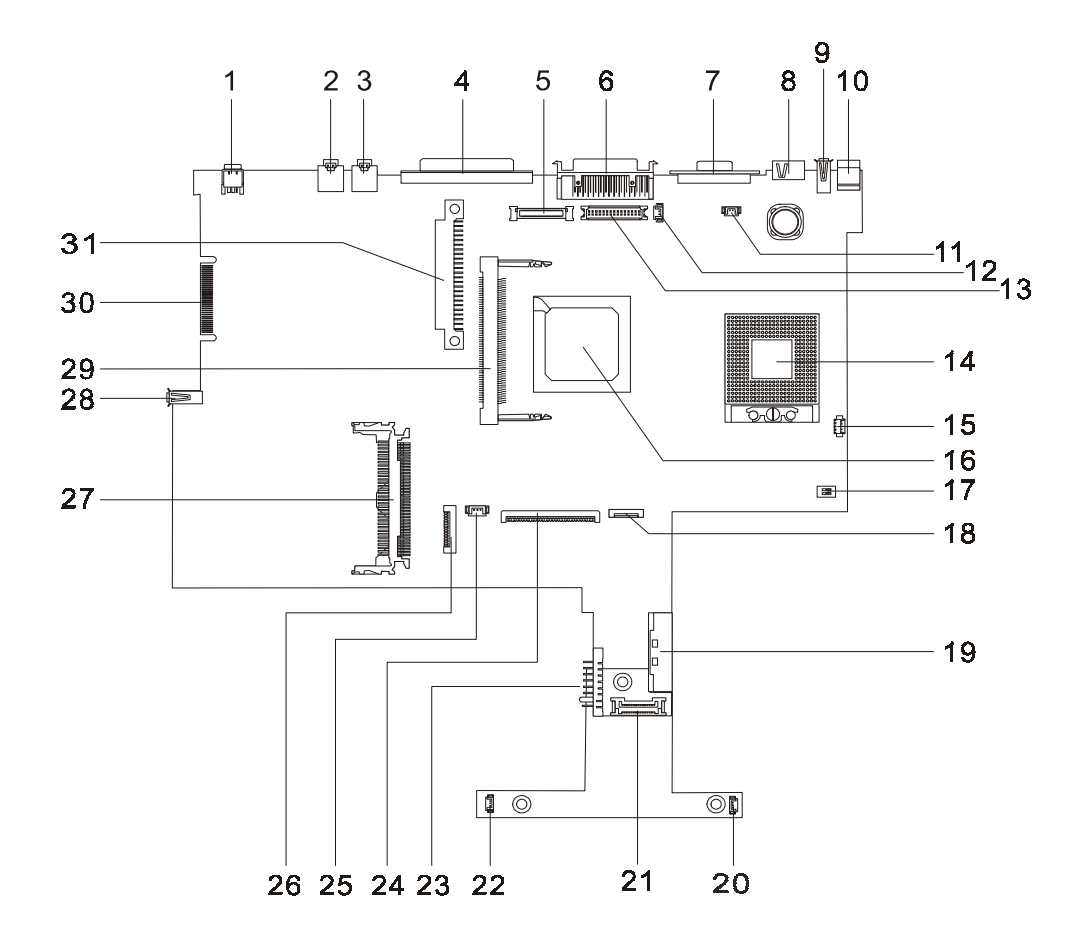

- 1 IEEE 1394 17 SW2 Setting
- 2 Line-in Port 18 Touch Pad Connector
- 3 Line-out Port 19 External CD/DVD-ROM Module Connector
- 4 Parallel Port 20 Speaker Connector
- 
- 
- 7 CRT Connector 23 Battery Connector
- 
- 
- 
- 11 LCD Cover Switch Connector 27 Cardbus connector
- 12 Microphone-in Port 28 USB Port
- 13 LED/Inverter Board Connector 29 Mini PCI Connector
- 
- 
- 5 LCD Coaxial Cable Connector 21 Daughter Board Connector (on main board, under daughter board)
- 6 Port Replicator 22 Speaker Connector
	-
- 8 TV-out Port 24 Keyboard Connector
- 9 USB Port 25 RTC Battery Connector
- 10 DC-in Port 26 Cardbus/SmartCard Socket
	-
	-
	-
- 14 CPU Socket 20 30 Golden Finger
- 15 FAN Connector 31 HDD Connector
- 16 North Bridge

### **Bottom View**

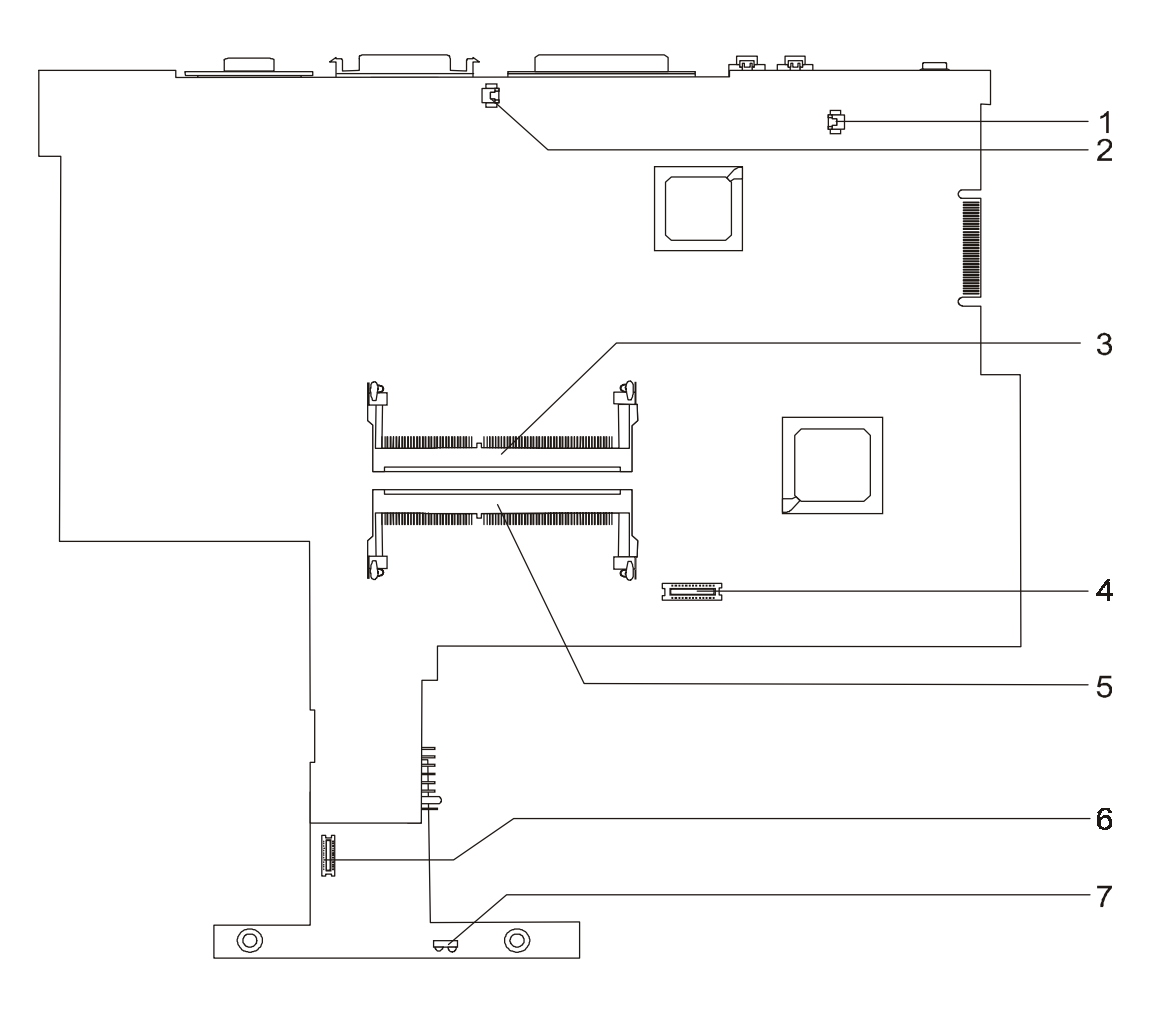

- 1 Modem Connector **1** 5 DIMM socket 2
- 2 Modem Connector 6 RF Module Connector
- 3 DIMM Socket 1 7 FIR
- 4 Modem Board Socket
- 
- 
- 

# **Outlook View**

A general introduction of ports allow you to connect peripheral devices, as you would with a desktop PC.

### **Front View**

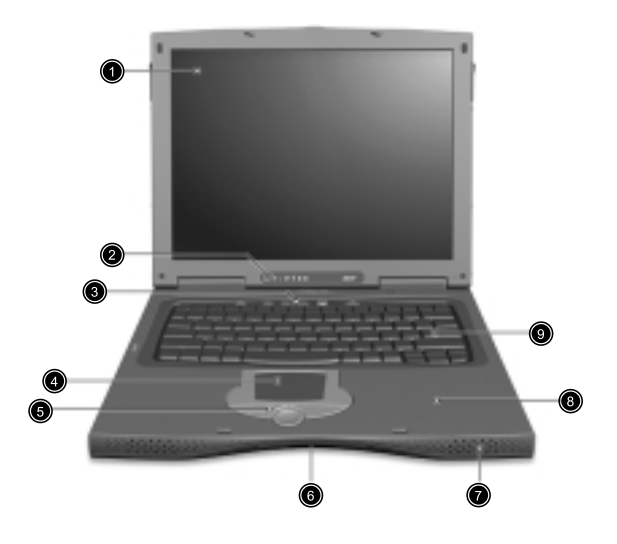

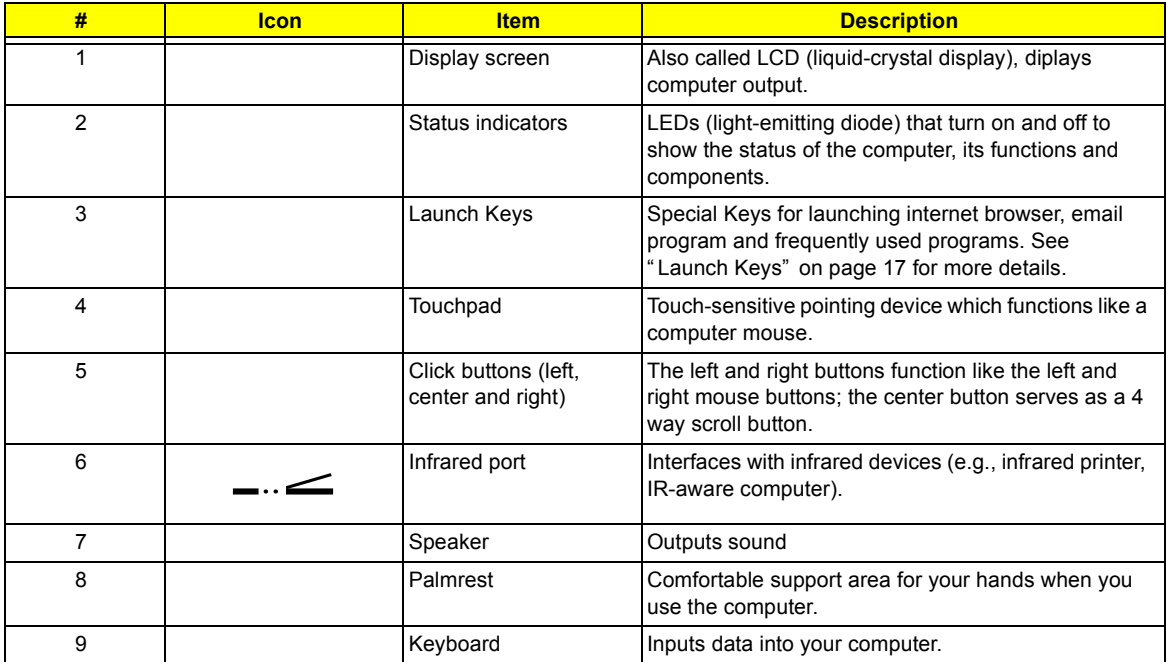

### **Left Panel**

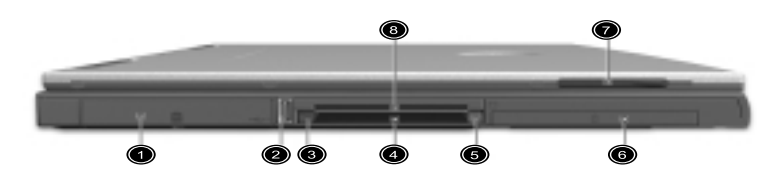

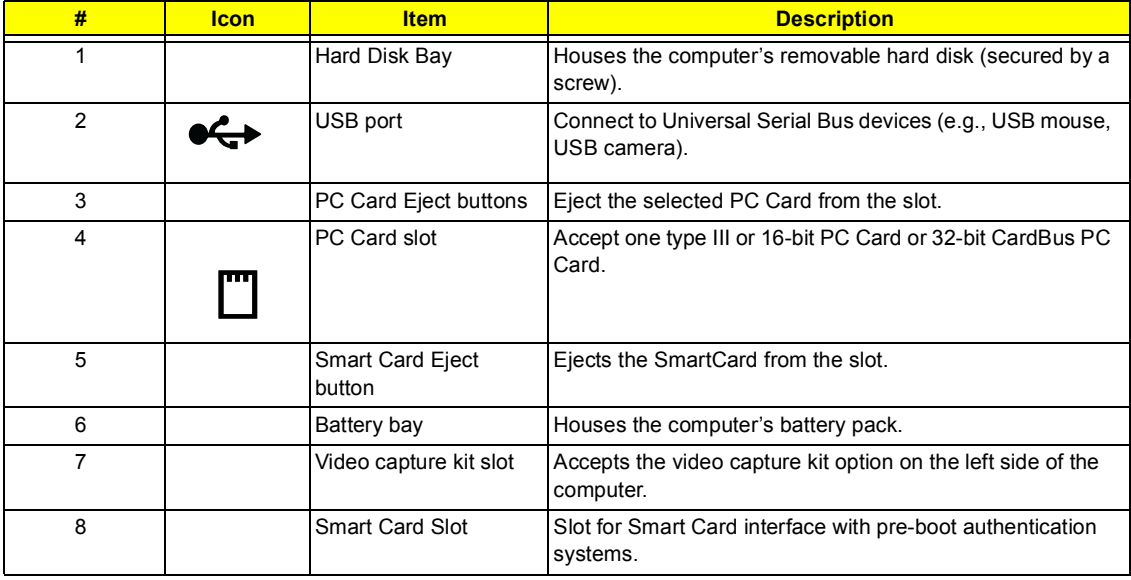

## **Right Panel**

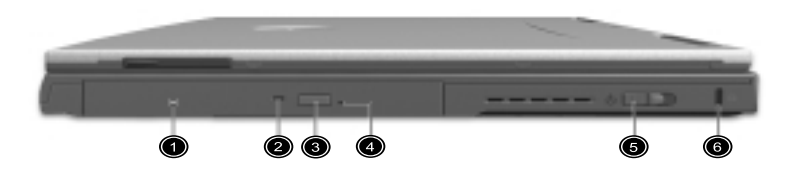

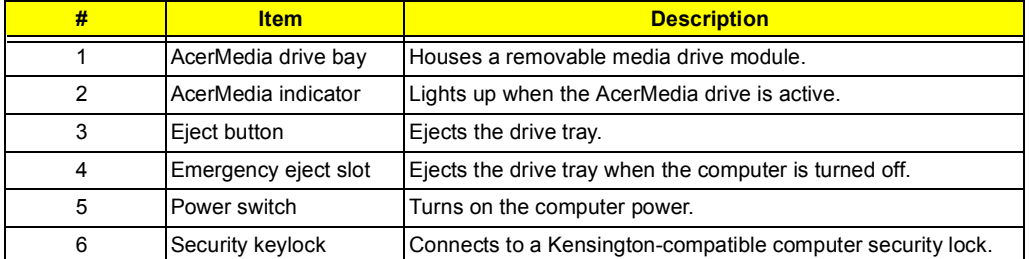

**NOTE:** The positions of the AcerMedia indicator, eject button and emergency eject hole may differ depending on hte optical drive module installed.

### **Rear Panel**

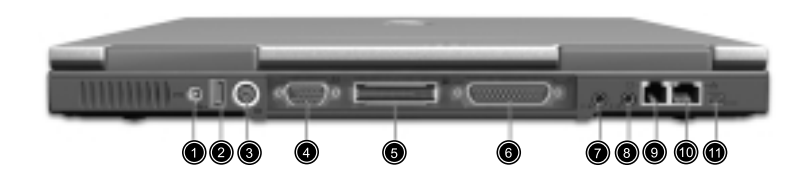

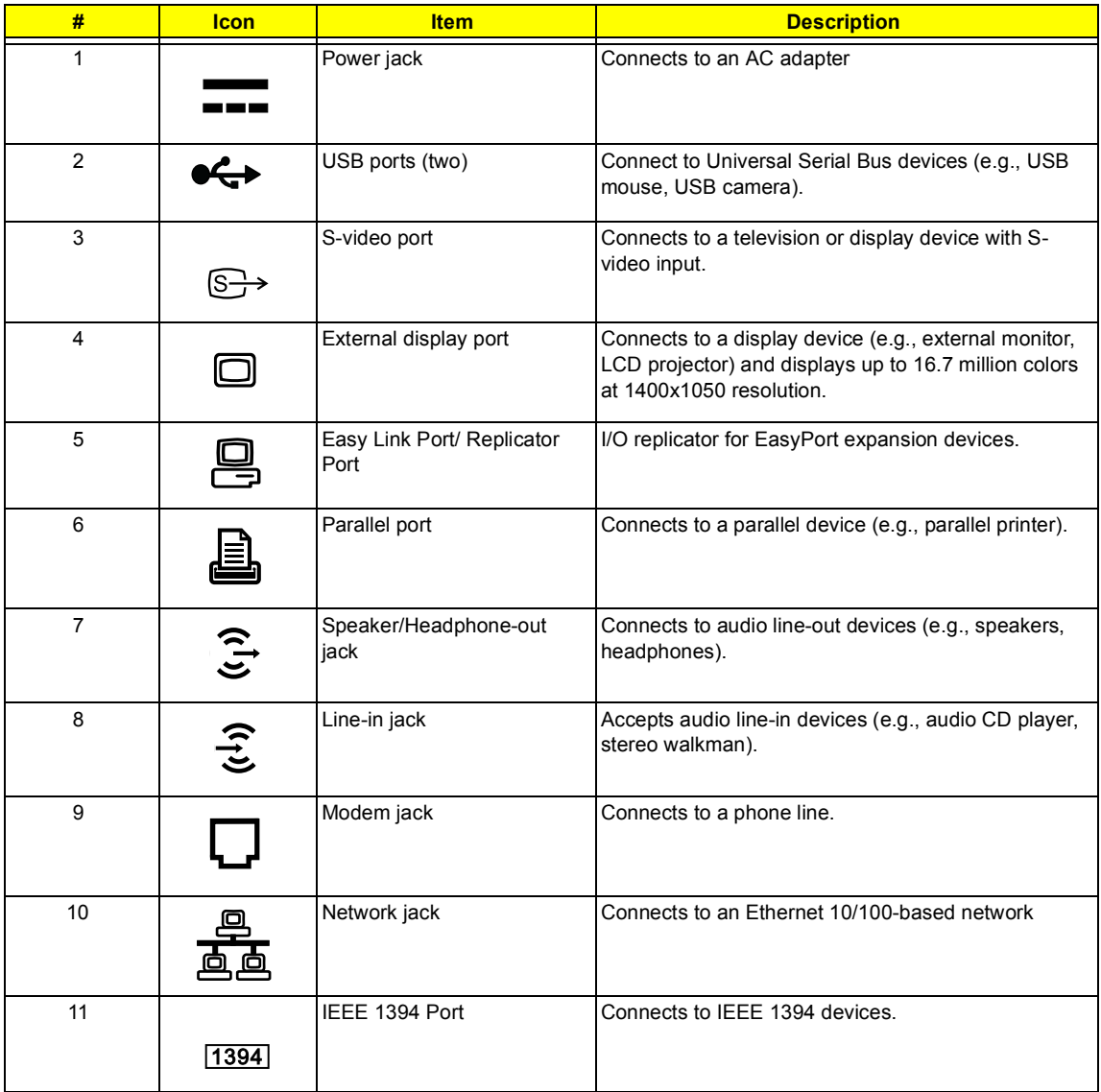

## **Bottom Panel**

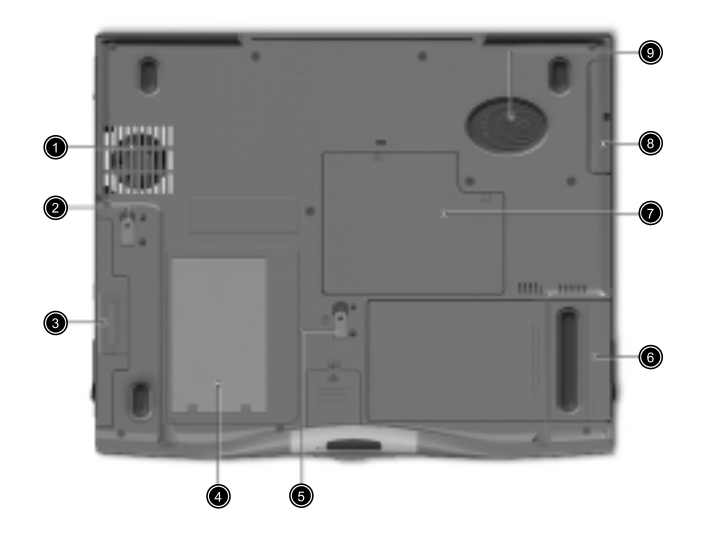

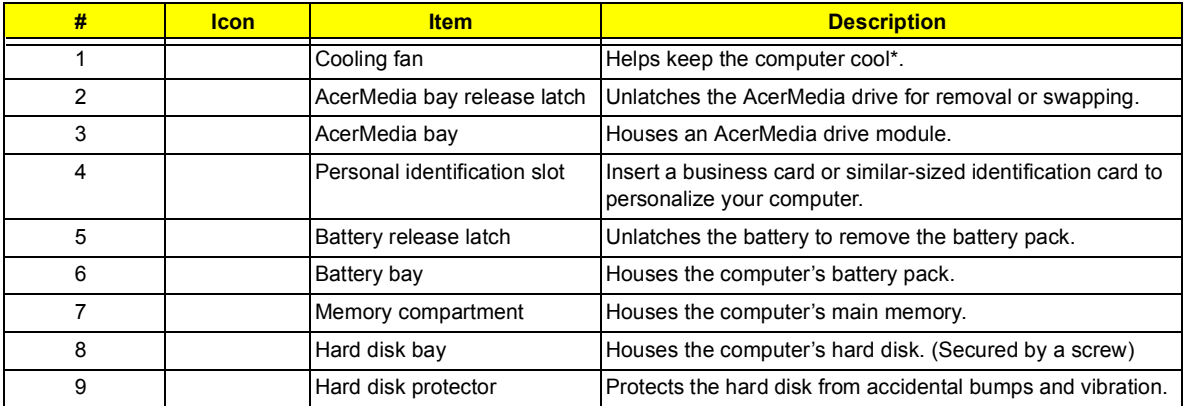

**NOTE:** \*: Do not cover or obstruct the opening of the fan.

# **Indicators**

The computer has seven easy-to-read status icons on the right of the display screen.

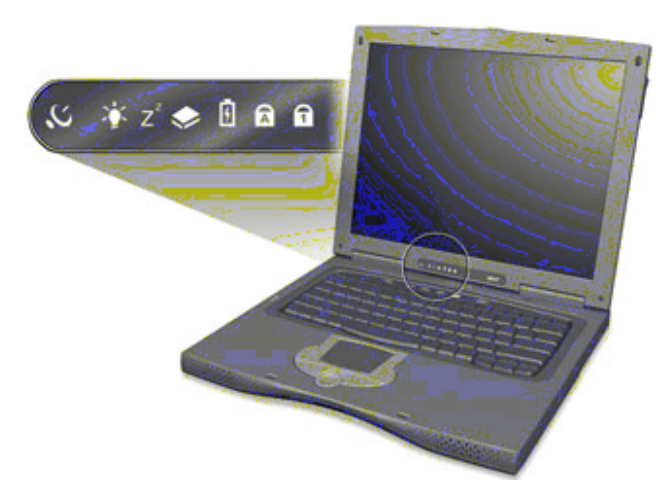

The Power and Sleep status icons are visible even when you close the display cover so you can see the status of the computer while the cover is closed.

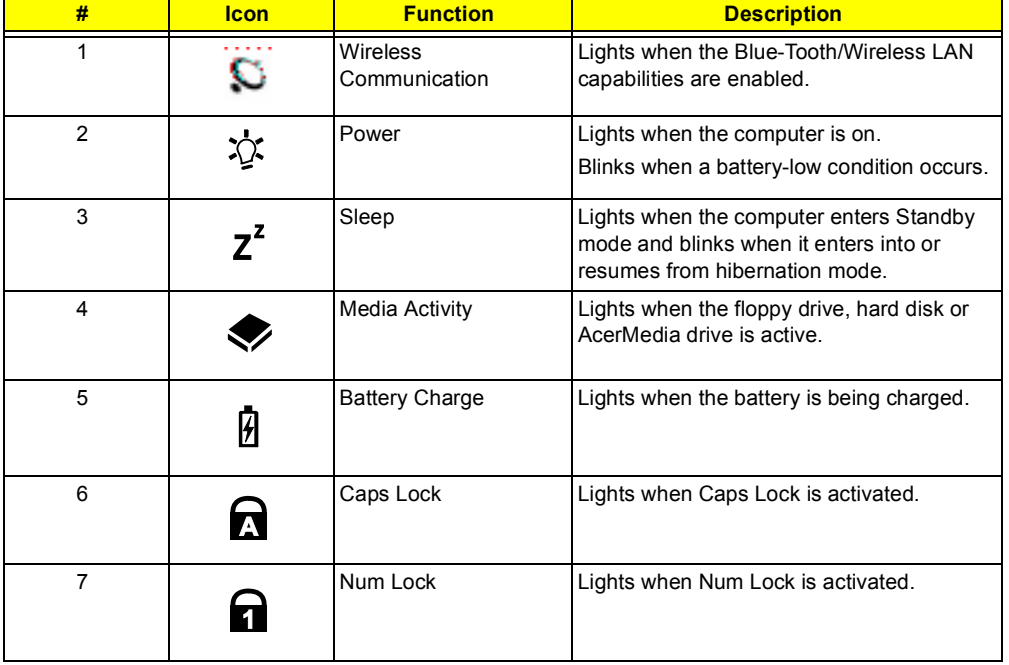

# **Lock Keys**

The keyboard has three lock keys which you can toggle on and off.

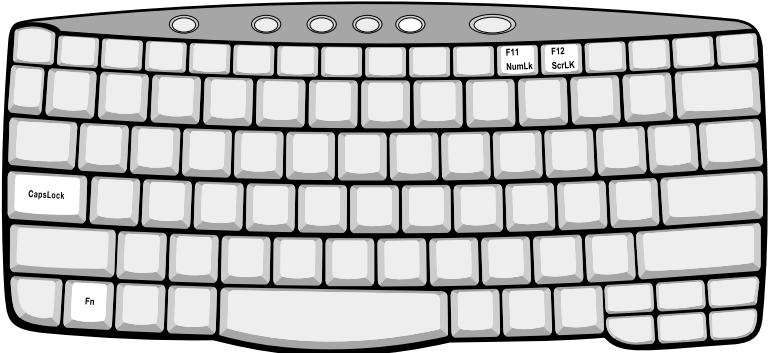

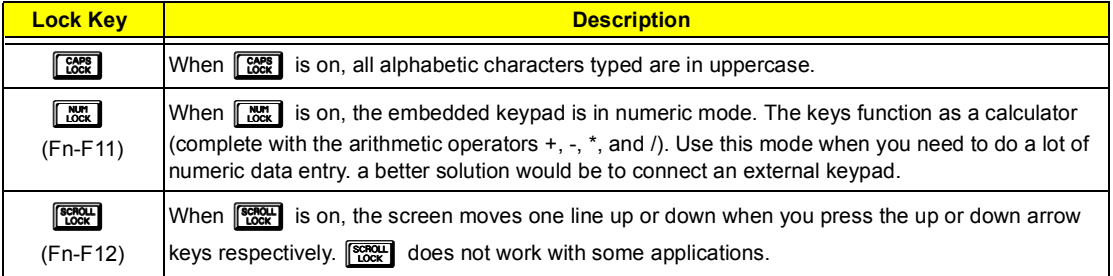

# **Embedded Numeric Keypad**

The embedded numeric keypad functions like a desktop numeric keypad. It is indicated by small characters located on the upper right corner of the keycaps. To simplify the keyboard legend, cursor-control key symbols are not printed on the keys.

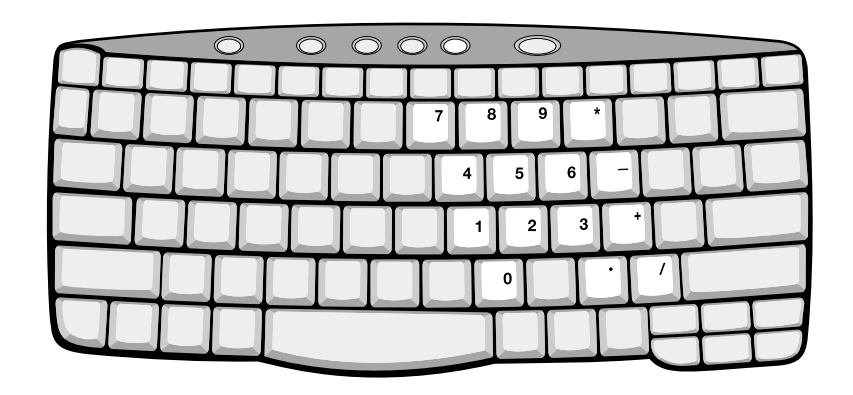

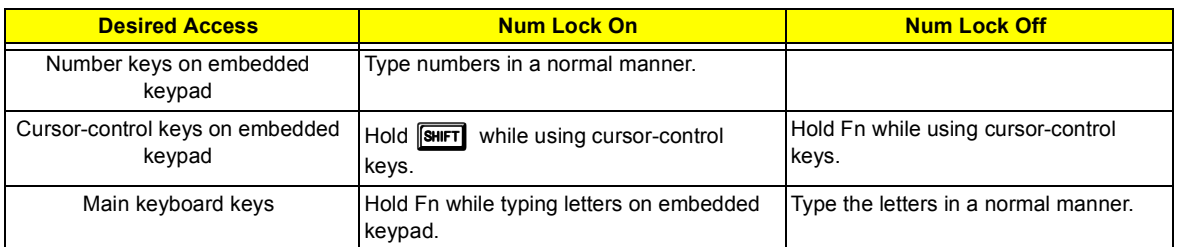

**NOTE:** If an external keyboard or keypad is connected to the computer, the **will determine automatically shifts** from the internal keyboard to the external keyboard or keypad.

# **Windows Keys**

The keyboard has two keys that perform Windows-specific functions.

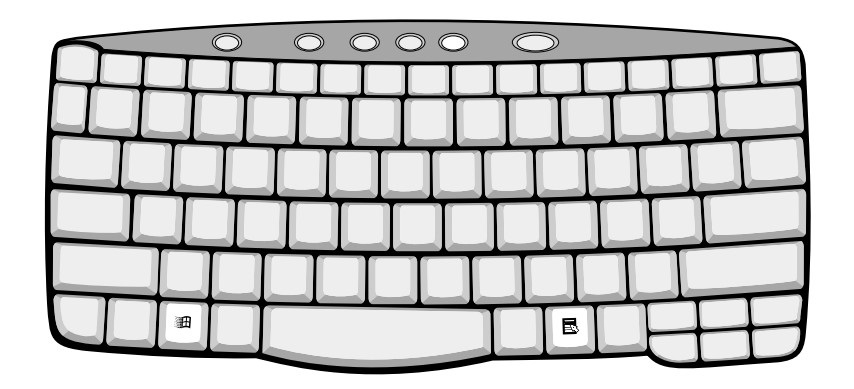

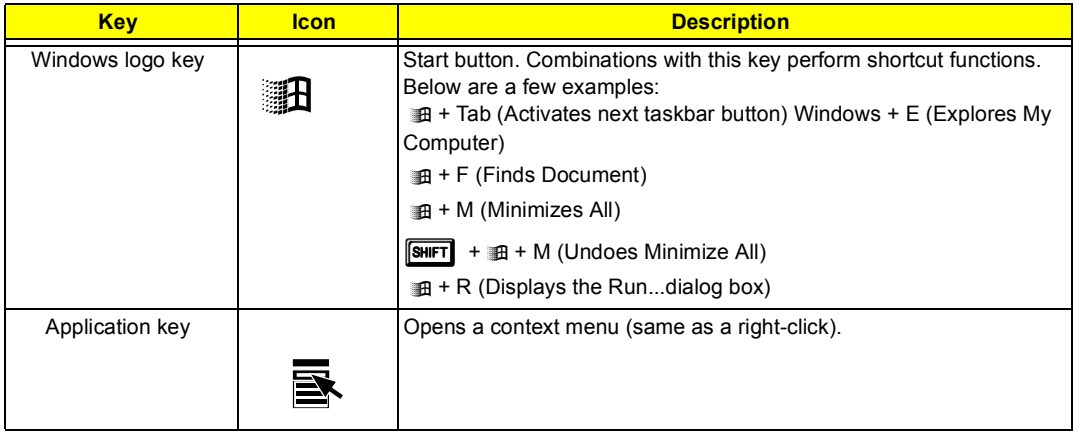

# **Hot Keys**

The computer employs hot keys or key combinations to access most of the computer's controls like screen contrast and brightness, volume output and the BIOS Utility.

To activate hot keys, press and hold the **Fn** key before pressing the other key in the hot key combination.

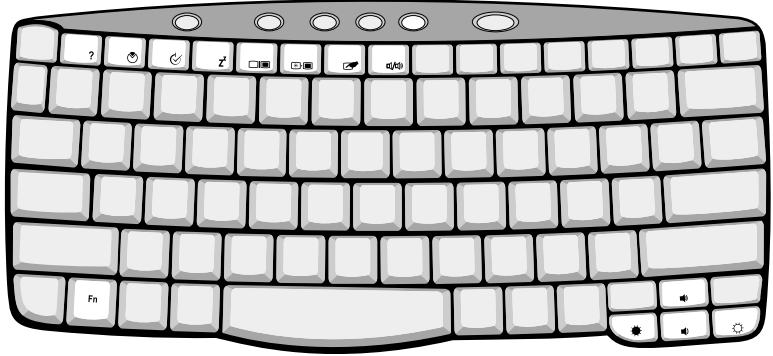

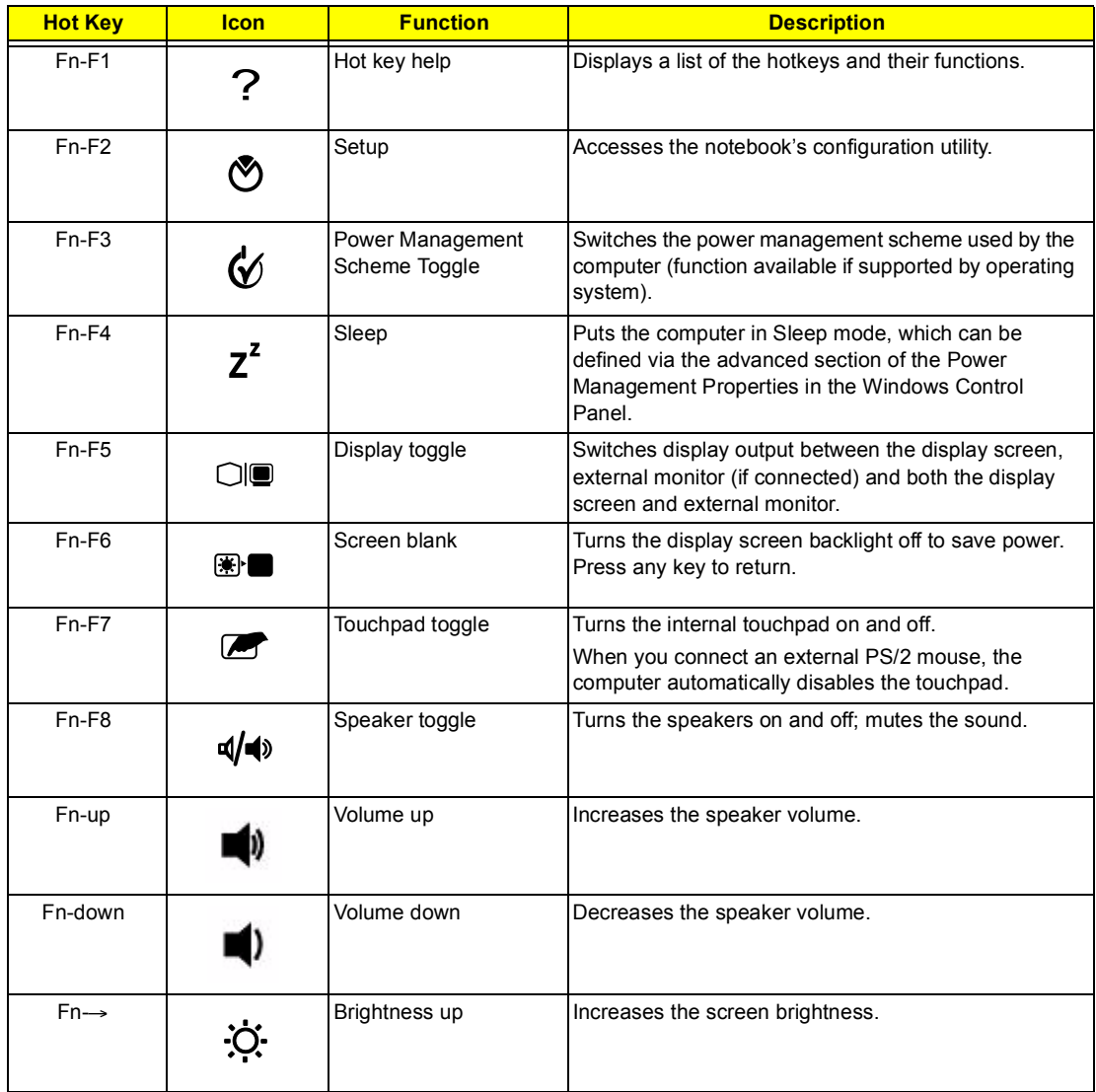

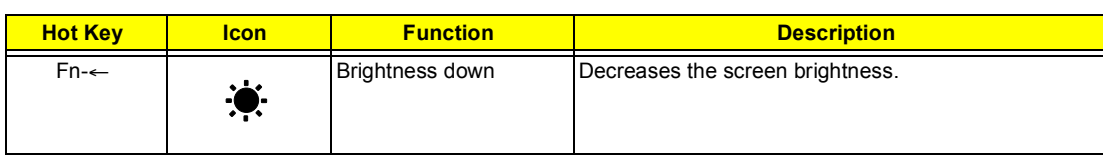

# **Launch Keys**

Located at the top of the keyboard are five buttons. These buttons are called launch keys. They are designated as P1, P2, P3, Mail button and Web browser button. By default, buttons P1and P2 are users programmable. The mail button is used to launch the mail application. The LED of the mail button will flash when the user has received an incoming email. The P3, by default is used to launch a multimedia application that came bundled with your system. The web browser button, by default is used to launch your internet browser.

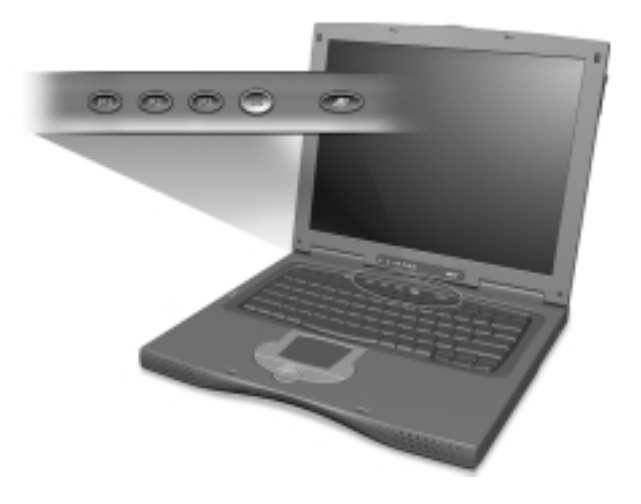

# **Touchpad**

The built-in touchpad is a PS/2-compatible pointing device that senses movement on its surface. This means the cursor responds as you move your finger on the surface of the touchpad. The central location on the palmrest provides optimum comfort and support.

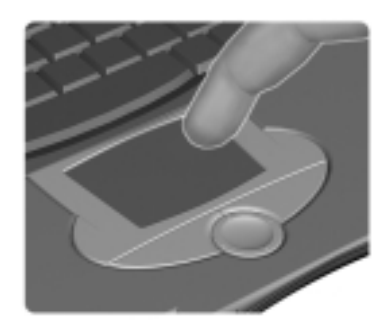

**NOTE:** When using an external USB or serial mouse, you can press Fn + **r** to disable the touchpad. If you are using an external PS/2 mouse, the touchpad is automatically disabled.

### **Touchpad Basics**

The following items teach you how to use the touchpad:

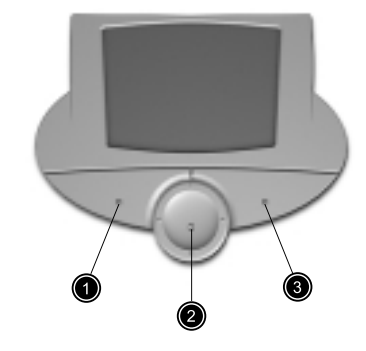

- **I** Move your finger across the touchpad to move the cursor.
- $\Box$  Press the left (1) and right (3) buttons located on the edge of the touchpad to do selection and execution functions. These two buttons are similar to the left and right buttons on a mouse. Tapping on the touchpad produces similar results.
- $\Box$  Use the center (2) button (top and bottom) to scroll up or down a page. This button mimics your cursor pressing on the right scroll bar of Windows applications.

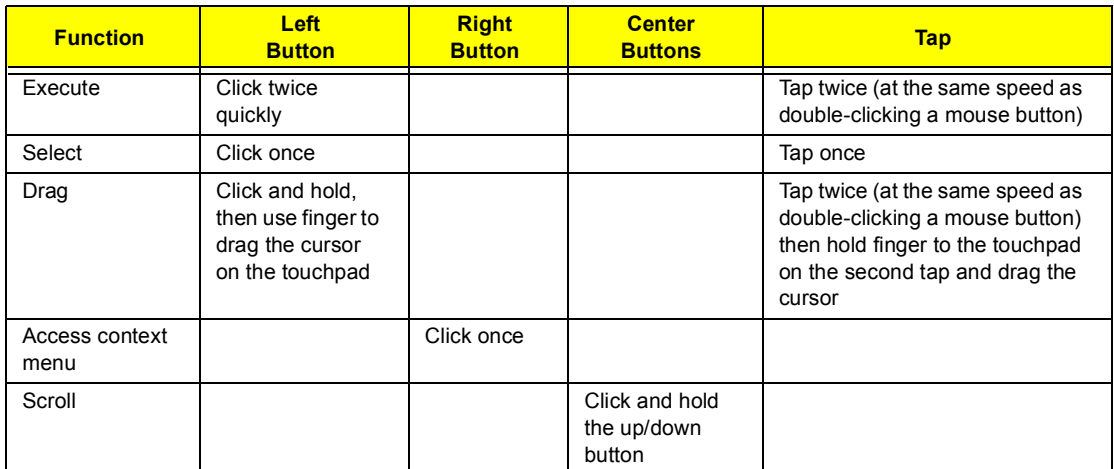

**NOTE:** Keep your fingers dry and clean when using the touchpad. Also keep the touchpad dry and clean. The touchpad is sensitive to finger movements. Hence, the lighter the touch, the better the response. Tapping harder will not increase the touchpad's responsiveness.

# **Hardware Specifications and Configurations**

### **Processor**

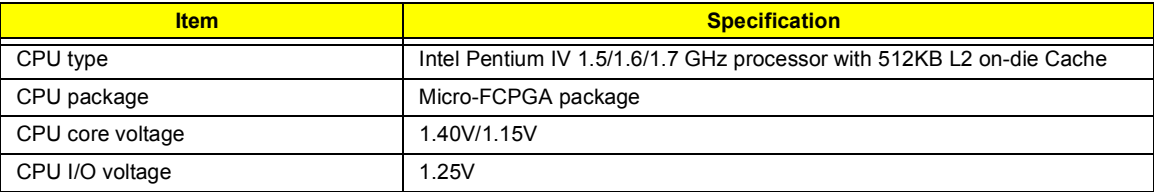

### **BIOS**

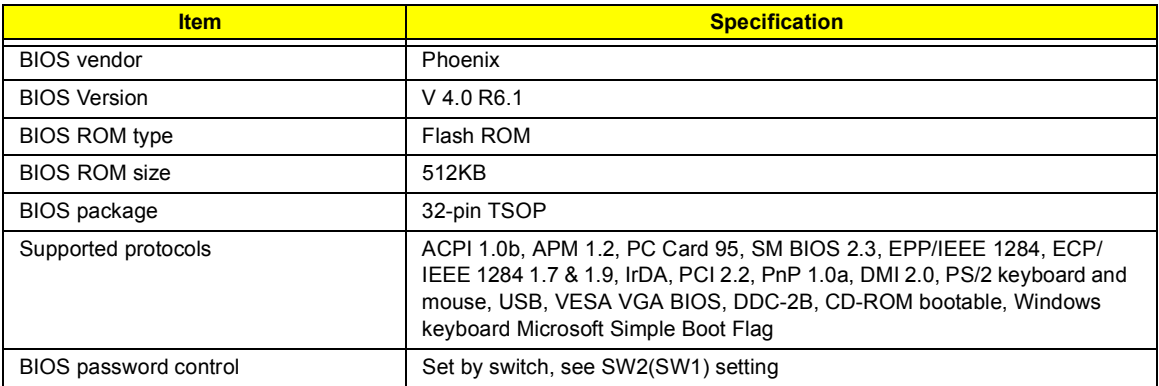

#### **Second Level Cache**

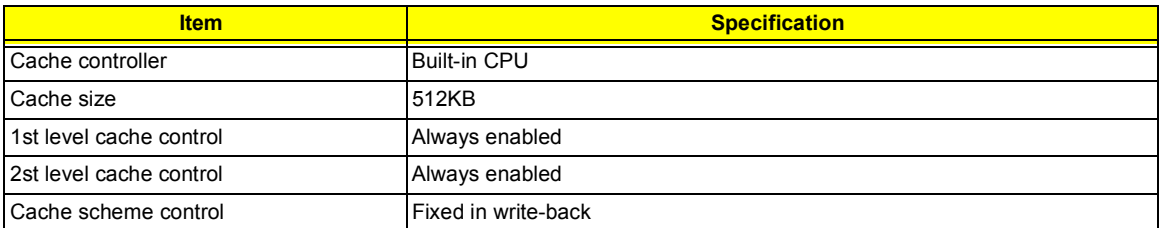

### **System Memory**

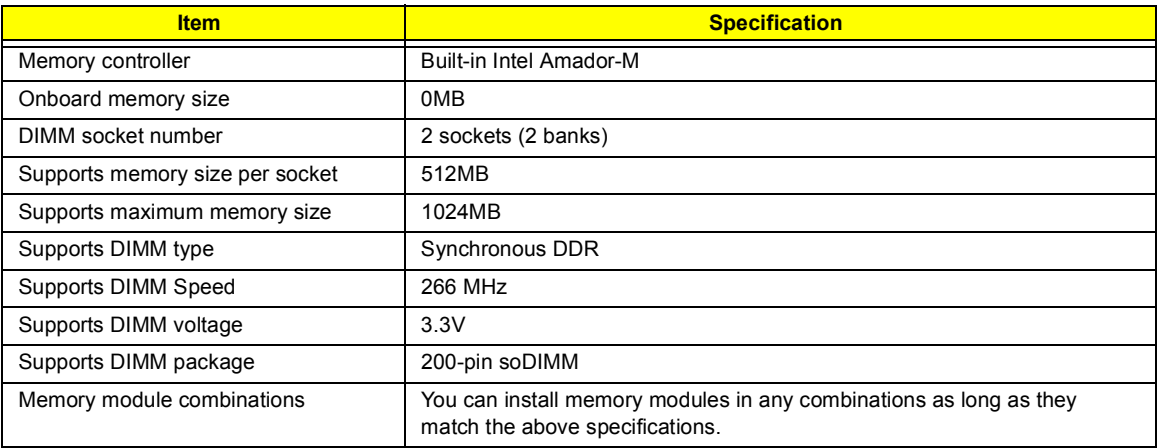

### **Memory Combinations**

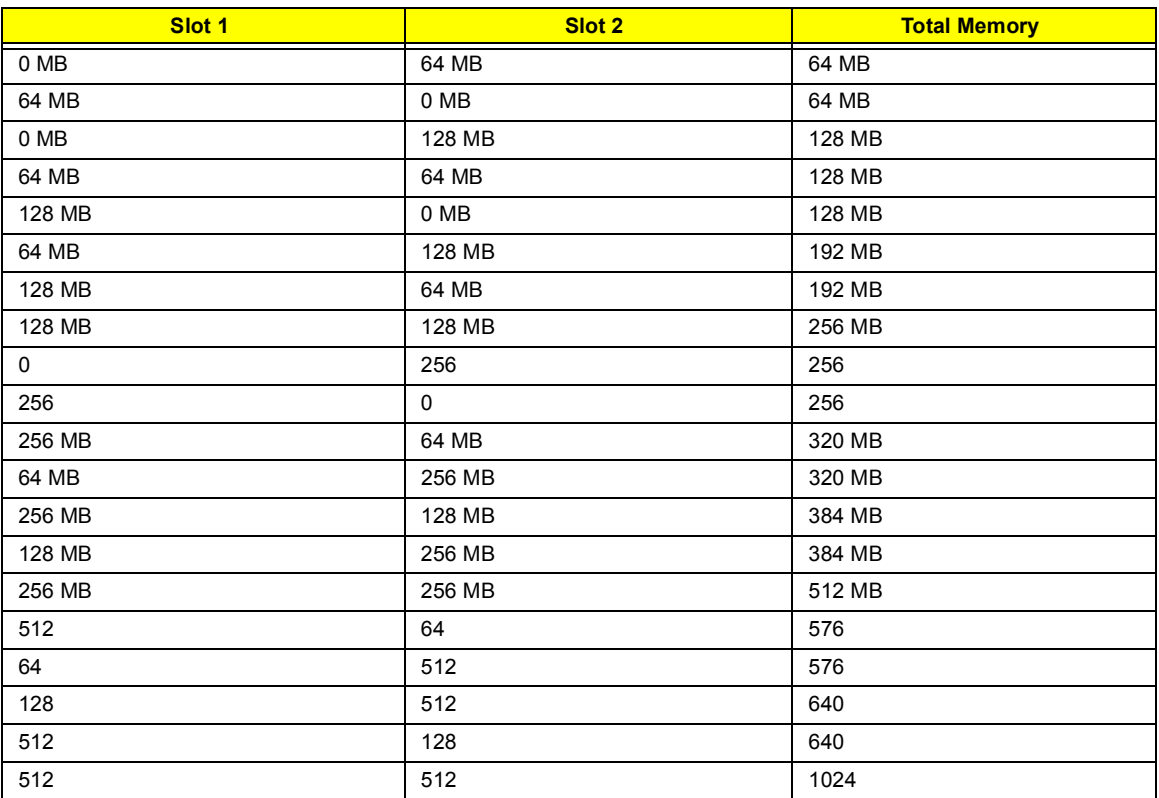

Above table lists some system memory configurations. You may combine DIMMs with various capacities to form other combinations.

### **LAN Interface**

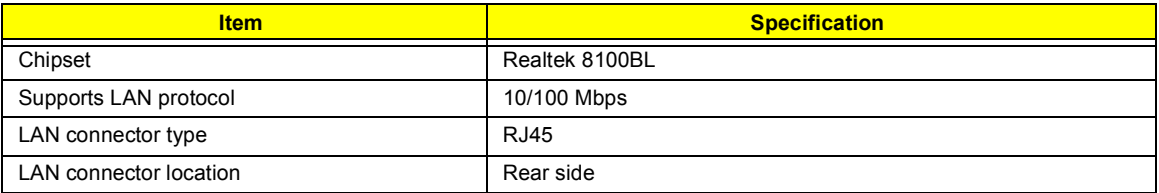

#### **Modem Interface**

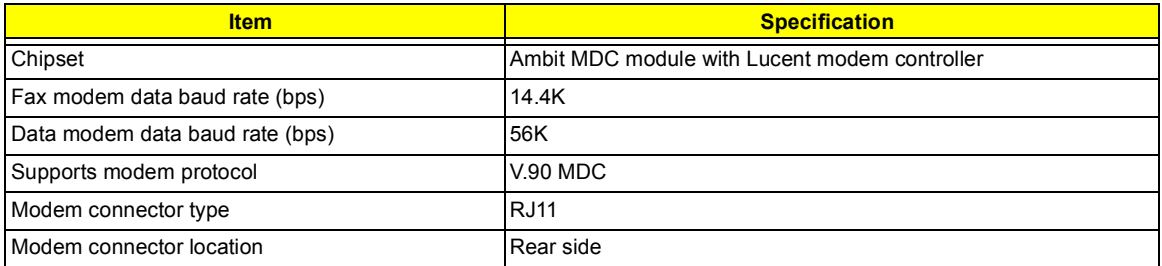

### **Floppy Disk Drive Interface**

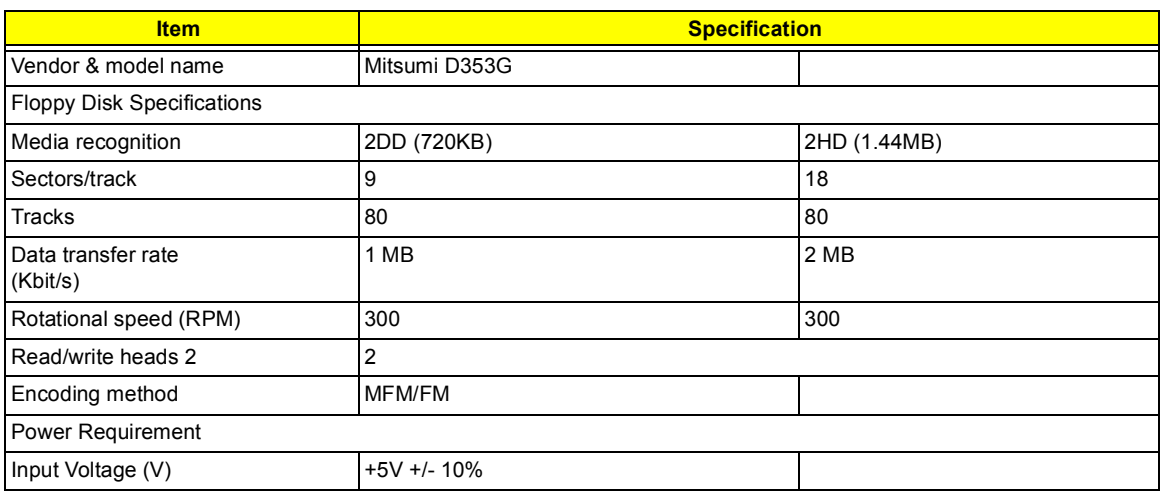

### **Hard Disk Drive Interface**

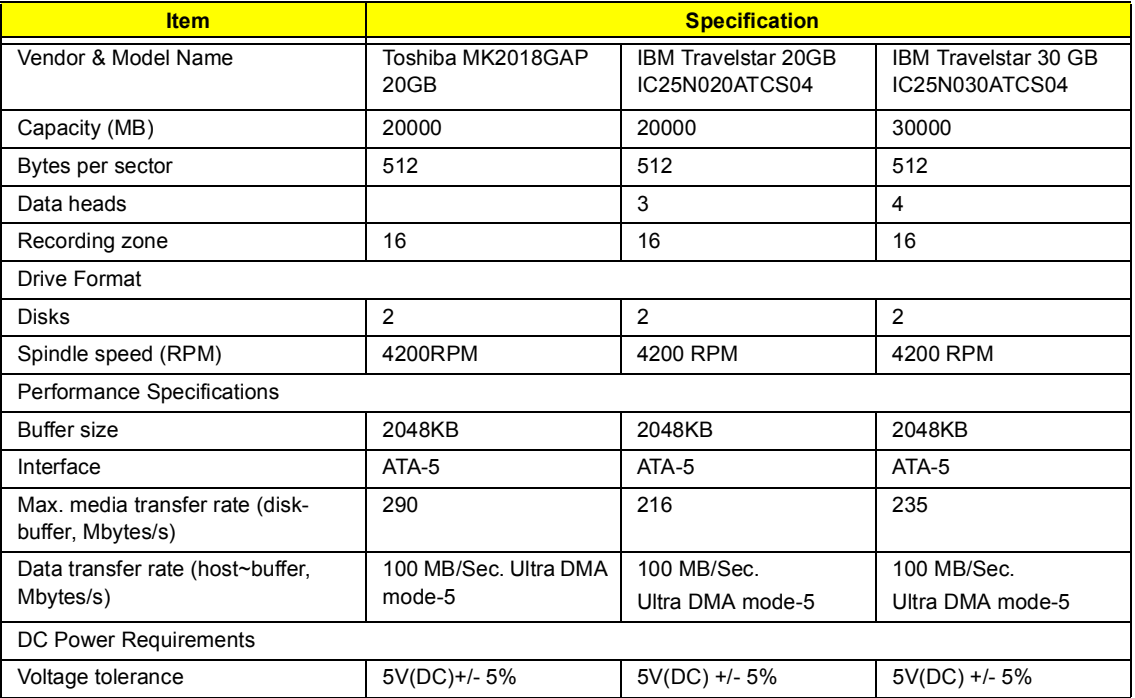

### **DVD-ROM Interface**

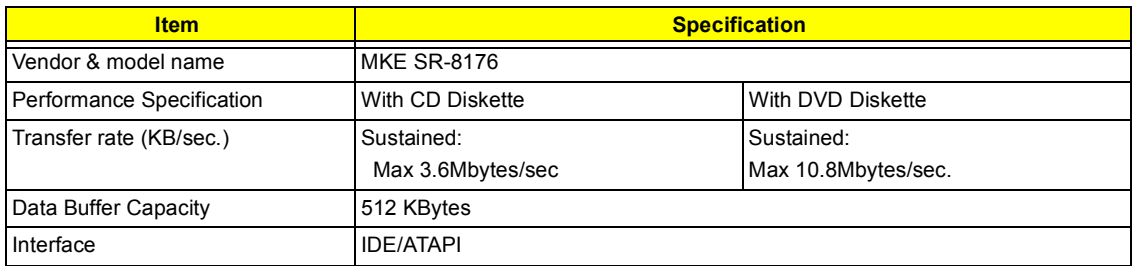

#### **DVD-ROM Interface**

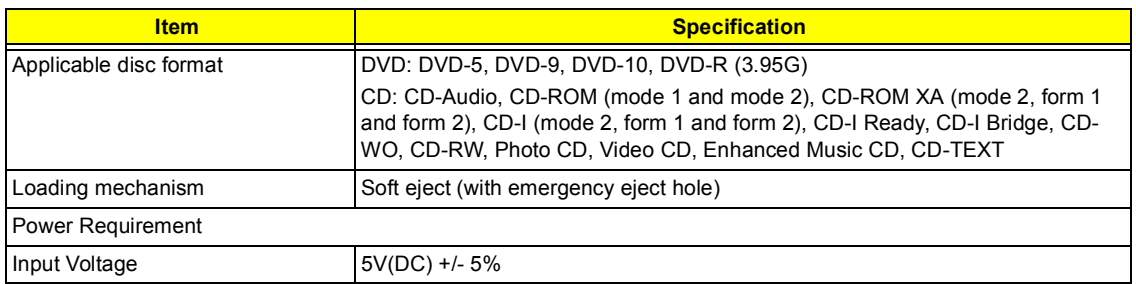

#### **Audio Interface**

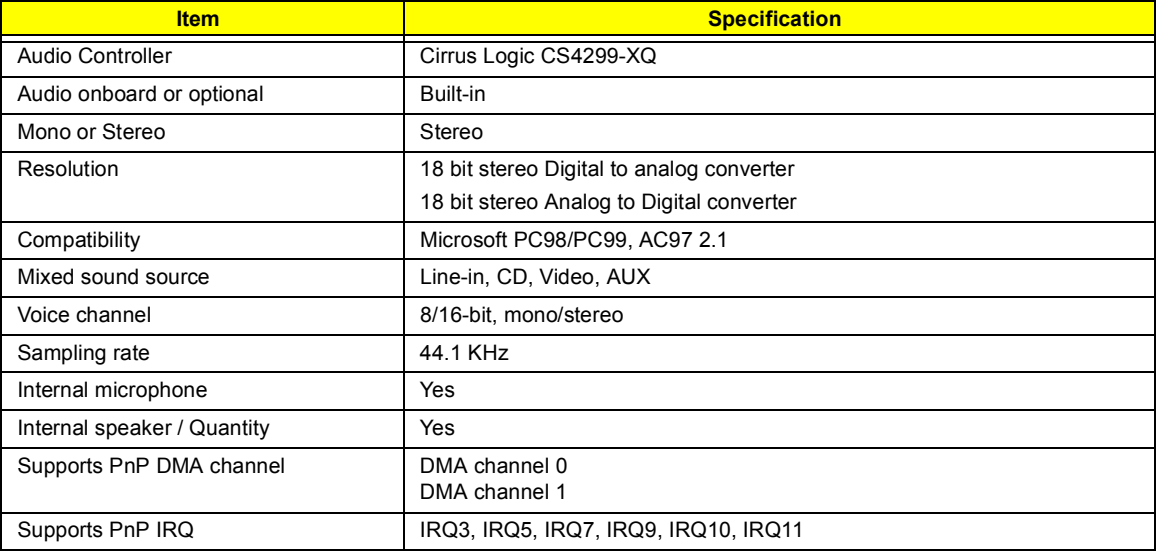

#### **Video Interface**

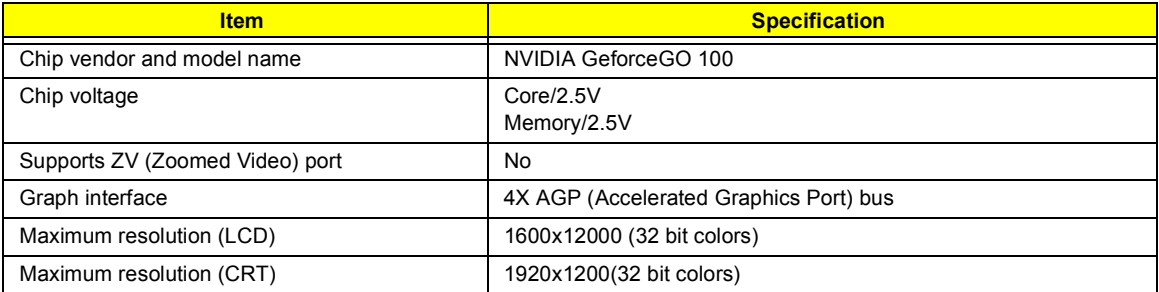

### **Video Memory**

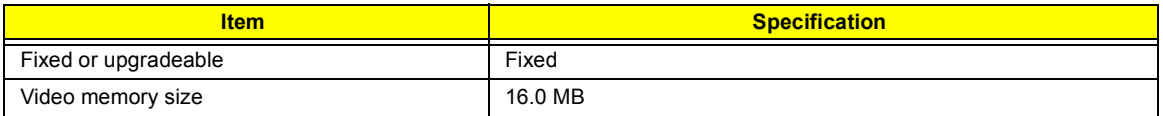

### **Video Resolutions Mode (for both LCD and CRT)**

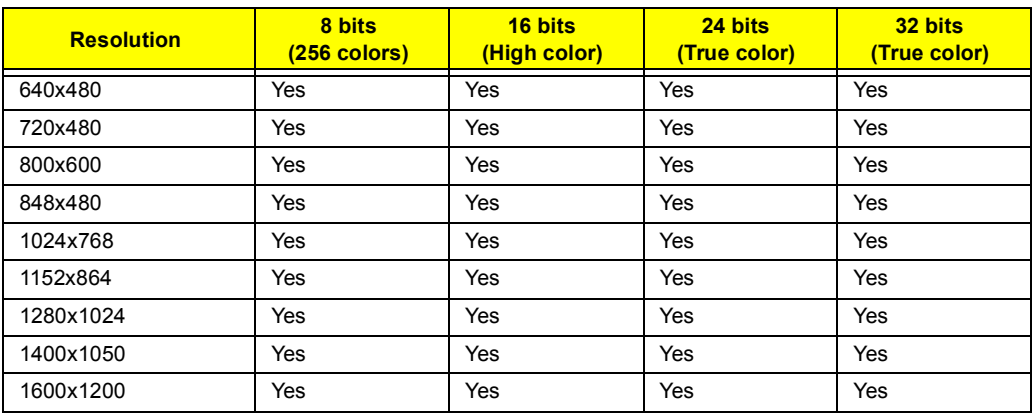

### **Parallel Port**

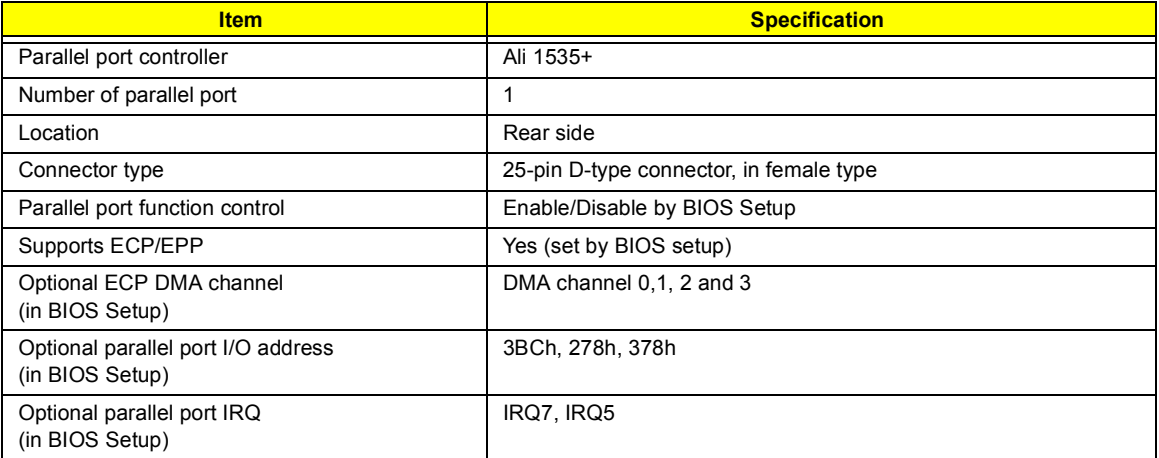

### **Serial Port**

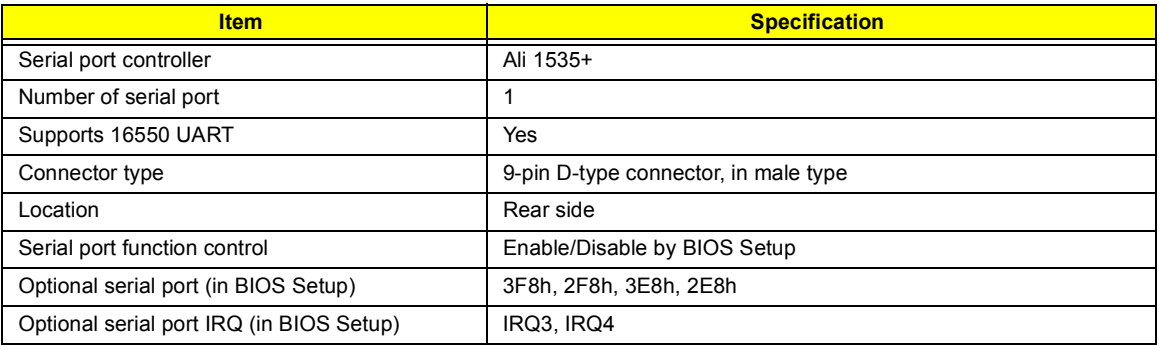

### **USB Port**

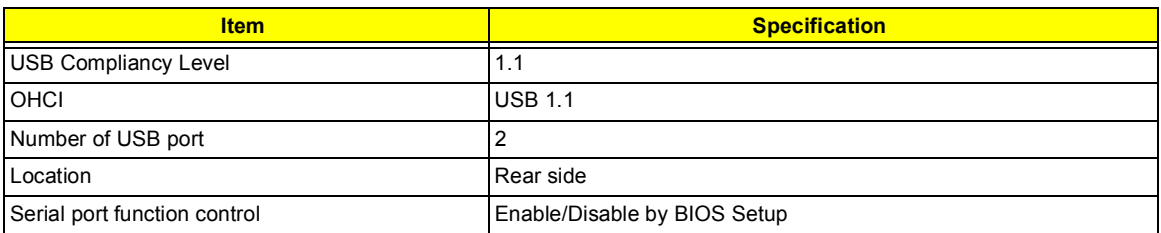

### **IrDA Port**

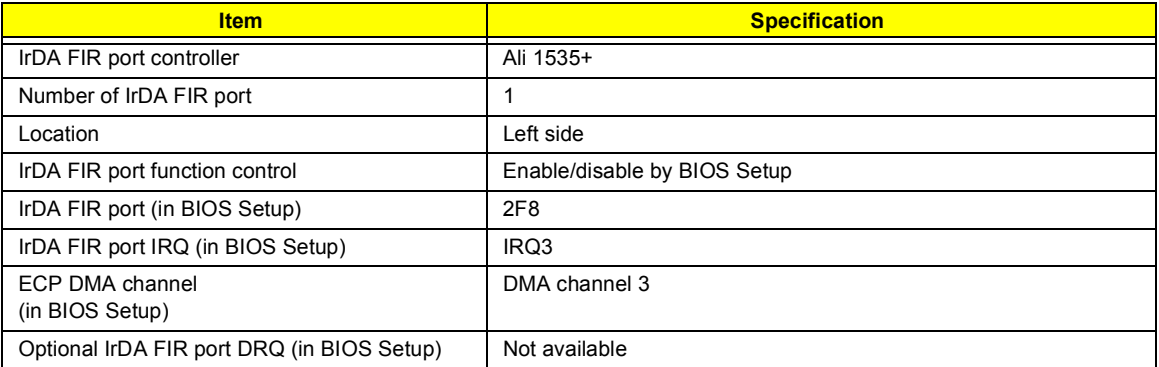

### **PCMCIA Port**

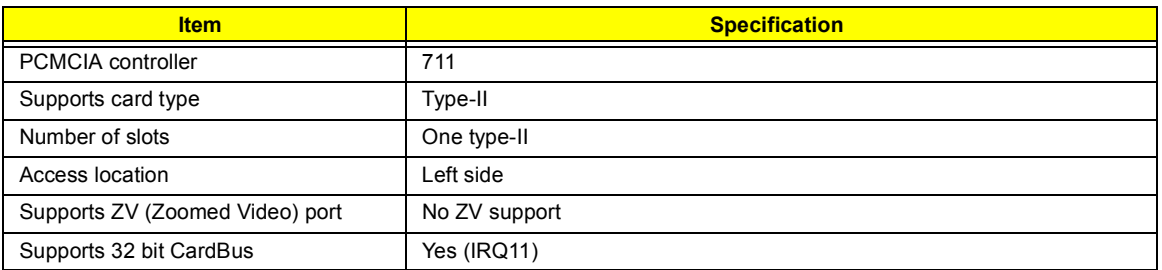

### **System Board Major Chips**

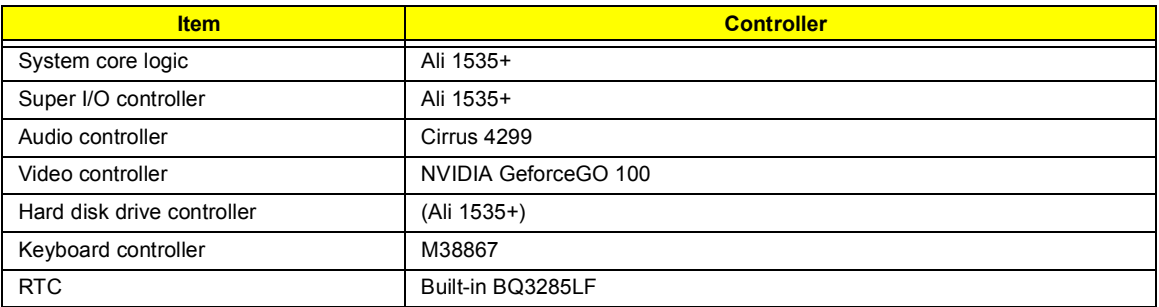

### **Keyboard**

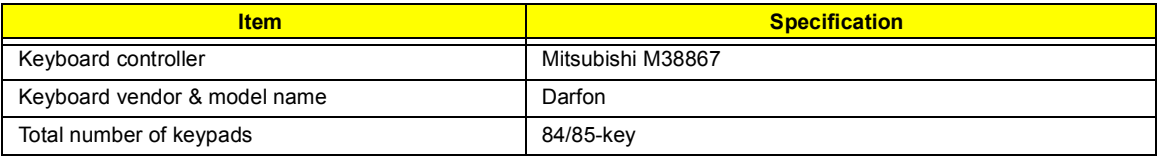

### **Keyboard**

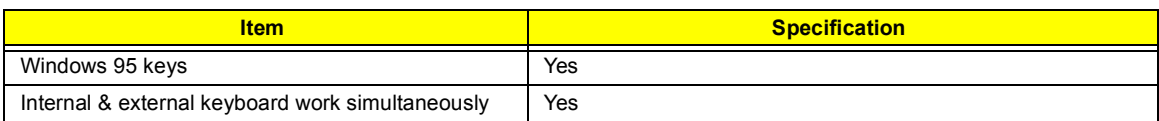

### **Battery**

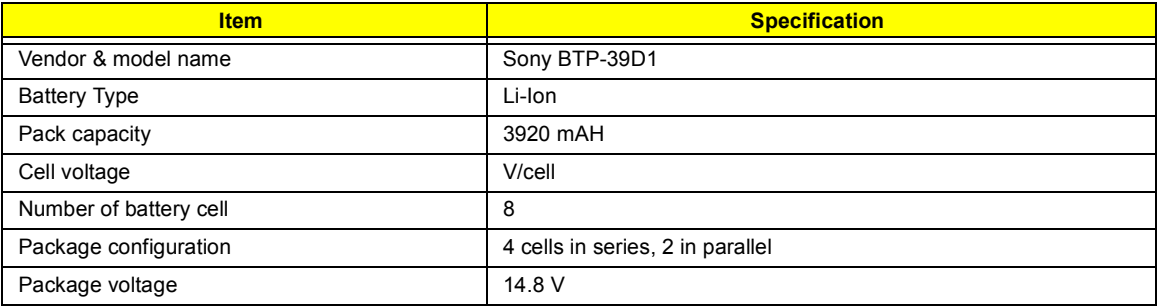

### **DC-AC LCD Inverter**

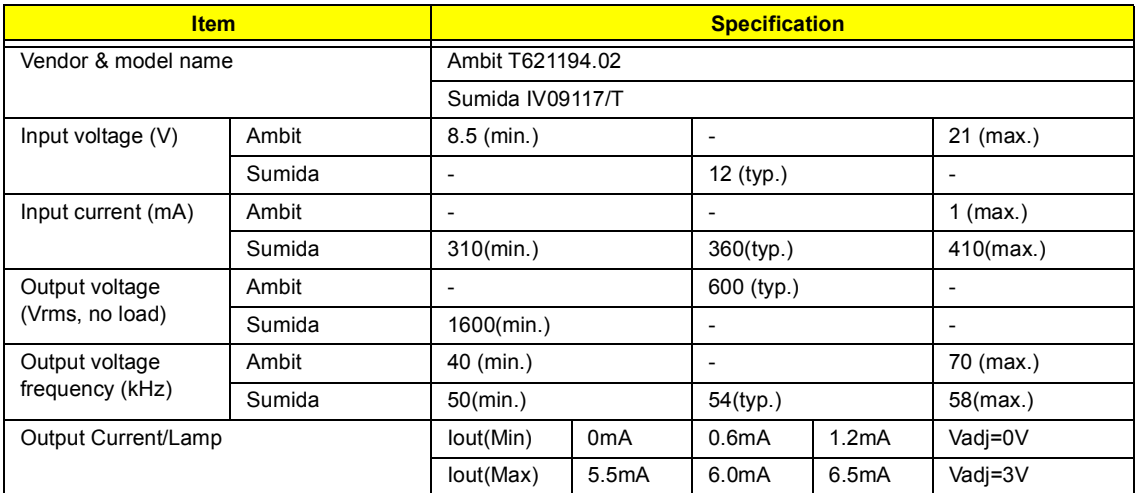

**NOTE:** DC-AC inverter is used to generate very high AC voltage, then support to LCD CCFT backlight user, and is also responsible for the control of LCD brightness. Avoid touching the DC-AC inverter area while the system unit is turned on.

**NOTE:** There is an EEPROM in the inverter, which stores its supported LCD type and ID code. If you replace a new inverter or replace the LCD with a different brand, use Inverter ID utility to update the ID information.

#### **LCD**

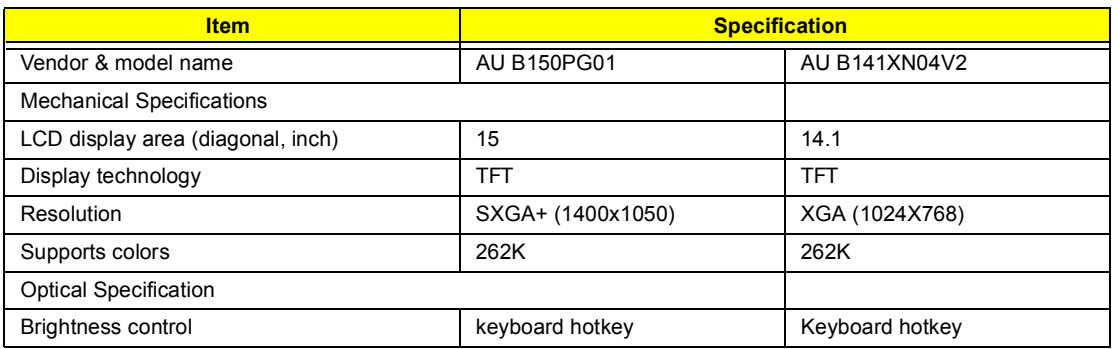
### **LCD**

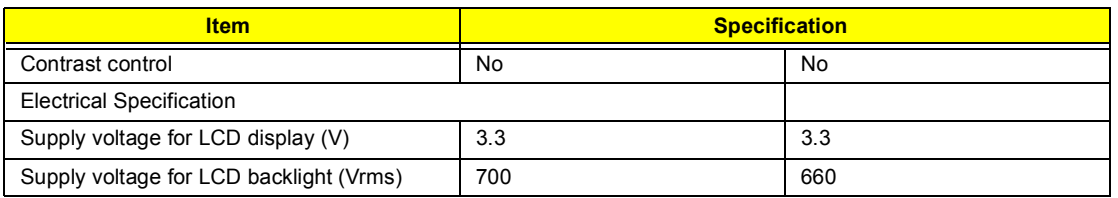

### **AC Adapter**

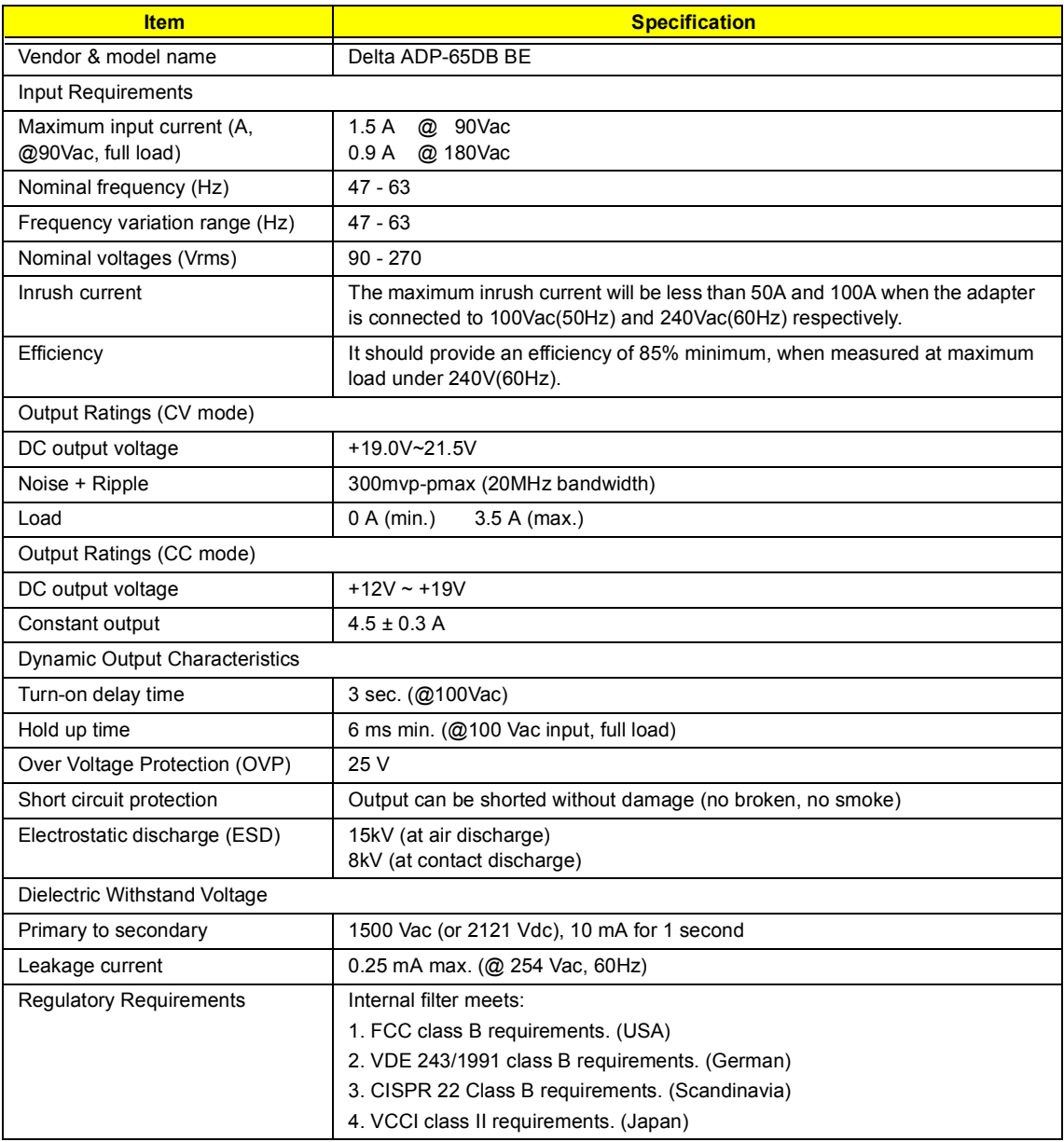

#### **Power Management**

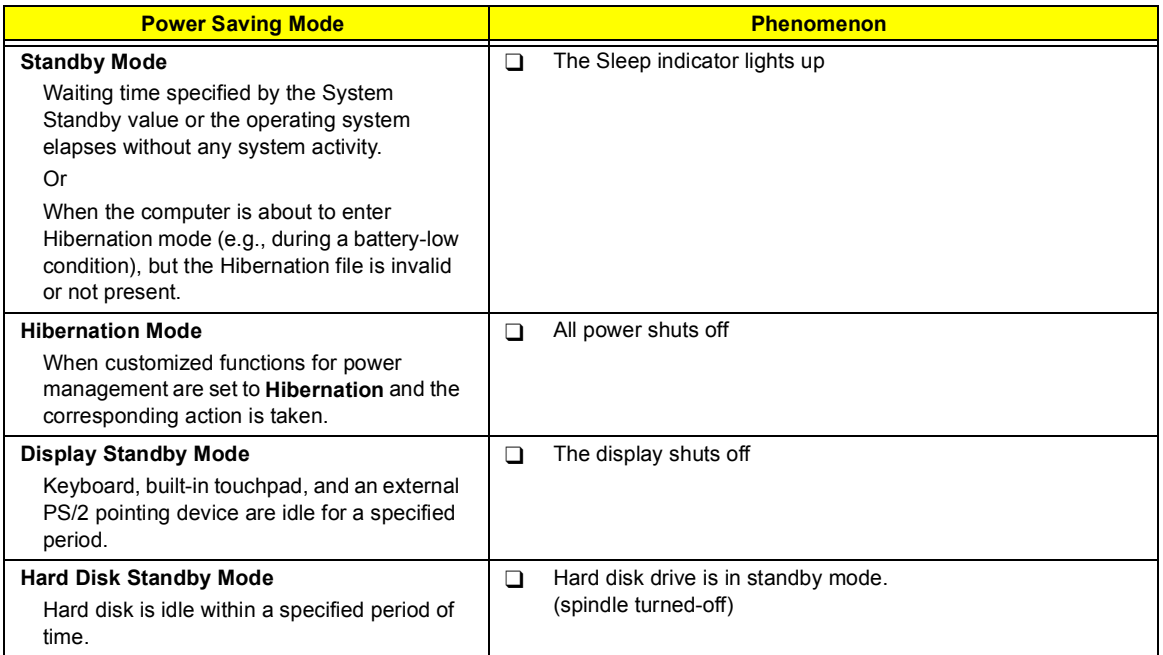

#### **Environmental Requirements**

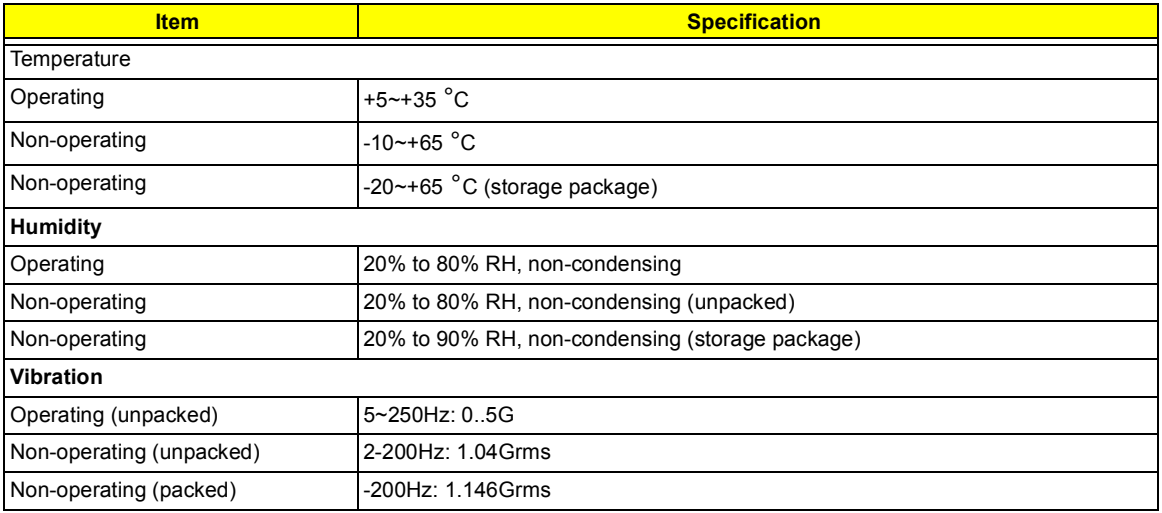

#### **Mechanical Specification**

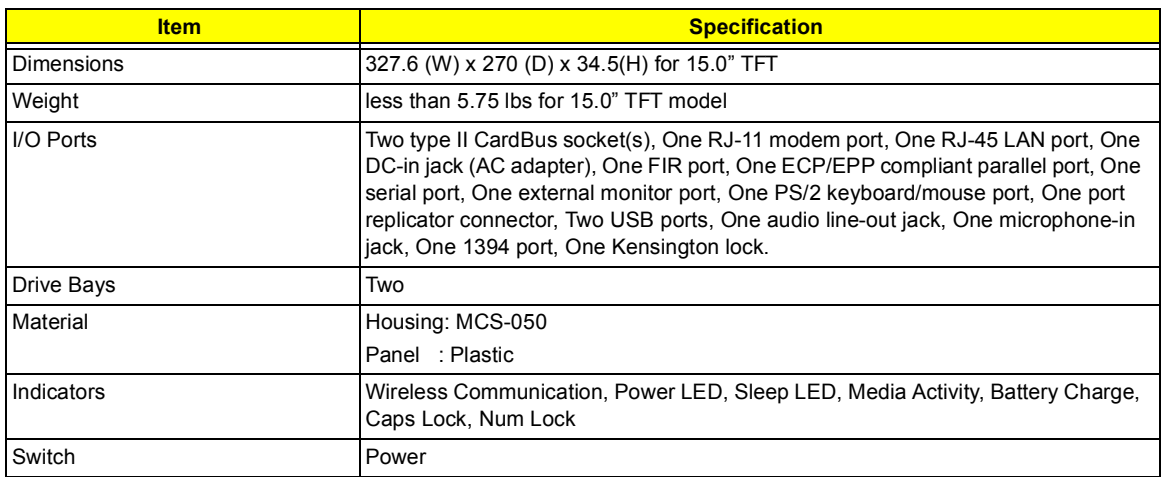

### **Memory Address Map**

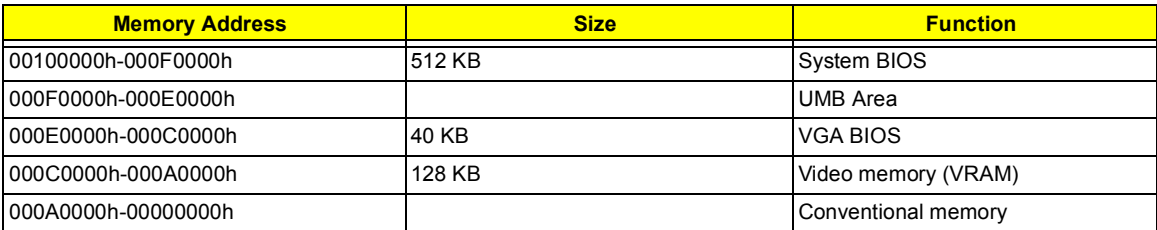

#### **I/O Address Map**

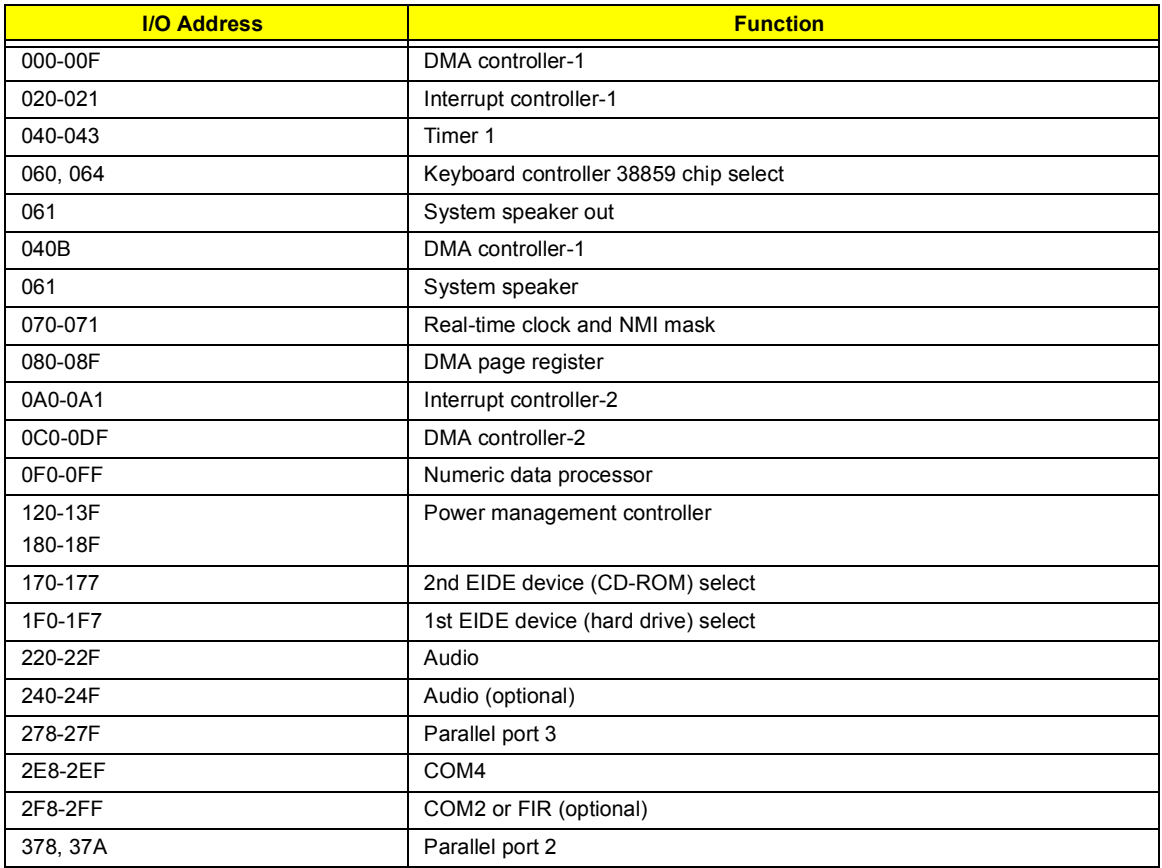

#### **I/O Address Map**

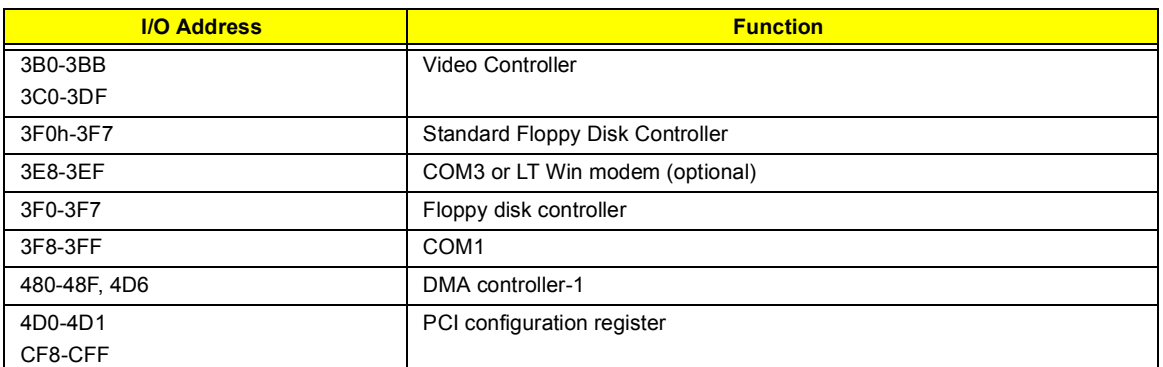

### **IRQ Assignment Map**

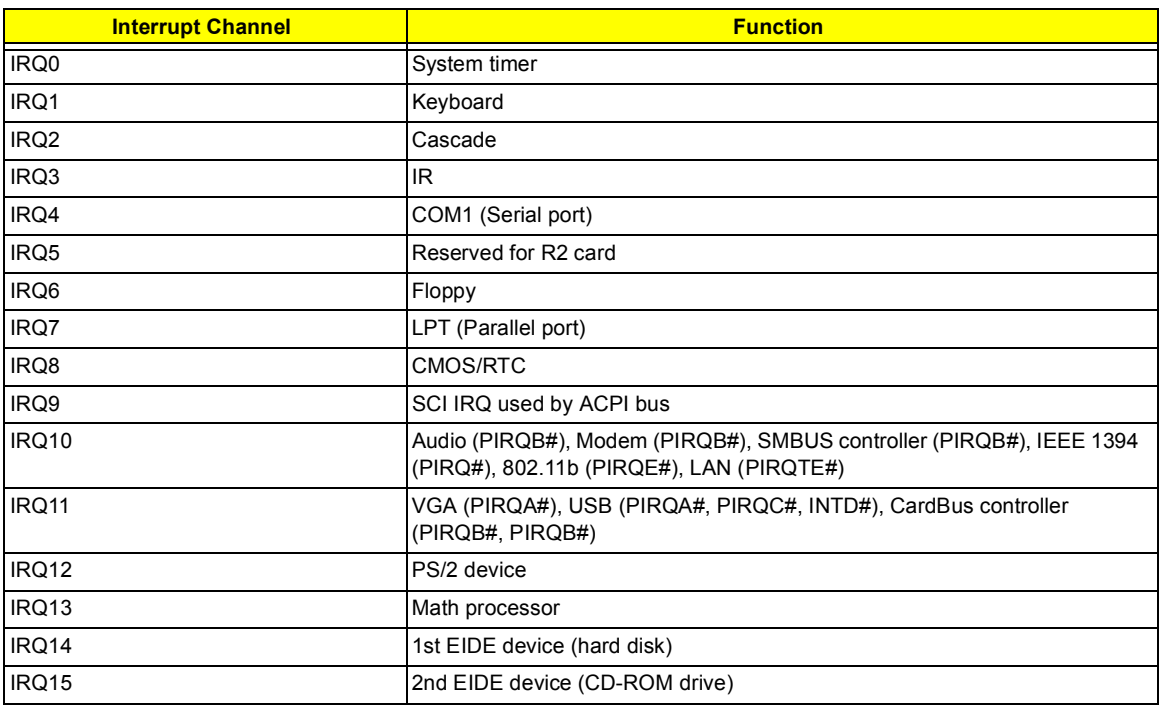

### **DMA Channel Assignment**

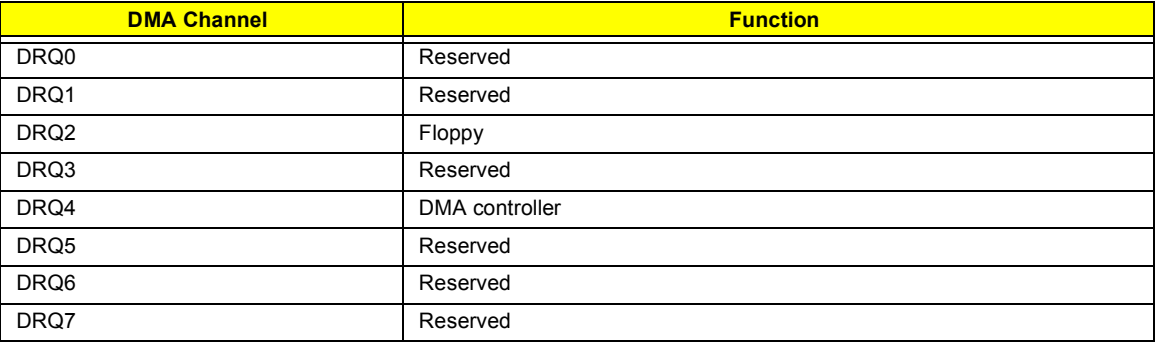

# **System Utilities**

# **BIOS Setup Utility**

The BIOS Setup Utility is a hardware configuration program built into your computer's BIOS (Basic Input/ Output System).

Your computer is already properly configured and optimized, and you do not need to run this utility. However, if you encounter configuration problems, you may need to run Setup. Please also refer to Chapter 4 Troubleshooting when problem arises.

To activate the BIOS Utility, press **F2** during POST

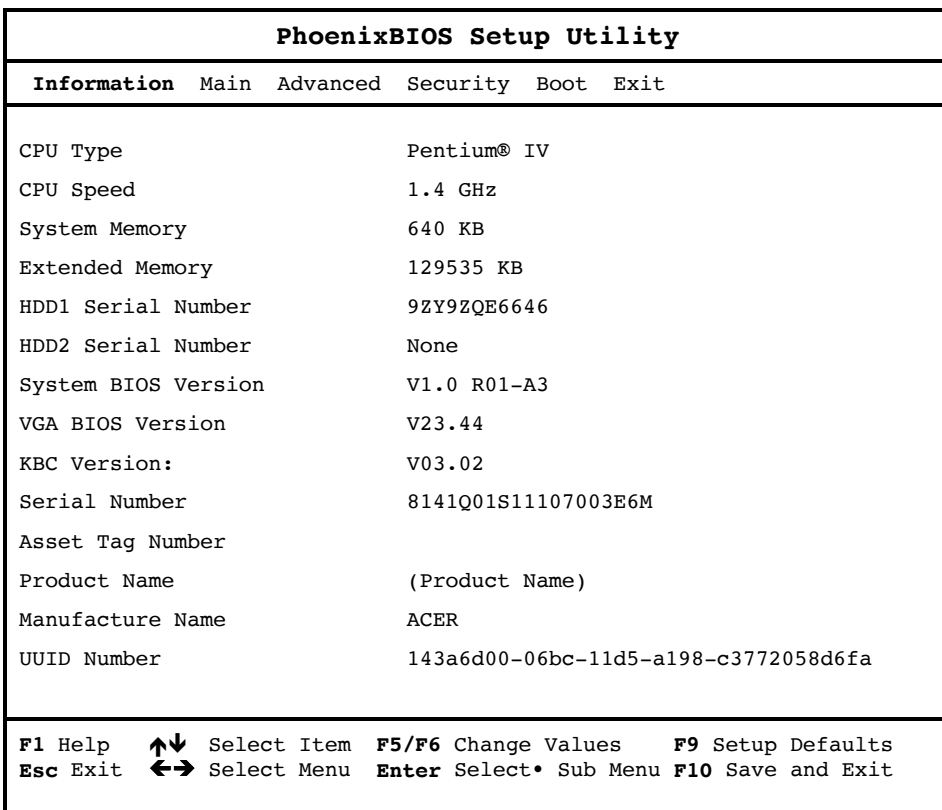

#### **Navigating the BIOS Utility**

There are six menu options: System Information, Main System Settings, Advanced, System Security, Boot Options and Exit Setup.

To enter a menu, highlight the item using the  $\boxed{N}$  /  $\boxed{V}$  keys, then press  $\boxed{m\overline{r}}$ .

Within a menu, navigate through the BIOS Utility by following these instructions:

- **1** Press the **1** *v* / *v* keys to move between the parameters.
- **□** Press the  $\bigcirc$  /  $\bigcirc$  keys to change the value of a parameter.
- **Press the**  $\mathbb{R}$  key while you are in any of the menu options to return to the main menu.

**NOTE:** You can change the value of a parameter if it is enclosed in square brackets. Navigation keys are shown at the bottom of the screen.

## **System Information**

The System Information screen displays a summary of your computer hardware information.

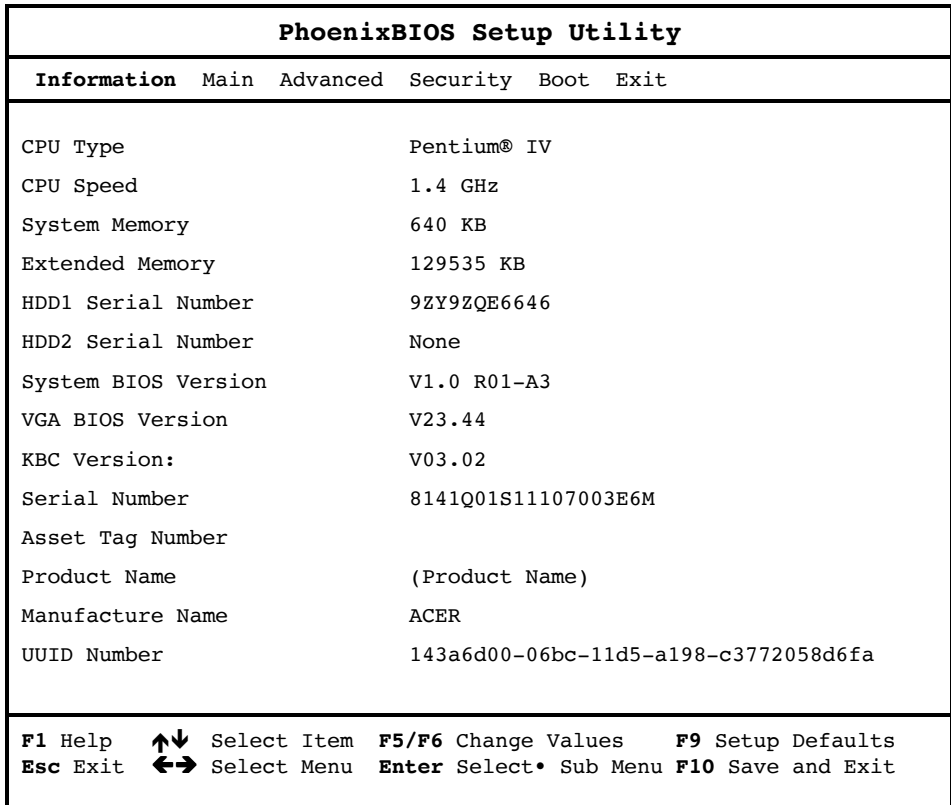

**NOTE:** The screen above is a sample and may not reflect the actual data on your computer. "X" may refer to a series of numbers and/or characters.

The following table describes the information in this screen.

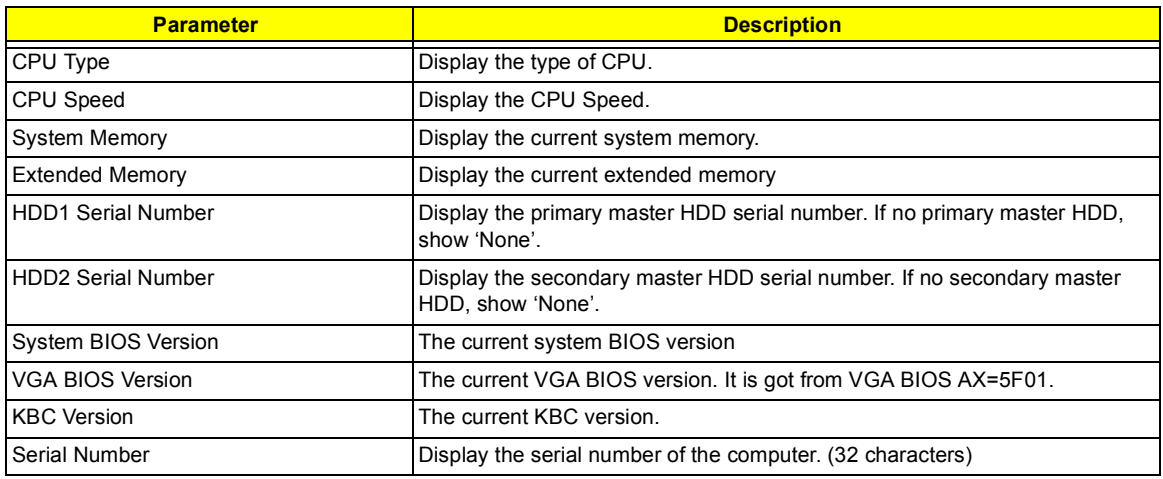

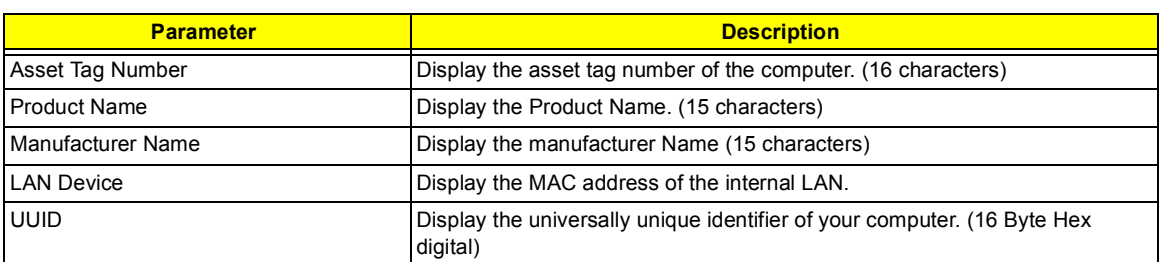

The items in this screen are important and vital information about your computer. If you experience computer problems and need to contact technical support, this data helps our service personnel know more about your computer.

## **Main System Settings**

The Main System Settings screen allows you to set the system date and time.

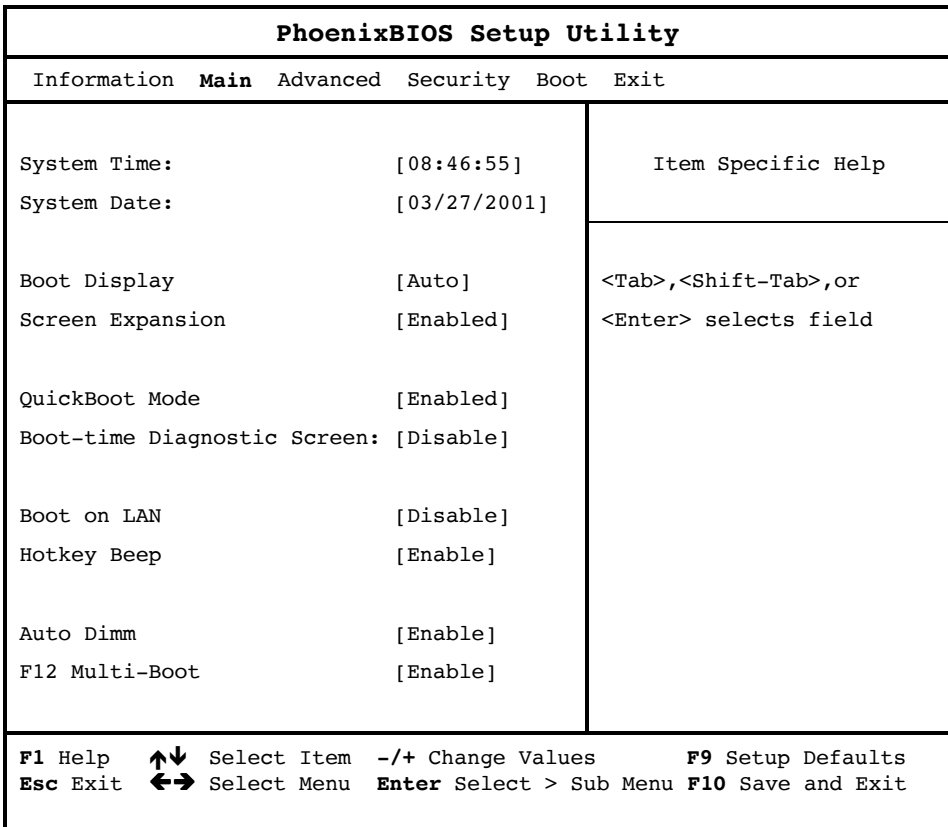

The following table describes the parameters in this screen.

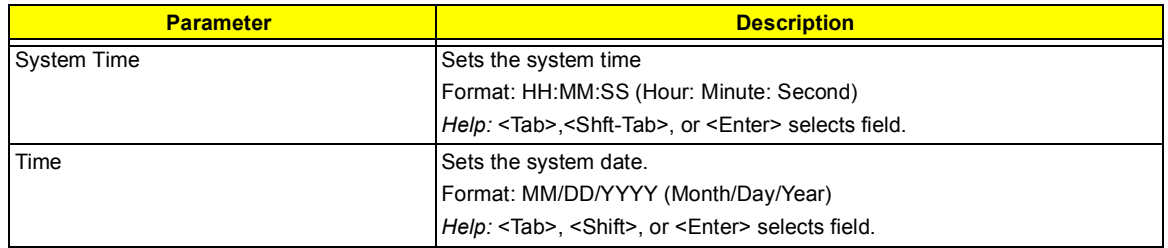

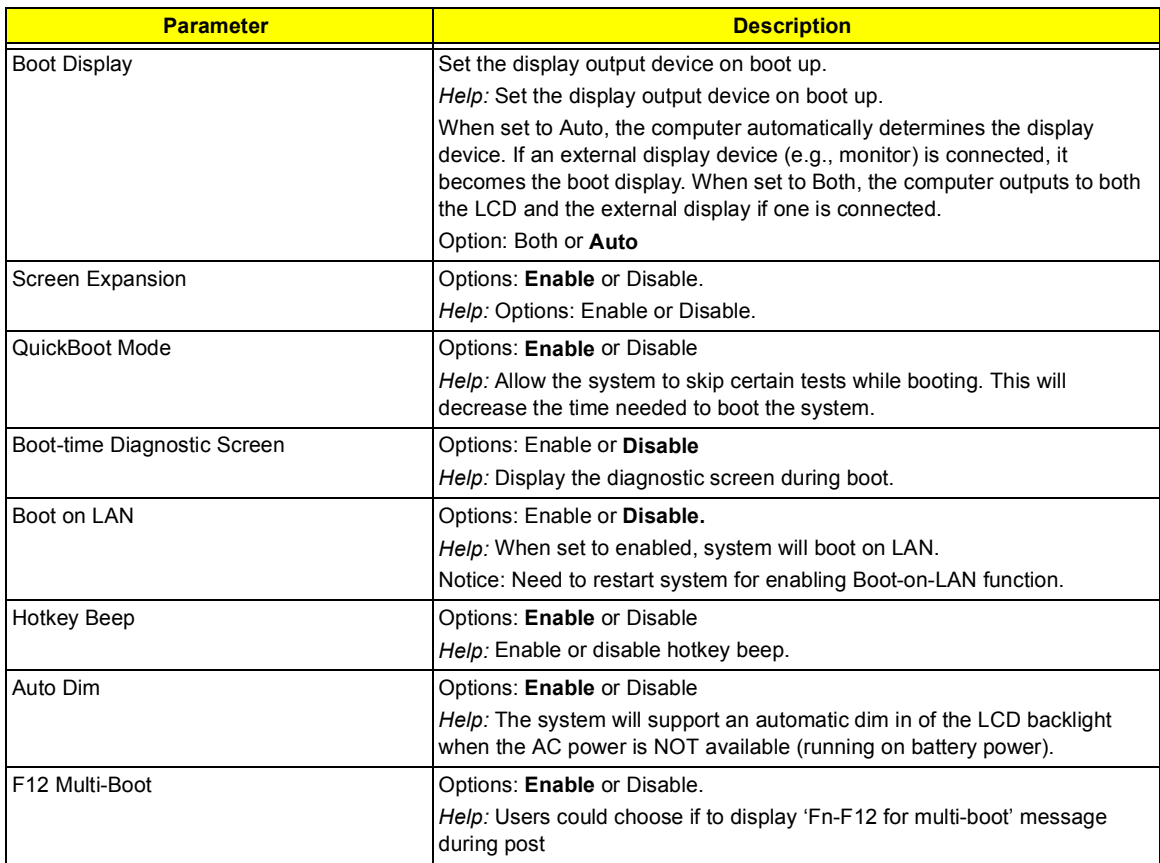

# **Startup Configuration**

The Startup Configuration screen contains parameter values that define how your computer behaves on system startup.

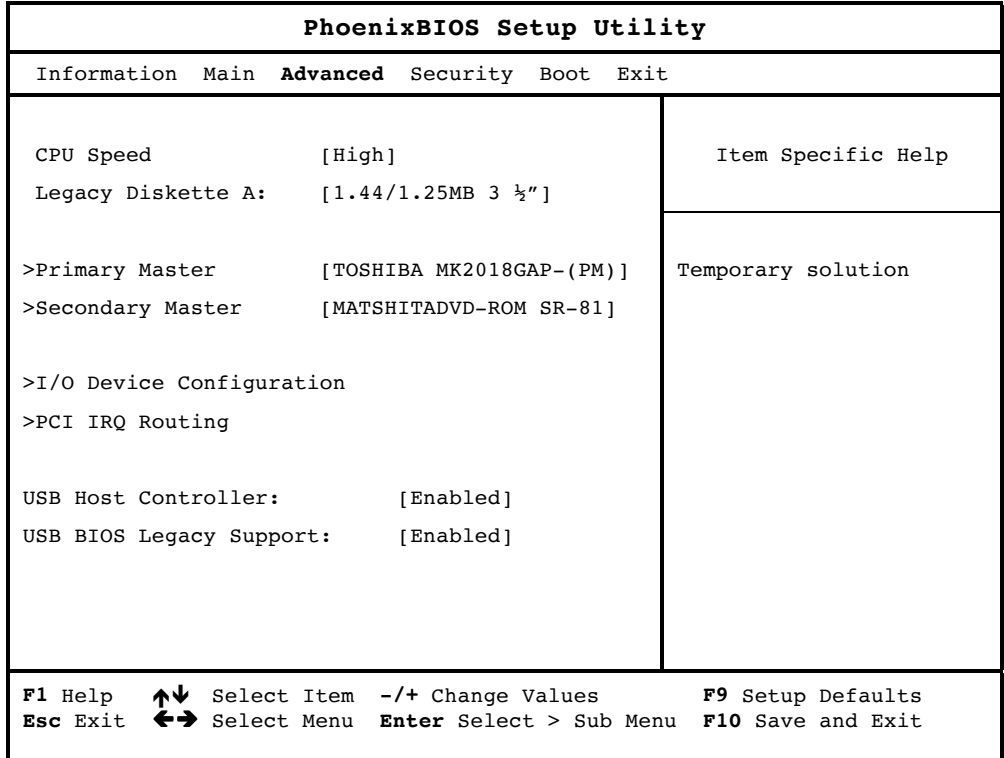

The following table describes the parameters in this screen. Settings in **boldface** are the default and suggested parameter settings.

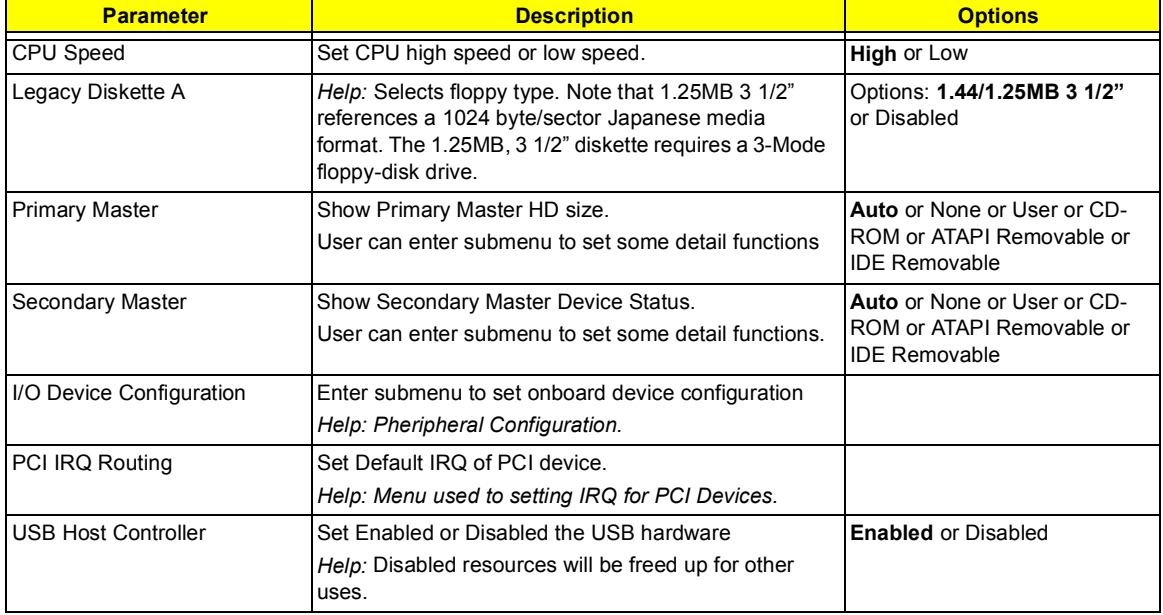

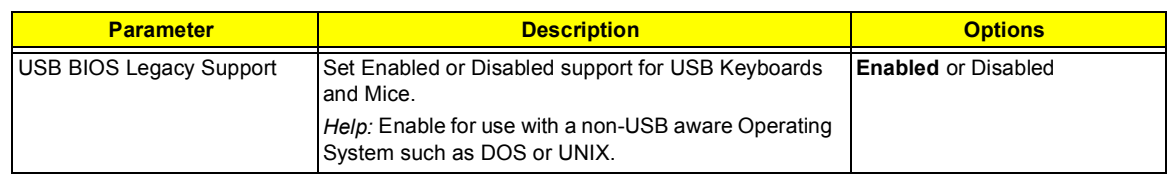

### **Primary Master**

The Primary Master sub-menu contains parameters related to the primary hard disk.

**CAUTION:** The parameters in this screen are for the advanced users only. Typically, you do not need to change the values in this screen. The default setting of **Auto** optimizes all the settings for your hard disk.

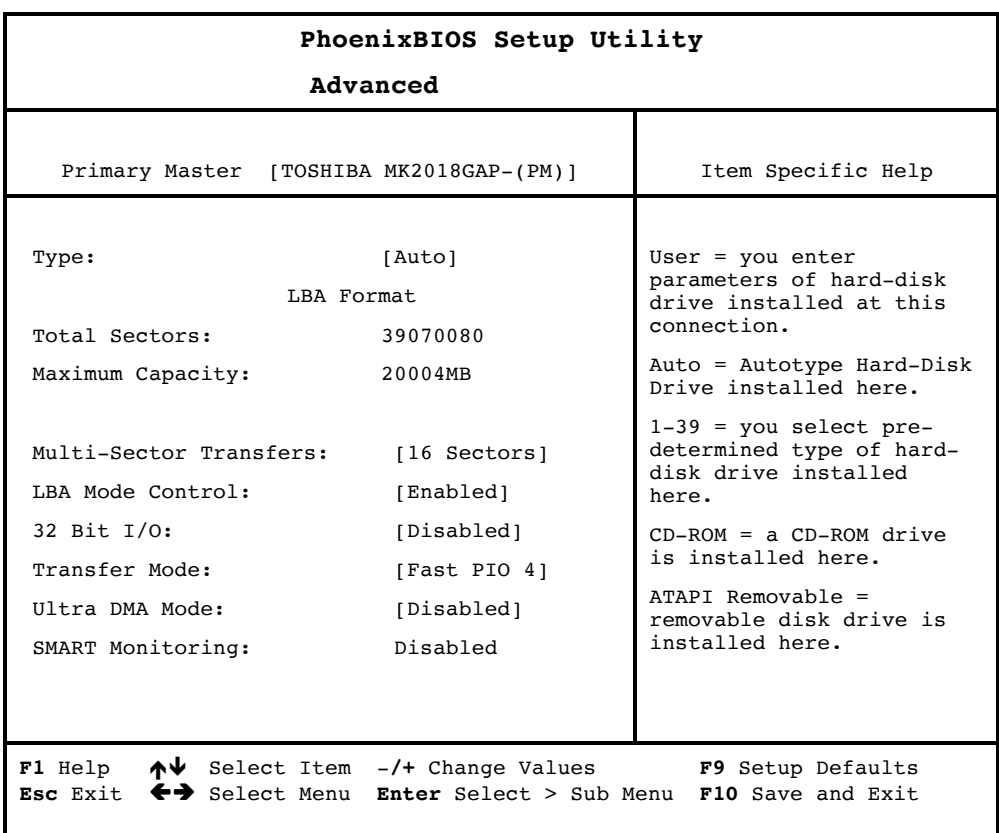

# **Secondary Master**

The Secondary Master sub-menu contains parameters related to the Media bay drive.

**CAUTION:** The parameters in this screen are for the advanced users only. Typically, you do not need to change the values in this screen. The default setting of Auto optimizes all the settings for your Media bay drive.

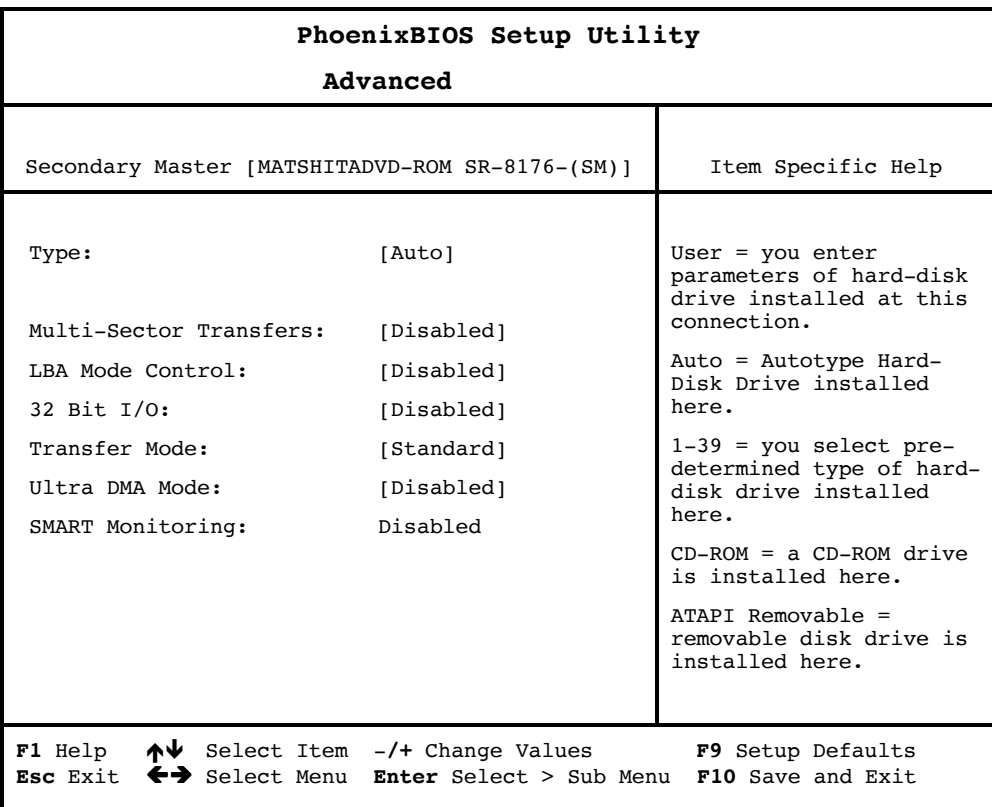

# **I/O Device Configuration**

The parameters in this screen are for advanced users only. You do not need to change the values in this screen because these values are already optimized.

The I/O Device Configuration screen assigns resources to basic computer communication hardware.

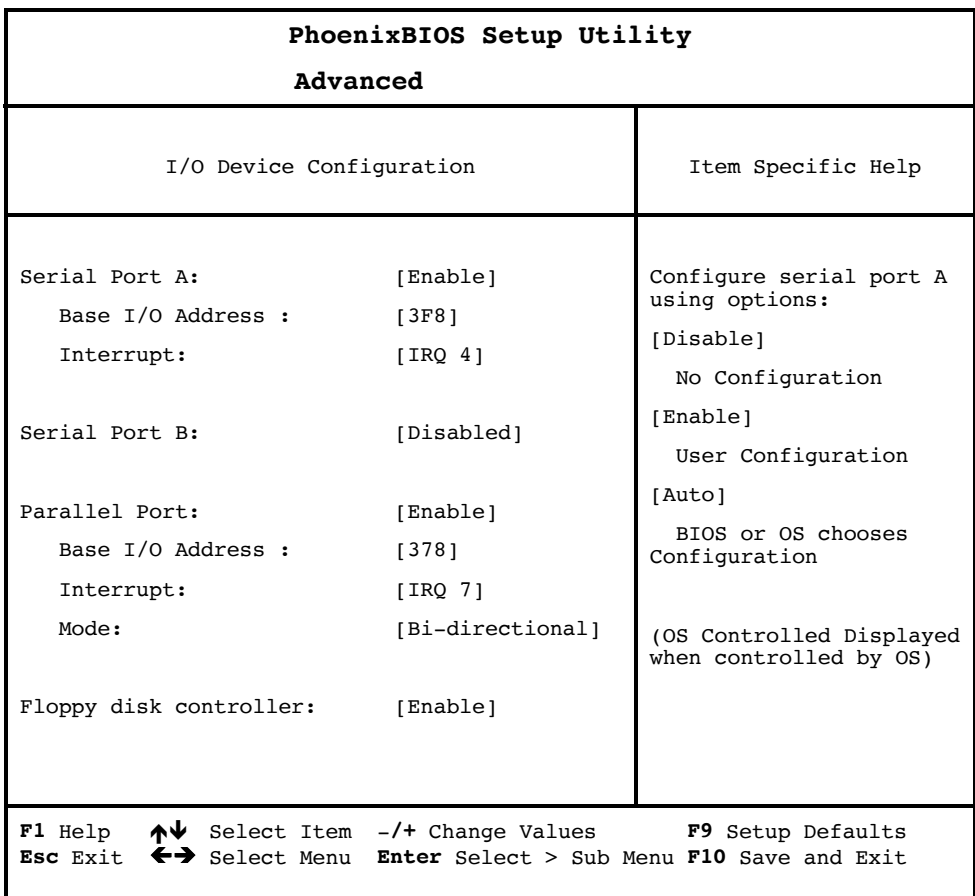

The following table describes the parameters in this screen. Settings in **boldface** are the default and suggested parameter settings.

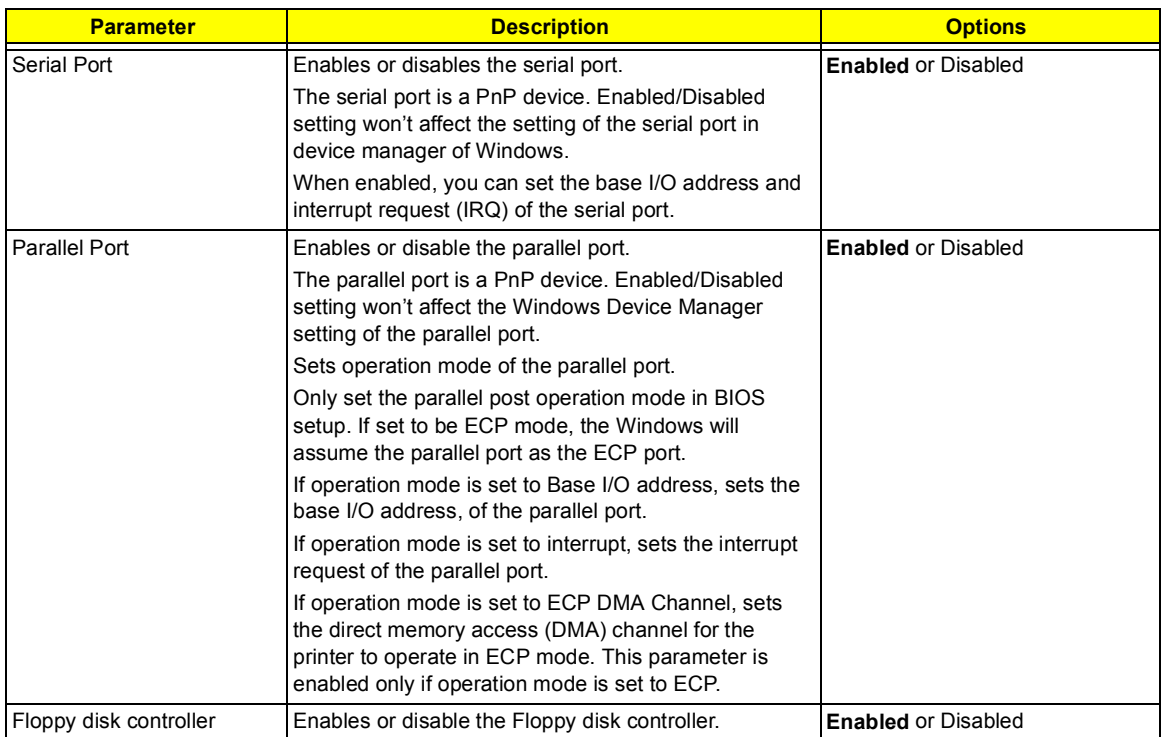

**NOTE:** When the device is disabled, all the sub-items will be showed as [--].

# **PCI IRQ Routing**

The PCI IRQ Routing sub-menu allows you to set IRQ for PCI devices.

**CAUTION:** The parameters in this screen are for advanced users only. Typically, you do not need to change the values in this screen because these values are already optimized.

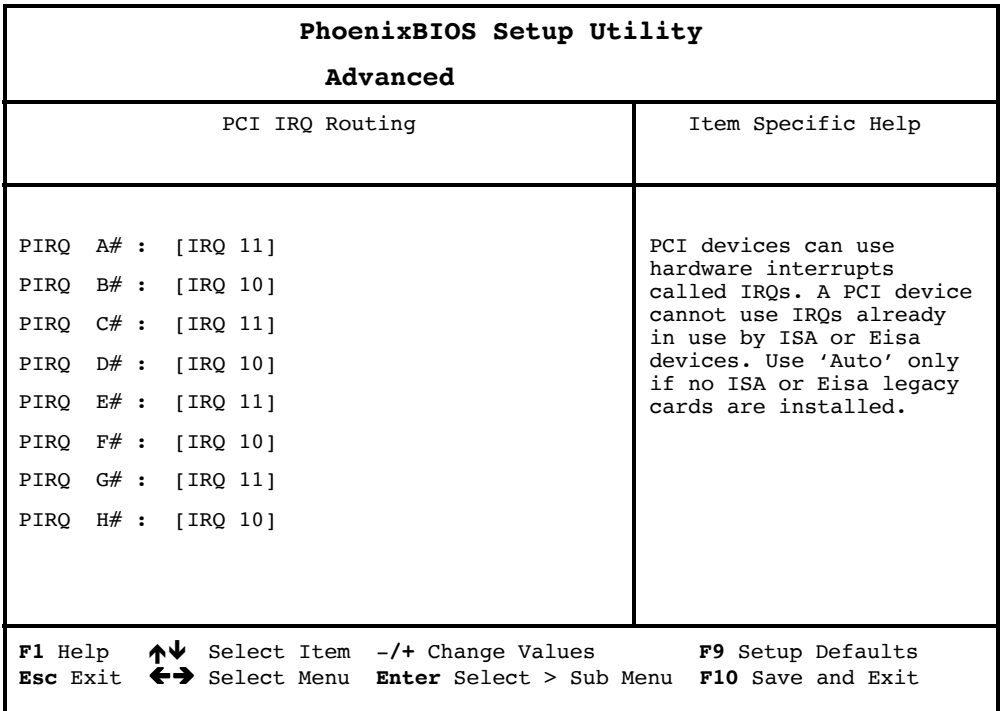

# **System Security**

The System Security screen contains parameters that help safeguard and protect your computer from unauthorized use.

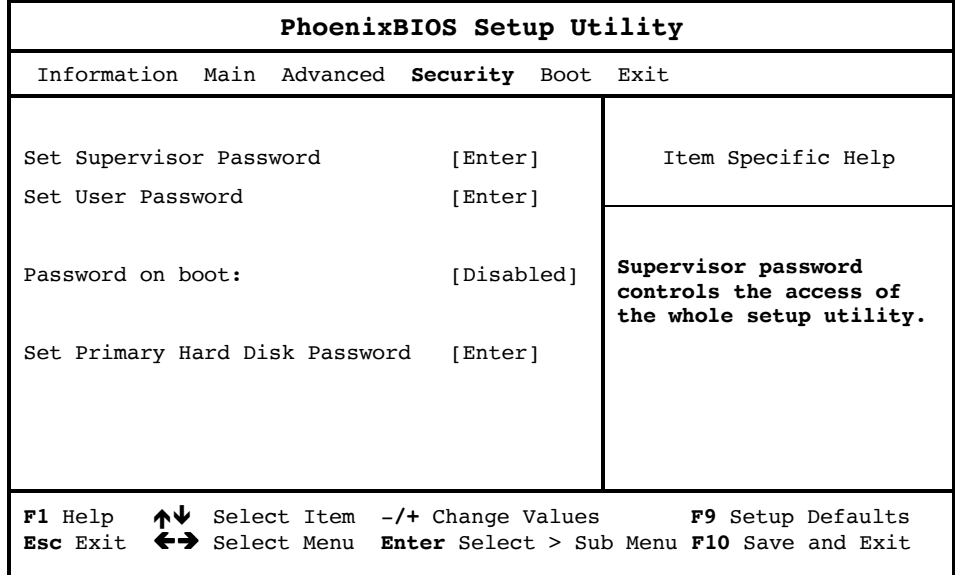

The following table describes the parameters in this screen. Settings in **boldface** are the default and suggested parameter settings.

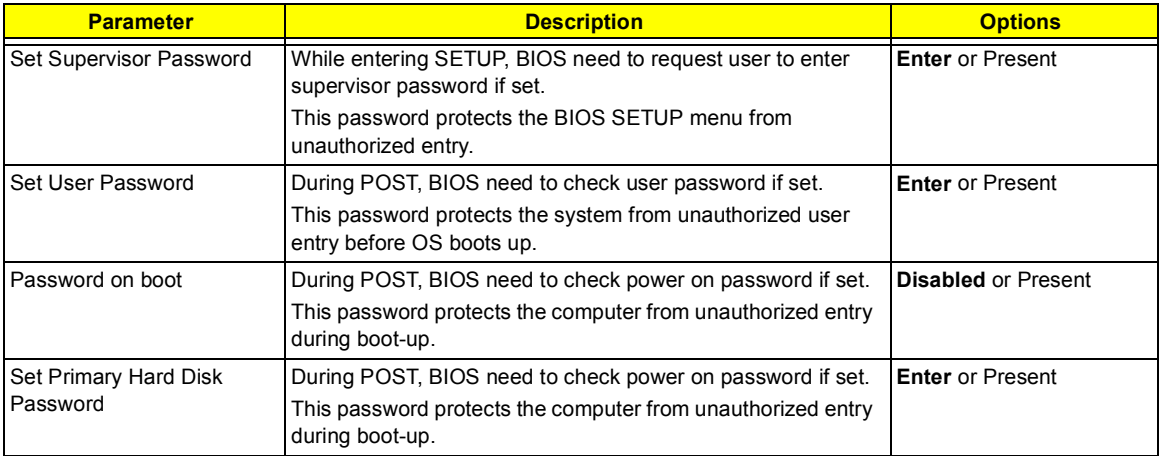

#### **Setting a Password**

Follow these steps:

- **1.** Use the cursor  $\mathbb{F}/\mathbb{F}$  keys to highlight a Password parameter (Setup, Power-on or Hard Disk) and press the  $\boxed{\text{ENTER}}$  key. The password box appears:
- **2.** Type a password. The password may consist of up to eight characters (A-Z, a-z, 0-9).

**IMPORTANT:**Be very careful when typing your password because the characters do not appear on the screen.

- **3.** Press ENTER . Retype the password to verify your first entry and press ENTER .
- **4.** After setting the password, the computer automatically sets the chosen password parameter to Present.

#### **Removing a Password**

Should you want to remove a password, do the following:

- **1.** Use the cursor up/ down keys to highlight a password parameter (Setup, Power-on or Hard Disk) and press the **ENTER** key. The password box appears.
- **2.** Enter the current password and press **ENTER**.
- **3.** Press Enter twice without entering anything in the new field and confirm password fields to remove the existing password.
- **NOTE:** When you want to remove the Hard Disk (or 2nd Hard Disk) password, you are prompted for the current Hard Disk password before it is removed.

#### **Changing a Password**

To change a password, follow these steps:

- **Example 2** Remove the current password. See "Removing a Password" on page 42.
- □ Set a new password. See "Setting a Password" on page 42.

# **Boot Options**

Users can press F12 during POST to enter the Boot Options Menu. In this menu users can change boot device without entering BIOS SETUP utility.

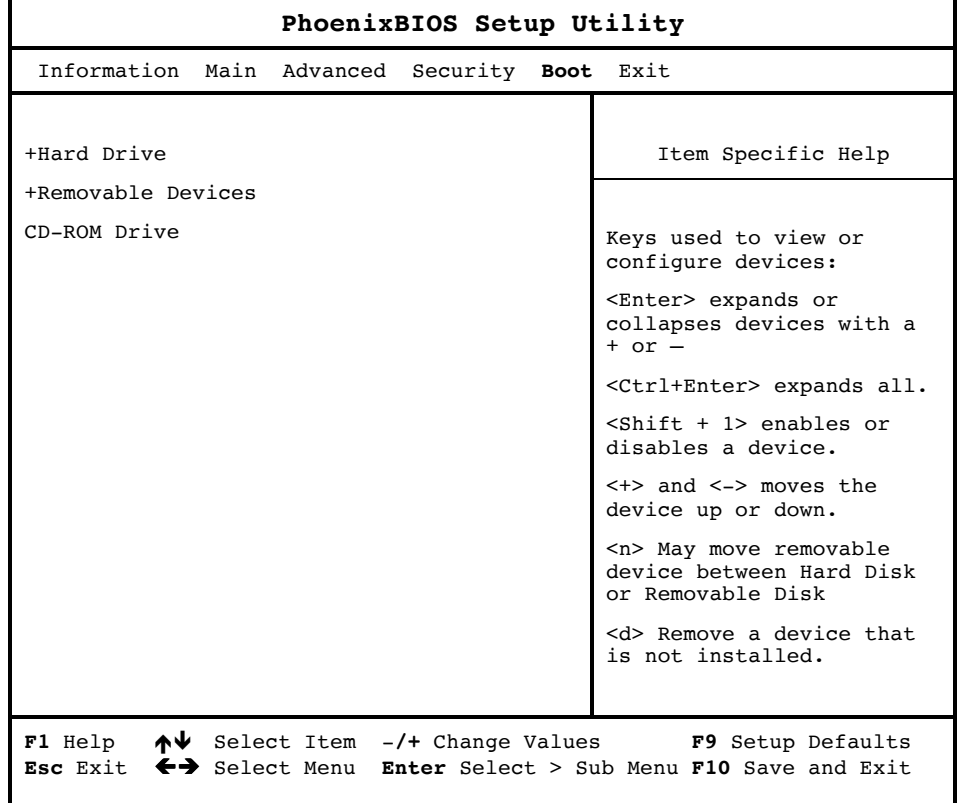

**NOTE:** There are four priorities that can let the user to specify the boot device sequence.

The priority of options from top to bottom is  $1<sup>st</sup>$ ,  $2<sup>nd</sup>$ ,  $3<sup>rd</sup>$ ,  $4<sup>th</sup>$ .

If the Removable Device or Hard Drive option has multi devices, show '+' in front of option and show each device information.

If secondary Hard Disk exists, user can also choose it to Boot. If secondary hard Disk is nonexistence, hide the secondary Hard Disk option.

# **Exit Setup**

This menu contains exit options.

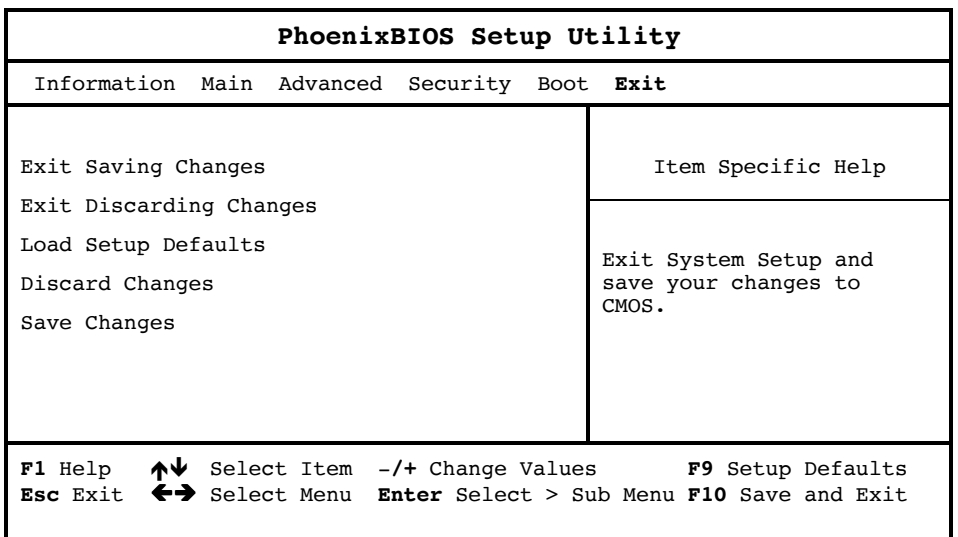

The following table describes the parameters in this screen. Setting in **boldface** are the defaults and suggested parameter settings.

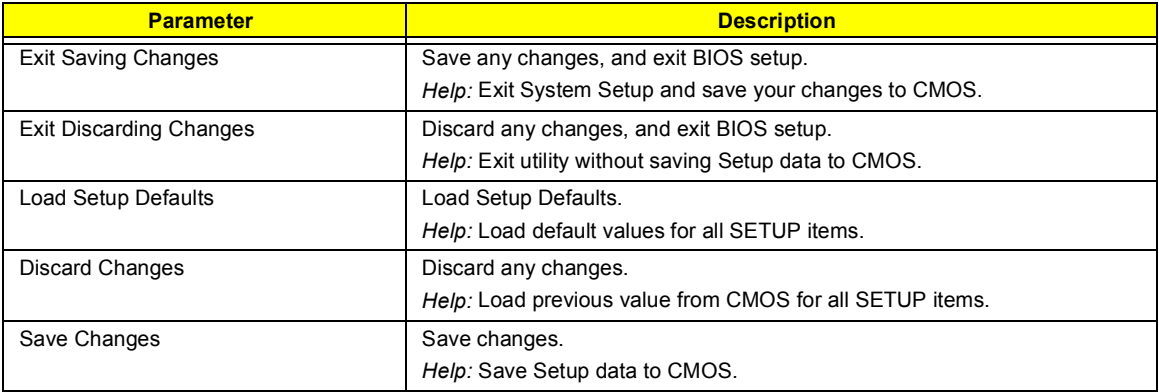

# **BIOS Flash Utility**

The BIOS flash memory update is required for the following conditions:

- **I** New versions of system programs
- **I** New features or options

Use the IFlash utility to update the system BIOS flash ROM.

**NOTE:** Do not install memory-related drivers (XMS, EMS, DPMI) when you use IFlash.

**NOTE:** This program contains a readme.txt file. This readme.txt file will introduce on how to use IFlash utility.

# **Executing Flash Program**

**IMPORTANT:**If this diskette is not bootable, do the following actions before you use it:

- **1.** Create a bootable disk.
- **2.** Copy all AFlash files into this bootable diskette.
- **3.** Put the bootable disk into TravelMate 630 series module, then reboot.
- **IMPORTANT:**Never turn off the system power while Flash BIOS is programming. This will damage your system.
- **4.** After Flash BIOS is done, reboot the system.

**NOTE:** If there are any problems occurred during BIOS update, see for troubleshooting.

# **System Utility Diskette**

This utility diskette is for the notebook machine. It provides the following functions:

- **1.** Read Panel ID Setting
- **2.** Write Panel ID Utility
- **3.** Thermal and Fan Utility
- **4.** Main Board Data Utility

To use this diskette, first boot from this diskette, then a "Microsoft Windows 98 Startup Menu" prompt you to choose the testing item. Follow the instructions on screen to proceed.

**NOTE:** This program contains a readme.txt file. This readme.txt file will introduce each test utility and its functions.

**IMPORTANT:**If this diskette is not bootable, do the following actions before you use it:

- **1.** Do system transfers.
- **2.** Copy the following files to A:\. HIMEM.SYS RAMDRIVE.SYS

### **Read Panel ID Setting**

This function will display registered information on the panel ID of Acer TravelMate 630 series. Then, Panel ID is set to EEPROM.

### **Write Panel ID Setting**

This function will write a default LCD panel ID into EEPROM.

#### **Thermal and Fan Utility**

**1.** Set Thermal Setting

This function will write the default value into EEPROM.

**2.** Read Thermal

This function will display current system temperature and CPU temperature.

First, the default of thermal range is displayed. For the system temperature, it ranges from 35 to 87 and for the CPU temperature, it is limited to 110. A CPU temperature below 110 is considered as normal temperature.

**3.** Test Fan

The test item includes fan off test then it will proceed testing the fan for three different ranges of rpm. That is, over 4000 rpm, below 6000 rpm and finally, over 6000 rpm. If these tests succeed, the "PASS" message appears on the screen.Otherwise, an error message is displayed.

## **Main Board Data Utility**

**1.** Default Setting

The utility provides a strong function which can set all default settings to our EEPROM; such as Panel ID, Thermal Setting, Product Name and Product Manufacture.

**NOTE:** Product Name should be written as default "TravelMate 630" because remote control of scrollbar (option item) will only identify the Product Name as TravelMate 630.

**2.** Read Mother board Data

This provides the detailed information of mother board data. That includes Product Name, Manufacture Name, UUID, and serial number.

**3.** Write Manufacture name

It is allowed to input 4 bytes on the manufacture name and will revise the record into EEPROM automatically.

**4.** Write MBD UUID

The MBD includes 32 bytes stored in EEPROM. There are two sub-functions:

- **a.** Create and write a new UUID This function is used when the original UUID is lost or damaged.
- **b.** Write UUID by user key in This function is used when the original UUID is kept. The user can use " Read Main Board Data" function before to get it and have stored it.
- **5.** Write MBD serial number

This function allows to write 19 bytes MBD serial number by user key in. The serial number can be found on the backside of the machine.

- **a.** Create and write a new UUID This function is used when the original UUID is lost or damaged.
- **b.** Write UUID by user key in This function is used when the original UUID is kept. User may use "Read Main Board Data" function first to keep the UUID.

# **System Diagnostic Diskette**

**IMPORTANT:** <sup>1</sup>The diagnostics program here that we used is called PQA (Product Quality Assurance) and is provided by Headquarters. You can utilize it as a basic diagnostic tool. To get this program, you can find it in the service CD kit.

To better fit local service requirements, your regional office MAY have other diagnostic program. Please contact your regional offices or the responsible personnel/channel to provide you with further technical details.

**NOTE:** This program contains a readme.txt file. This readme.txt file will introduce each test and its functions.

This diagnostic program is designed to perform the following diagnostic tools for notebook machine. It provides the following functions.

- **1.** PQA Test
- **2.** Audio Test
- **3.** USB Test
- **4.** Smart Card Test
- **5.** IR Test
- **6.** Exit

To use this diskette, first boot from this diskette, then a "System Diagnostic Disk Menu" prompts you to choose the testing item. Follow the instructions on screen to proceed.

**IMPORTANT:**If this diskette is not bootable, do the following actions before you use it:

- **1.** Do system transfers.
- **2.** Copy the following files to A:\ HIMEM.SYS RAMDRIVE.SYS CHOICE.COM MSCDEX.EXE

#### **PQA System Diagnostics**

**NOTE:** This PQA diagnostics program will test notebook machine' hardware peripherals.

- **1.** When you select One Test, Test command ( $\mathbb{F}$  key) will only work in the first-level menu (Item Test), if you are in sub-level menu, please press ESC to return to upper-level (Item Test) menu.
- **2.** Use Space Bar to select/ deselect a testing item.
- **3.** When testing is done, there will be a testing report, where you could find out whether the testing is successful or not.

#### **Audio Test**

The item consists of 3 tests:

**1.** Config & CD\_Play Test

Insert Audio CD (with Root\_directory) into CD-ROM. Press "a" once to stop the CD from playing and then press any key to exit this test.

**2.** Loopback Test:

You have to attach "loop line" into line-in and line-out port on the rear panel of TravelMate 630 for this test. You will see a "PASS" message if test is successful.

**3.** Built in Micro phone test:

Make any sound after pressing enter. Then the machine will start to record the sound you made for about five second, and play it. Please take out "loop\_line" before executing the test.

 $1$  New added description. Please pay attention to it.

**4.** Exit to main menu:

#### **USB Test**

This function will test USB Connect/Disconnect of the notebook machine.

UHCI/OHCI test utility:

**1.** Please prepare a USB device such as USB mouse, USB keyboard, USB floppy diskette or USB modem, and leave the USB ports disconnected.

**NOTE:** The diagnostic program will not be interrupted by disconnecting the USB diskette.

**2.** The program will dynamically detect the incoming device for 2 USB ports. Plug the USB connector on the first USB port, then un-plug it (connect at one time and disconnect at another time). To continue testing the second USB port, repeat the connect/disconnect procedure.

The testing program will show an account of connection/disconnection if every step is doing right. Consequently, a "PASS" message appears on the screen, otherwise, it displays "FAIL".

### **Smart Card Test**

Insert Smart Card into the socket of the left panel. If it is doing well, the message "PASSED!!!" will be shown on the screen.

### **Infrared Ray (IR) Test**

This function will test Infrared Ray of the notebook machine. Following are the steps:

- **1.** Please prepare 2 machines. Choose "Test\_program for Server" for one of the machines and choose "1" for Baud\_Rate.
- **2.** Choose "Test\_program for Client" for the other machine.
- **3.** Make the IR ports of the 2 machines close, then, after the detection between the two machines, the pass or fail message will appear on the screen.

### **Running PQA Diagnostics Program**

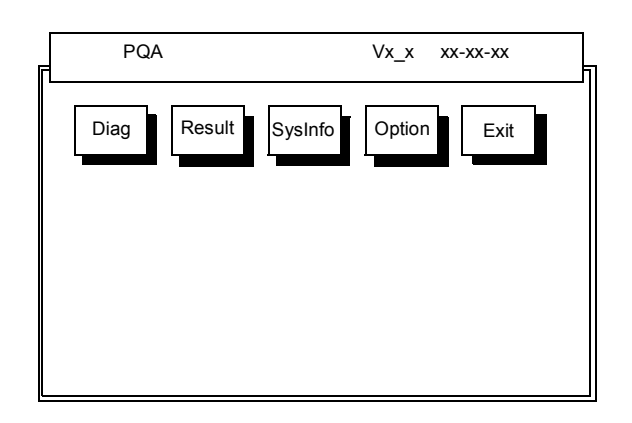

Press  $\bigodot$  *I*  $\bigodot$  to move around the main menu. Press **ENTER** to enable the selected option. The main options are Diag, Result, SysInfo, Option and Exit.

The Diag option lets you select testing items and times.

The following screen appears when you select Diag from the main menu.

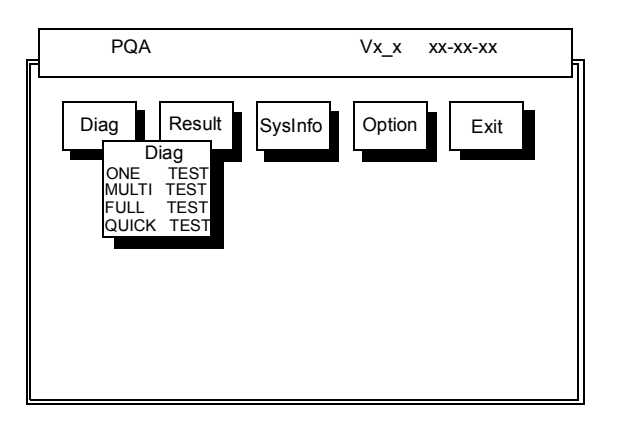

One Test performs a single test and Manual checks the selected test items in sequence.

Multi Test performs multiple tests of the selected items and check the selected test items in sequence.

Full Test performs all test items in detail for your system.

Quick Test performs all test items quickly for your system.

The screen below appears if you select Multi Test.

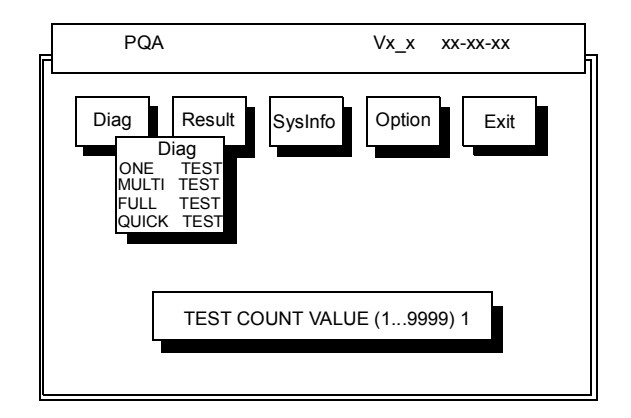

Specify the desired number of tests and press **ENTER**.

After you specify the number of tests to perform, the screen shows a list of test items (see below).

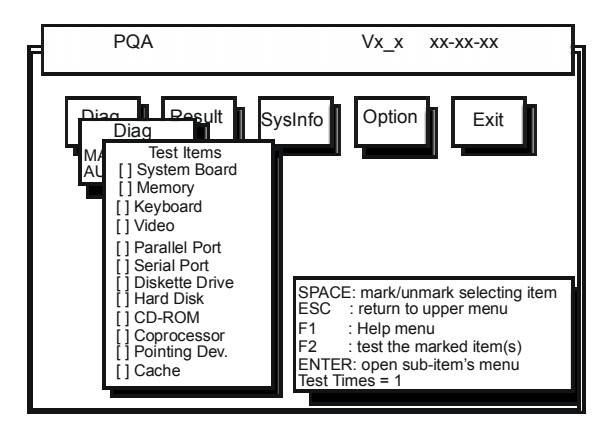

Move the highlight bar from one item to another. Press Space to enable or disable the item. Press **FENTER** to view the available options of each selected item. Press  $\boxed{\color{blue} \boxtimes \color{black}}$  to close the submenu.

The right corner screen information gives you the available function keys and the specified test number.

- □ Space: Enables/disables the item
- **ESC:** Exits the program
- $\Box$  F1: Help
- $\Box$  F2: Tests the selected item(s)
- **Enter: Opens the available options**
- **Test Times: Indicates the number of tests to perform.**

**NOTE:** The **F** and **F** keys function only after you finish configuring the Test option.

**NOTE:** When any errors are detected by diagnostic program, refer to "Index of PQA Diagnostic Error Code" for troubleshooting.

# **Machine Disassembly and Replacement**

This chapter contains step-by-step procedures on how to disassemble the notebook computer for maintenance and troubleshooting.

To disassemble the computer, you need the following tools:

- ! Wrist grounding strap and conductive mat for preventing electrostatic discharge
- **I** Flat screw driver
- **D** Phillips screw driver
- **D** Plastic Poker
- $\Box$  Hex screw driver
- **D** Plastic flat screw driver
- **NOTE:** The screws for the different components vary in size. During the disassembly process, group the screws with the corresponding components to avoid mismatch when putting back the components.

# **General Information**

# **Before You Begin**

Before proceeding with the disassembly procedure, make sure that you do the following:

- **1.** Turn off the power to the system and all peripherals.
- **2.** Unplug the AC adapter and all power and signal cables from the system.
- **3.** Remove the battery pack.

# **Disassembly Procedure Flowchart**

The flowchart on the succeeding page gives you a graphic representation on the entire disassembly sequence and instructs you on the components that need to be removed during servicing. For example, if you want to remove the main board, you must first remove the keyboard, then disassemble the inside assembly frame in that order.

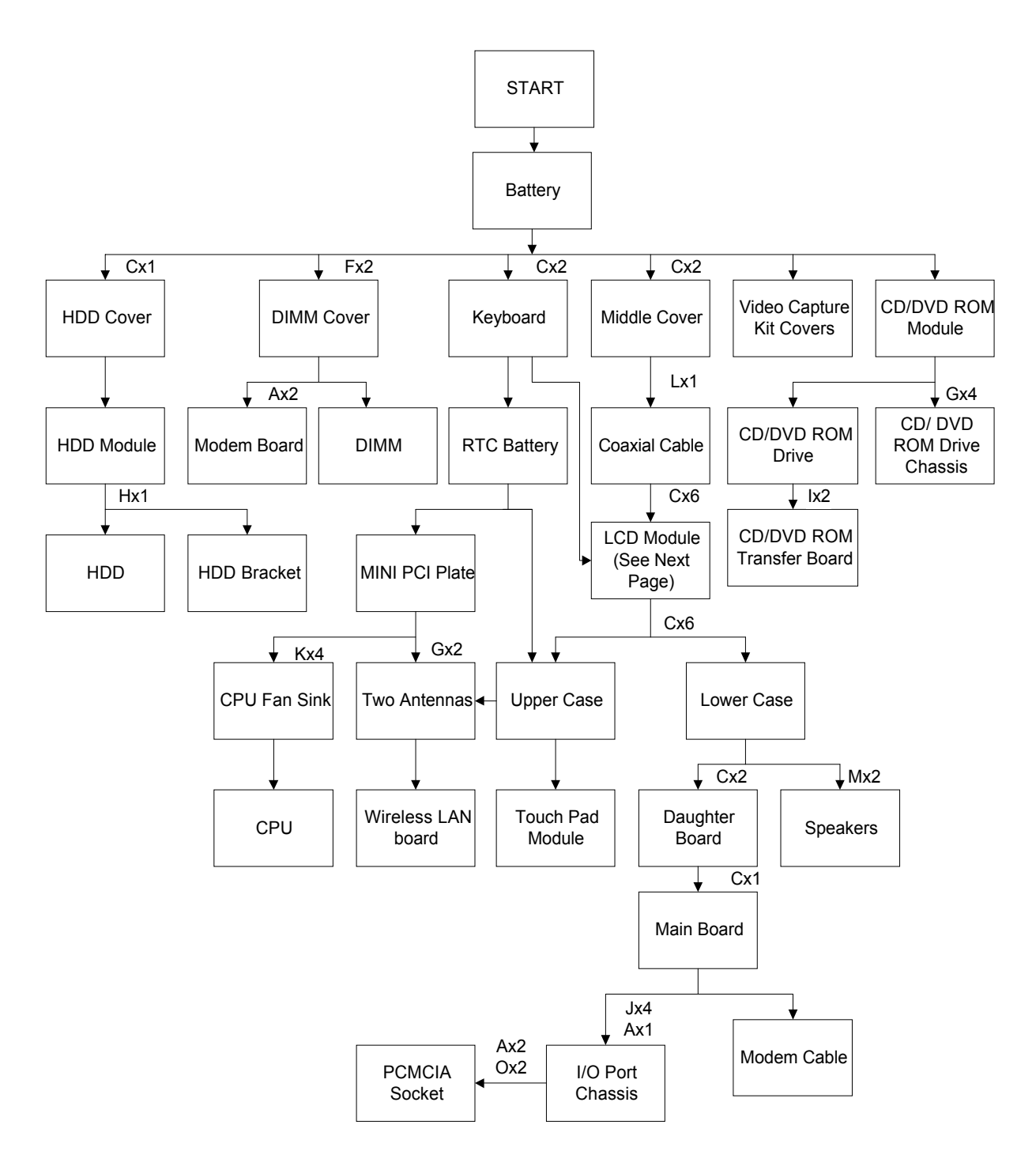

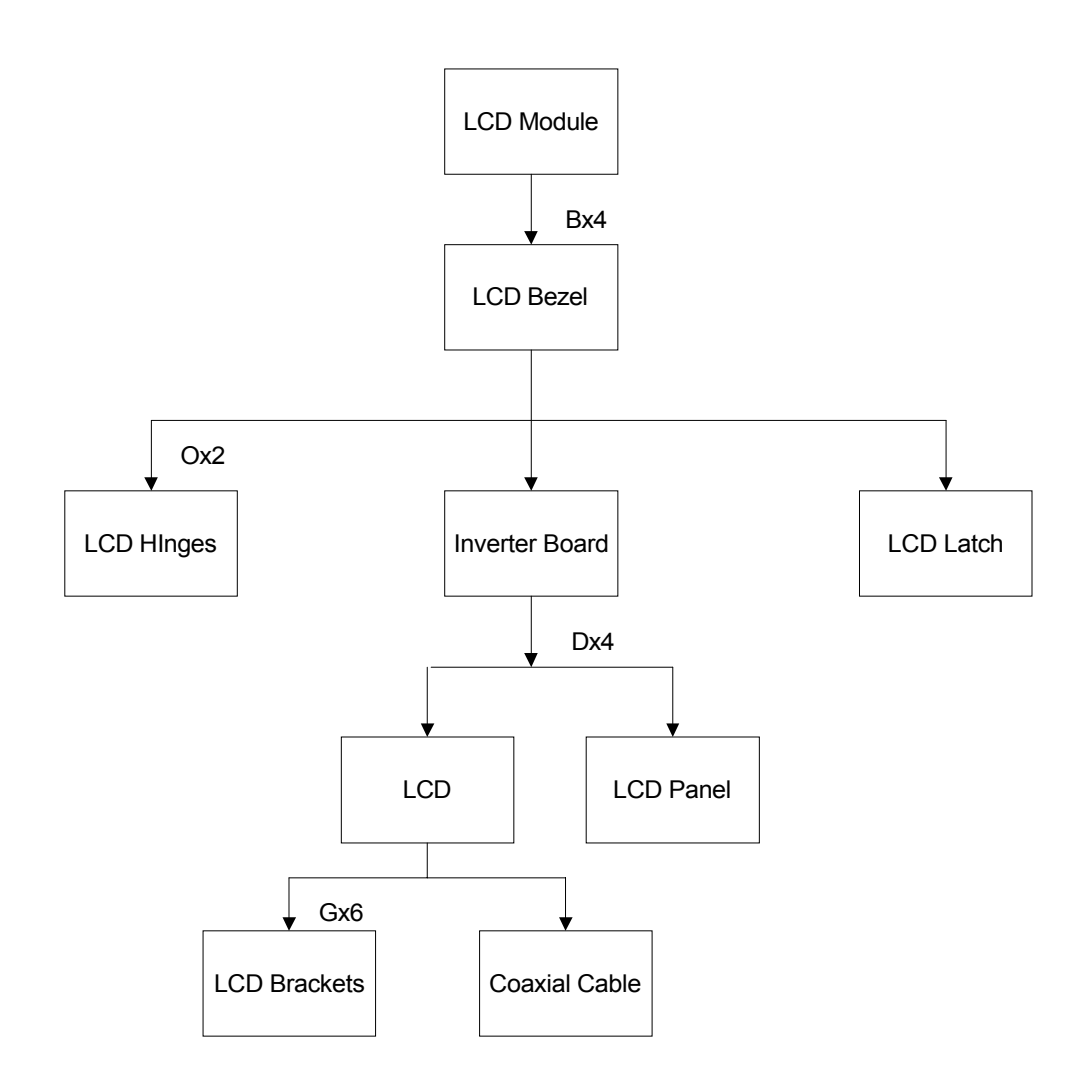

#### **Screw List**

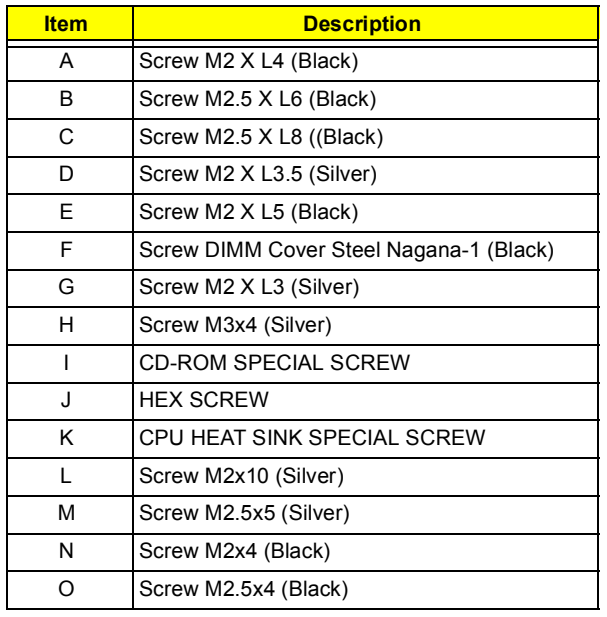

# **Removing the Battery Pack**

- **1.** Push the battery release button inward.
- **2.** Slide the battery pack out from the main unit.

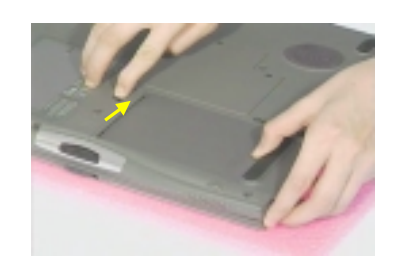

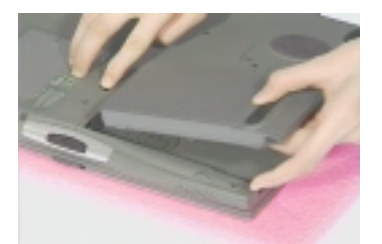

# **Removing the External DIMM Module**

- **1.** See "Removing the Battery Pack" on page 57
- **2.** Remove the 2 screws on the DIMM cover, then remove the DIMM cover from the lower case.

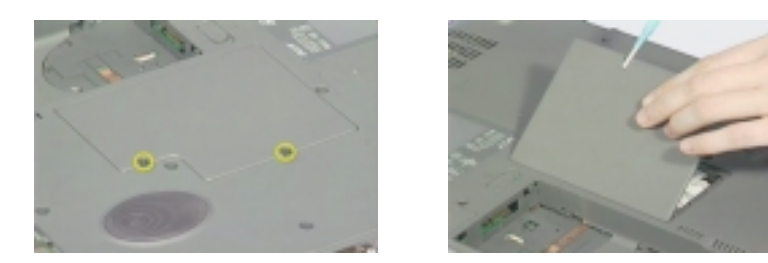

**3.** Push out the latches on both sides of the DIMM socket and then remove the DIMM module.

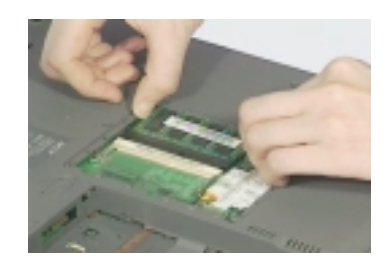

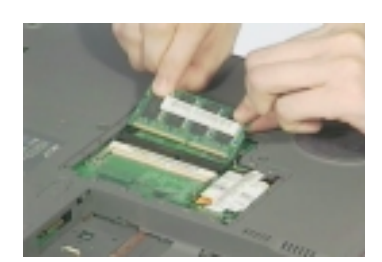

# **Removing the External Modem Combo Card**

- **1.** See "Removing the Battery Pack" on page 57.
- **2.** Remove the 2 screws on the DIMM cover and remove the DIMM cover from the lower case.

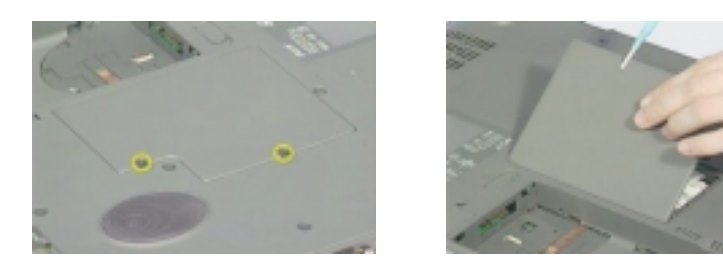

**3.** Remove the 2 screws on the modem board and remove the modem board from the main board. Disconnect the modem power from the modem board.

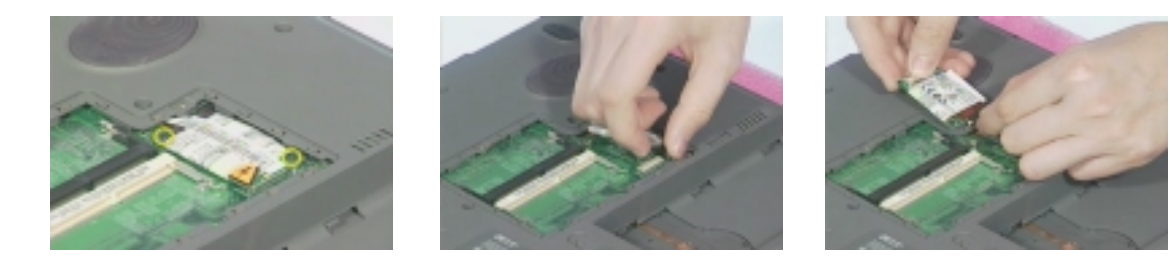

# **Removing the CD-ROM/DVD-ROM Module**

- **1.** See "Removing the Battery Pack" on page 57
- **2.** Push the CD-ROM module release button inward.
- **3.** Slide the CD-ROM module out from the main unit.

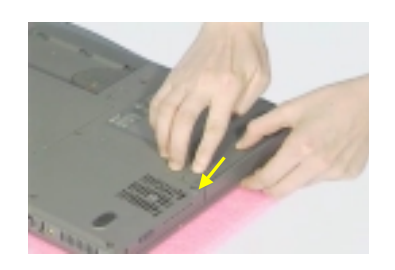

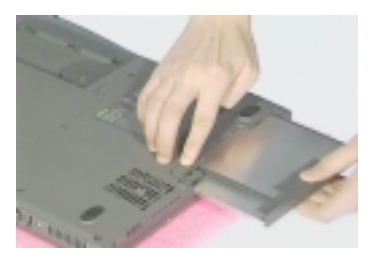

# **Removing the Hard Disk Drive Module**

- **1.** See "Removing the Battery Pack" on page 57
- **2.** Remove the screw on the hard disk cover, and then remove the HDD cover.
- **3.** Pull the plastic tag to remove the HDD module and slide the HDD module out from its bay.

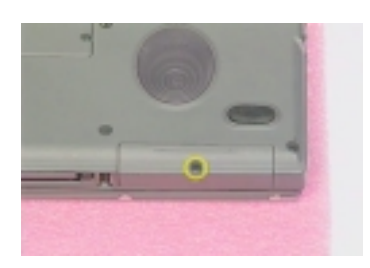

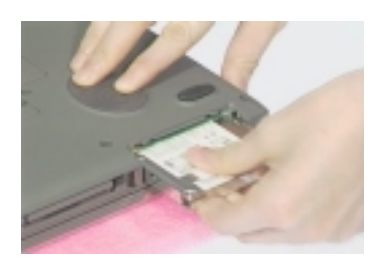

#### **Disassembling the Hard Disk Drive Module**

- **1.** See "Removing the Hard Disk Drive Module" on page 61
- **2.** Remove the one screw as shown here, and then detach the HDD from the HDD bracket.

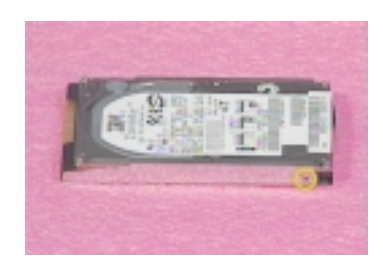

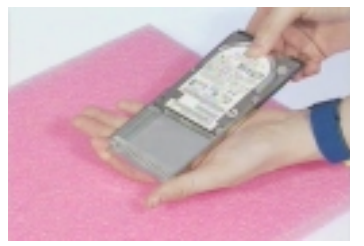

.

# **Disassembling the Main Unit**

### **Removing the Middle Cover**

- **1.** See "Removing the Battery Pack" on page 57
- **2.** First, release the 2 screws on the rear of the unit. Pry up the middle cover from both sides, then remove it from the main unit.

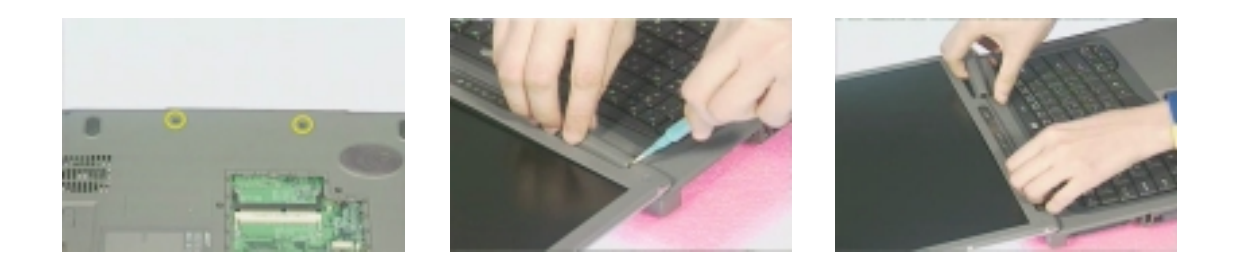

### **Removing the Keyboard**

- **1.** See "Removing the Battery Pack" on page 57
- **2.** Remove the 2 screws from the rear of the unit as shown, then poke the 3 guide pins downward to release the keyboard.

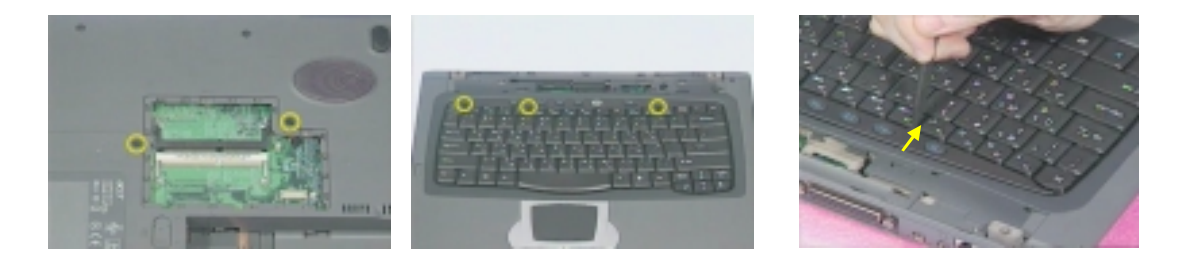

**3.** Lift the keyboard up and put it on the upper case, disconnect the keyboard cable from the main board. and then remove the keyboard away.

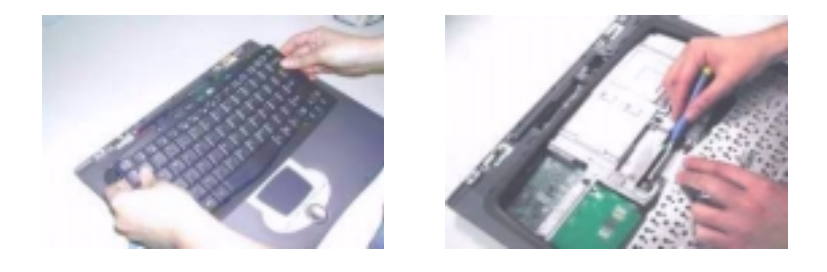
## **Removing the LCD Module**

- **1.** See "Removing the Battery Pack" on page 57
- **2.** See "Removing the Middle Cover" on page 62
- **3.** See "Removing the Keyboard" on page 62
- **4.** Remove the one screw as shown, disconnect the LCD coaxial cable and the LED/inverter cable from the main board.

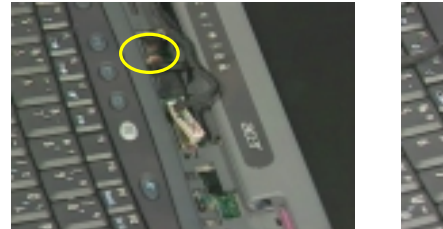

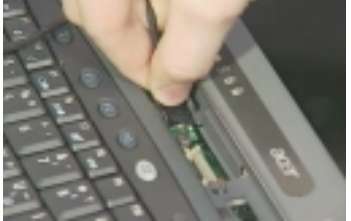

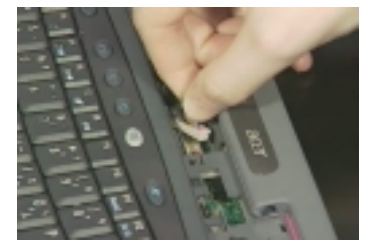

**5.** Release the two screws on the back side of the unit.

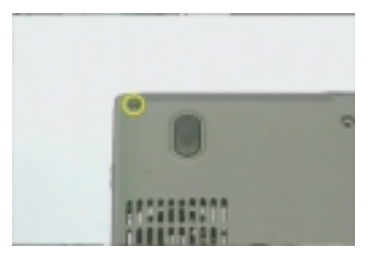

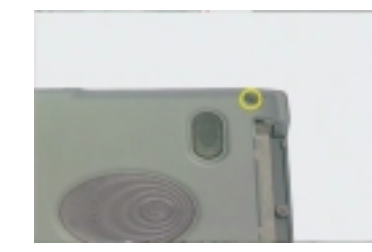

**6.** Remove the four screws as shown and then lift up the LCD module carefully.

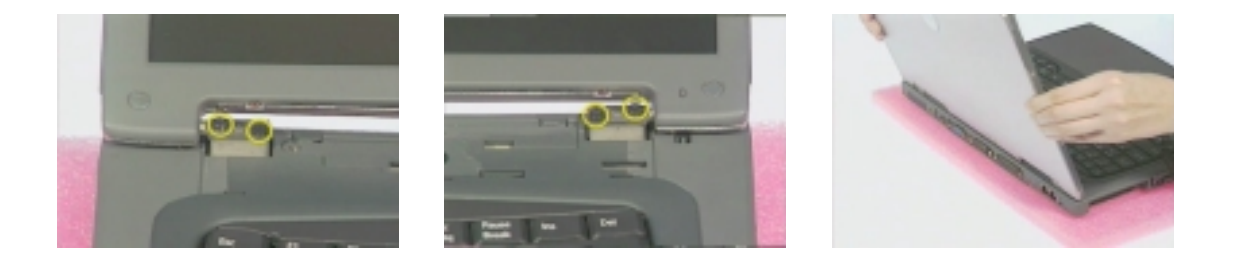

### **Removing the RTC Battery**

- **1.** See "Removing the Battery Pack" on page 57
- **2.** See "Removing the Keyboard" on page 62
- **3.** Disconnect the RTC connector from the mainboard.

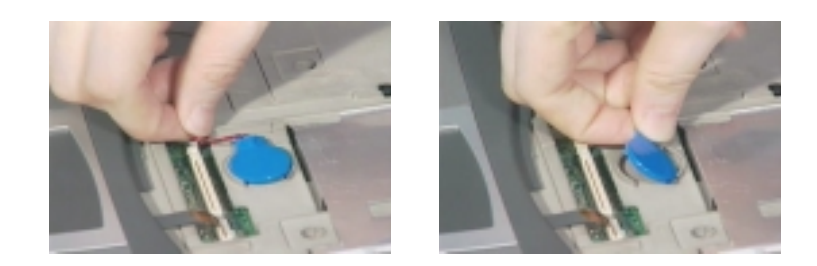

**4.** Remove the RTC battery.

#### **Removing the MINI PCI Plate**

- **1.** See "Removing the Battery Pack" on page 57
- **2.** See "Removing the Keyboard" on page 62
- **3.** See "Removing the RTC Battery" on page 64
- **4.** Slide the mini PCI plate this way, and remove the mini PCI plate.

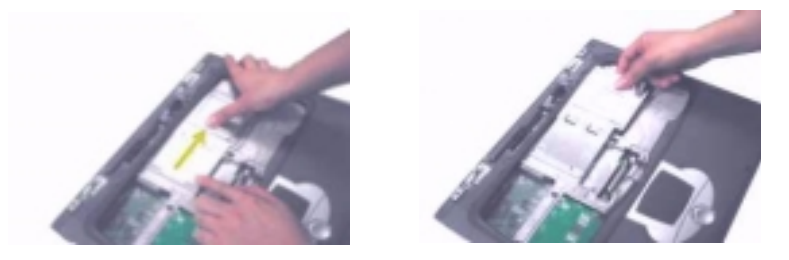

#### **Removing the CPU Heat Sink**

- **1.** See "Removing the Battery Pack" on page 57
- **2.** See "Removing the Keyboard" on page 62
- **3.** See "Removing the RTC Battery" on page 64
- **4.** See "Removing the MINI PCI Plate" on page 64
- **5.** Release the 4 screws on the CPU heat sink, disconnect the CPU heat sink cable and then remove the CPU heat sink.

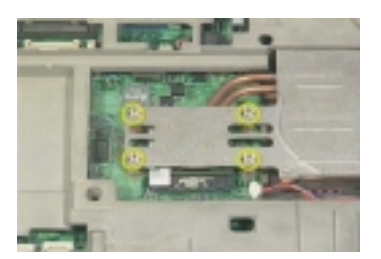

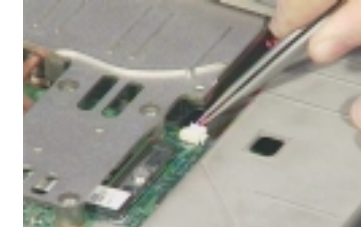

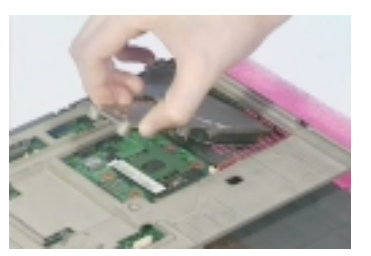

### **Removing the CPU**

- **1.** See "Removing the Battery Pack" on page 57
- **2.** See "Removing the Keyboard" on page 62
- **3.** See "Removing the RTC Battery" on page 64
- **4.** See "Removing the MINI PCI Plate" on page 64
- **5.** See "Removing the CPU Heat Sink" on page 64
- **6.** Release the screw counter clockwise by using a flat screwdriver.
- **7.** Remove the CPU and then secure the screw clockwise to lock the socket.

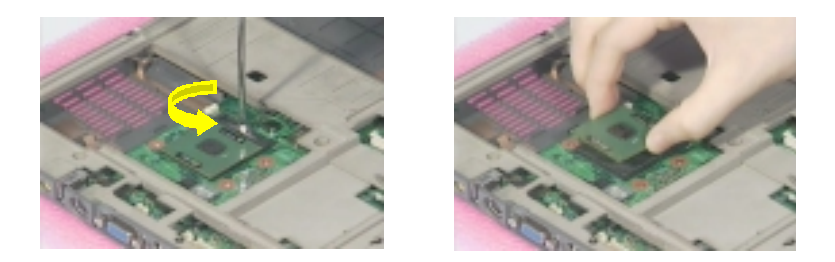

**NOTE:** When you reinstall the CPU back to its socket, please put it back with the triangle mark this side as shown here.

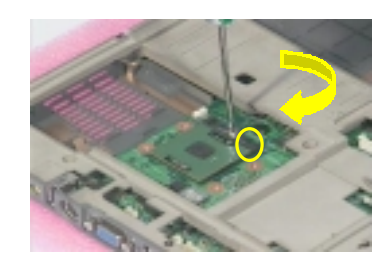

### **Separating the Lower Case from the Upper Case**

- **1.** See "Removing the Battery Pack" on page 57
- **2.** See "Removing the Middle Cover" on page 62
- **3.** See "Removing the Keyboard" on page 62
- **4.** See "Removing the LCD Module" on page 63
- **5.** See "Removing the RTC Battery" on page 64
- **6.** Disconnect the touchpad cable from the main board, and the cover switch cable and the microphone cable from the main board

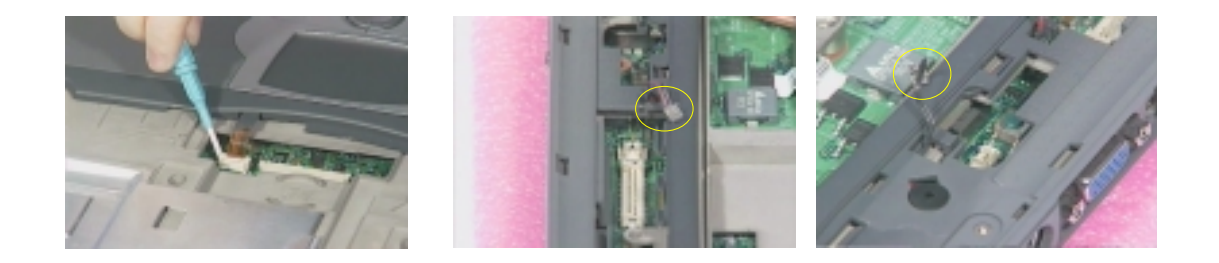

**7.** Release the six screws from the bottom of the main unit as shown below and then remove the upper case from the main unit gently.

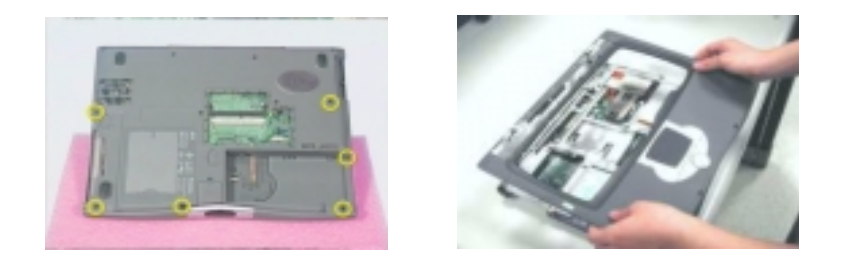

### **Removing the TouchPad Module**

- **1.** See "Removing the Battery Pack" on page 57
- **2.** See "Removing the Middle Cover" on page 62
- **3.** See "Removing the Keyboard" on page 62
- **4.** See "Removing the LCD Module" on page 63
- **5.** See "Removing the RTC Battery" on page 64
- **6.** See "Separating the Lower Case from the Upper Case" on page 65
- **7.** Snap off the touchpad frame from the upper case carefully and then remove the touchpad button and the scroll key from the upper case.

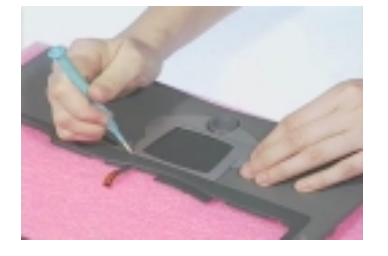

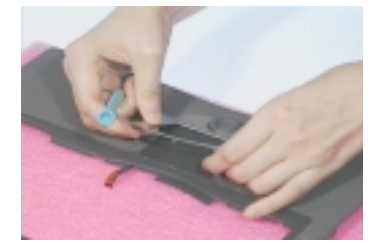

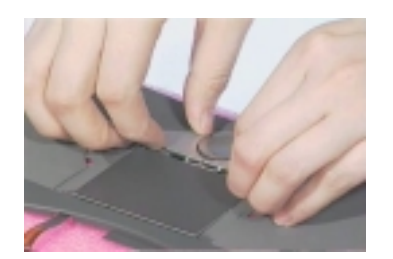

**8.** Disconnect the cable from the touchpad board, remove the touchpad board and touch pad FPC from the upper case.

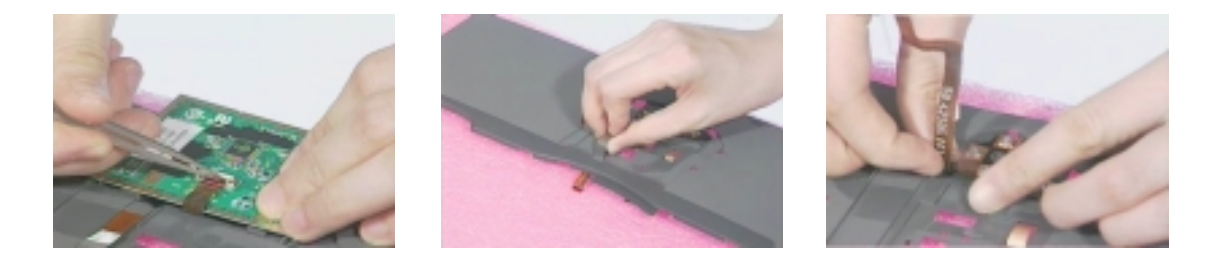

#### **Removing the Speakers**

- **1.** See "Removing the Battery Pack" on page 57
- **2.** See "Removing the Middle Cover" on page 62
- **3.** See "Removing the Keyboard" on page 62
- **4.** See "Removing the LCD Module" on page 63
- **5.** See "Removing the RTC Battery" on page 64
- **6.** See "Separating the Lower Case from the Upper Case" on page 65
- **7.** Disconnect the speaker cables from the daughter board.

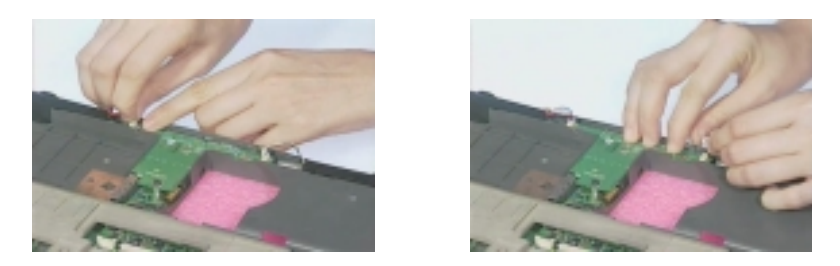

**8.** Remove the two screws of the two speakers and then detach the two speakers from the lower case.

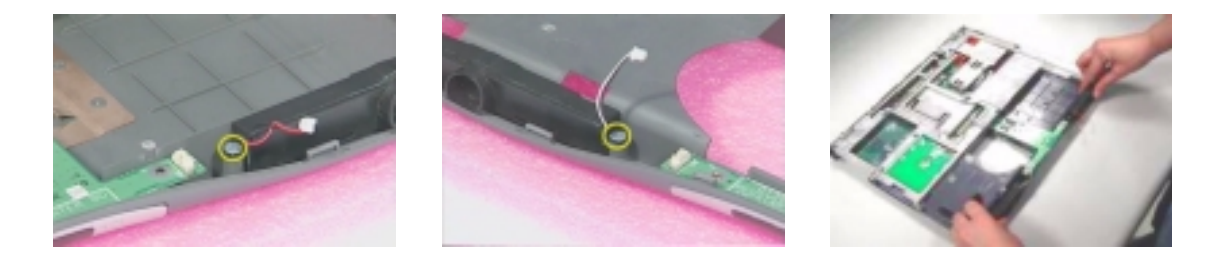

#### **Removing the Daughter Board**

- **1.** See "Removing the Battery Pack" on page 57
- **2.** See "Removing the Middle Cover" on page 62
- **3.** See "Removing the Keyboard" on page 62
- **4.** See "Removing the LCD Module" on page 63
- **5.** See "Removing the RTC Battery" on page 64
- **6.** See "Separating the Lower Case from the Upper Case" on page 65
- **7.** Disconnect the two speaker cables on the daughter board.

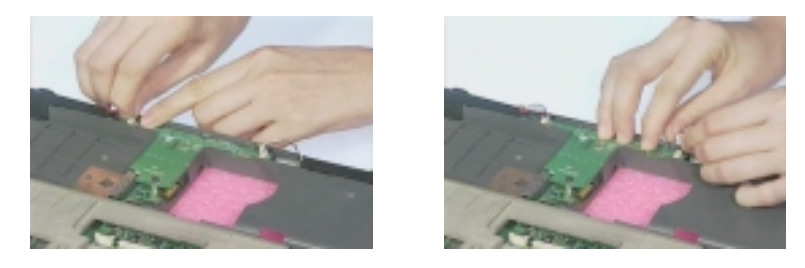

**8.** Remove the two screws and detach the daughter board from the main board.

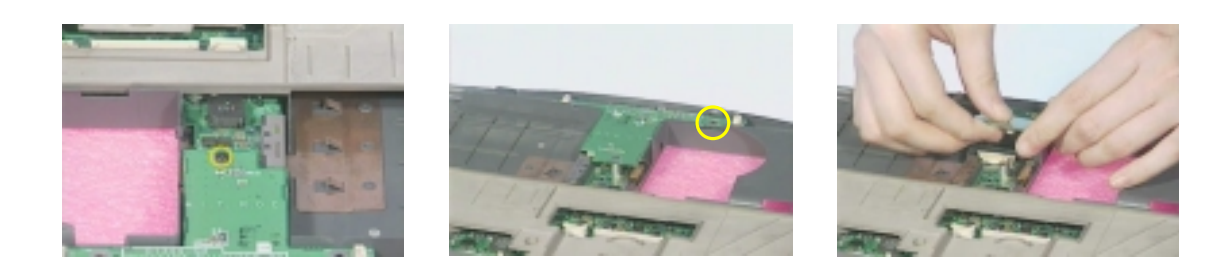

#### **Removing the Main Board**

- **1.** See "Removing the Battery Pack" on page 57
- **2.** See "Removing the Middle Cover" on page 62
- **3.** See "Removing the Keyboard" on page 62
- **4.** See "Removing the LCD Module" on page 63
- **5.** See "Removing the RTC Battery" on page 64
- **6.** See "Removing the CPU Heat Sink" on page 64
- **7.** See "Separating the Lower Case from the Upper Case" on page 65
- **8.** See "Removing the Daughter Board" on page 67
- **9.** Remove one screw on the main board as shown below and then detach the main board from the lower case with caution.

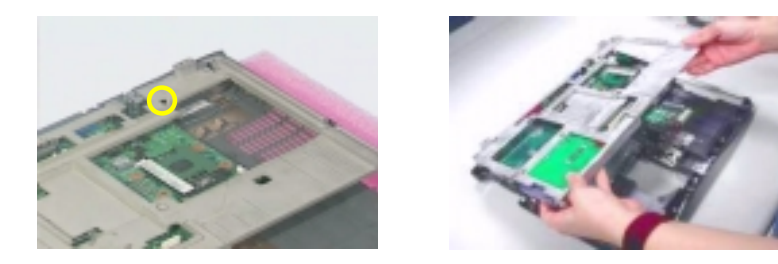

### **Removing I/O Port Chassis**

- **1.** See "Removing the Battery Pack" on page 57
- **2.** See "Removing the Middle Cover" on page 62
- **3.** See "Removing the Keyboard" on page 62
- **4.** See "Removing the LCD Module" on page 63
- **5.** See "Removing the RTC Battery" on page 64
- **6.** See "Separating the Lower Case from the Upper Case" on page 65
- **7.** See "Removing the Daughter Board" on page 67
- **8.** See "Removing the Main Board" on page 68

**9.** Remove the four hex screw as shown here and then the other one on the bottom side of the main board. Detach the main board from the I/O port chassis.

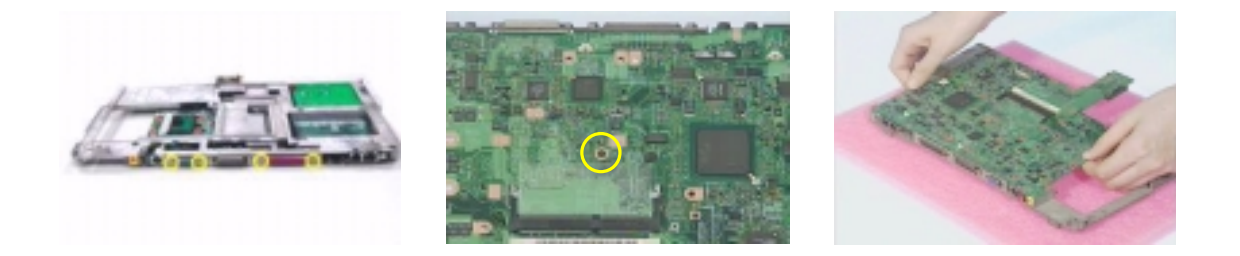

#### **Removing the PCMCIA Socket**

- **1.** See "Removing the Battery Pack" on page 57
- **2.** See "Removing the Middle Cover" on page 62
- **3.** See "Removing the Keyboard" on page 62
- **4.** See "Removing the LCD Module" on page 63
- **5.** See "Removing the RTC Battery" on page 64
- **6.** See "Separating the Lower Case from the Upper Case" on page 65
- **7.** See "Removing the Daughter Board" on page 67
- **8.** See "Removing the Main Board" on page 68
- **9.** See "Removing I/O Port Chassis" on page 68
- **10.** Release the four screws as shown here, remove the PCMCIA cable from the main board, and then detach the PCMCIA socket from the main board.

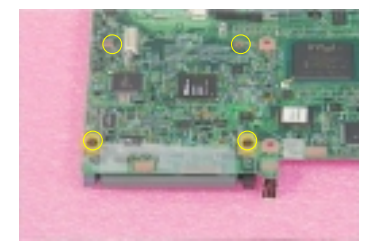

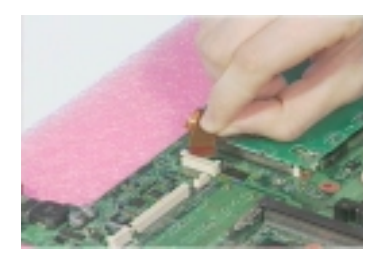

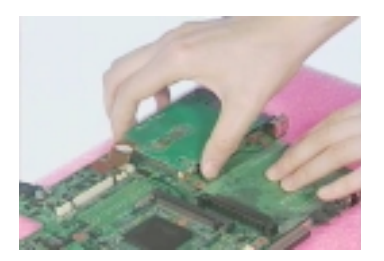

## **Removing the Modem Cable**

- **1.** See "Removing the Battery Pack" on page 57
- **2.** See "Removing the Middle Cover" on page 62
- **3.** See "Removing the Keyboard" on page 62
- **4.** See "Removing the LCD Module" on page 63
- **5.** See "Removing the RTC Battery" on page 64
- **6.** See "Separating the Lower Case from the Upper Case" on page 65
- **7.** See "Removing the Daughter Board" on page 67
- **8.** See "Removing the Modem Cable" on page 70
- **9.** Remove the tapes on the modem cable and disconnect the modem cable from the main board.
- **10.** Remove the modem cable from the main unit carefully.

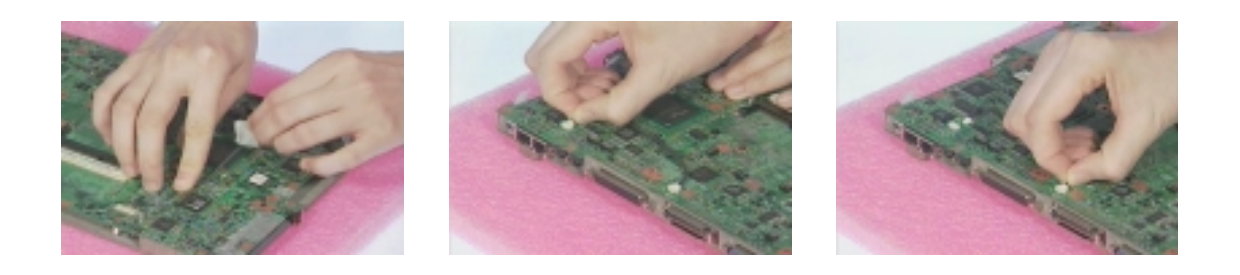

# **Disassembling the LCD Module**

## **Removing the LCD Bezel**

- **1.** See "Removing the Battery Pack" on page 57
- **2.** See "Removing the Middle Cover" on page 62
- **3.** See "Removing the Keyboard" on page 62
- **4.** See "Removing the LCD Module" on page 63
- **5.** Remove the four screw cushions from the LCD module and then the four screws from the LCD module.
- **6.** Remove the video capture kit covers from both sides of the LCD module and then snap off the LCD bezel carefully.

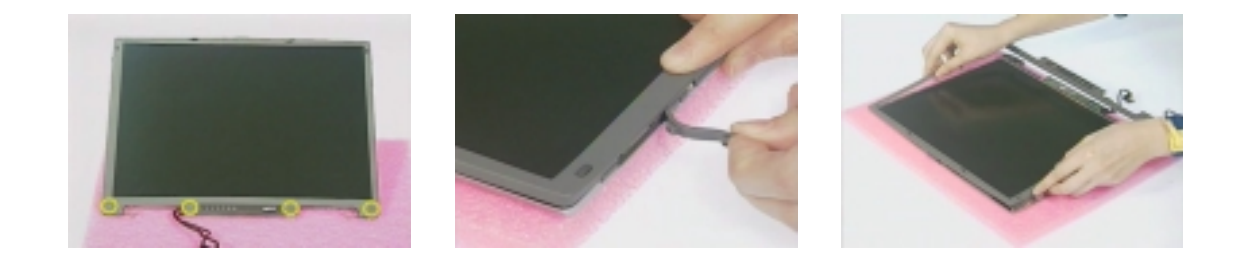

### **Removing the LCD Hinges**

- **1.** See "Removing the Battery Pack" on page 57
- **2.** See "Removing the Middle Cover" on page 62
- **3.** See "Removing the LCD Module" on page 63
- **4.** See "Removing the LCD Bezel" on page 71
- **5.** Remove the two screws as shown here and then detach the two LCD hinges from the LCD panel.

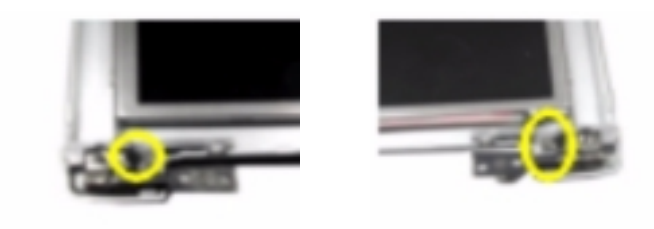

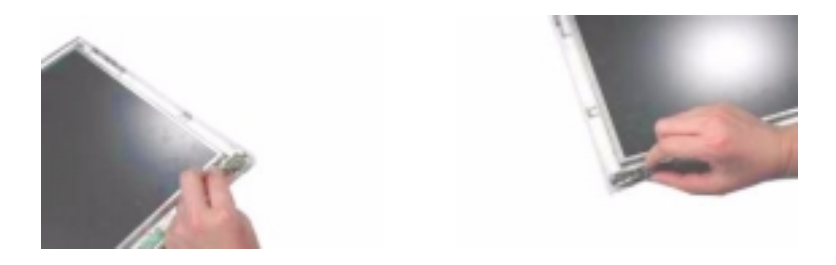

### **Removing the LCD Latch**

- **1.** See "Removing the Battery Pack" on page 57
- **2.** See "Removing the Middle Cover" on page 62
- **3.** See "Removing the Keyboard" on page 62
- **4.** See "Removing the LCD Module" on page 63
- **5.** See "Removing the LCD Bezel" on page 71
- **6.** Remove the LCD latch in the way as shown here.

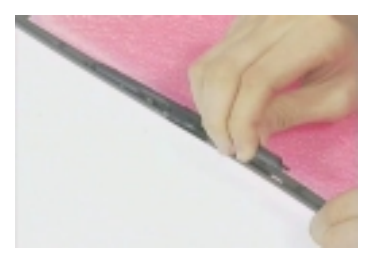

#### **Removing the Inverter Board**

- **1.** See "Removing the Battery Pack" on page 57
- **2.** See "Removing the Middle Cover" on page 62
- **3.** See "Removing the Keyboard" on page 62
- **4.** See "Removing the LCD Module" on page 63
- **5.** See "Removing the LCD Bezel" on page 71
- **6.** Detach the inverter board from the LCD panel, disconnect the inverter cable and the LCD power cable from the inverter board.

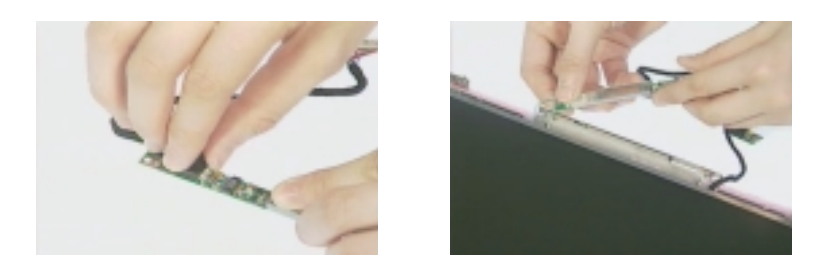

**7.** Remove the inverter board from the LCD panel.

#### **Removing the LCD**

- **1.** See "Removing the Battery Pack" on page 57
- **2.** See "Removing the Middle Cover" on page 62
- **3.** See "Removing the Keyboard" on page 62
- **4.** See "Removing the LCD Module" on page 63
- **5.** See "Removing the LCD Bezel" on page 71
- **6.** See "Removing the Inverter Board" on page 72
- **7.** Remove the four screws as shown here and then detach the LCD from the LCD panel.

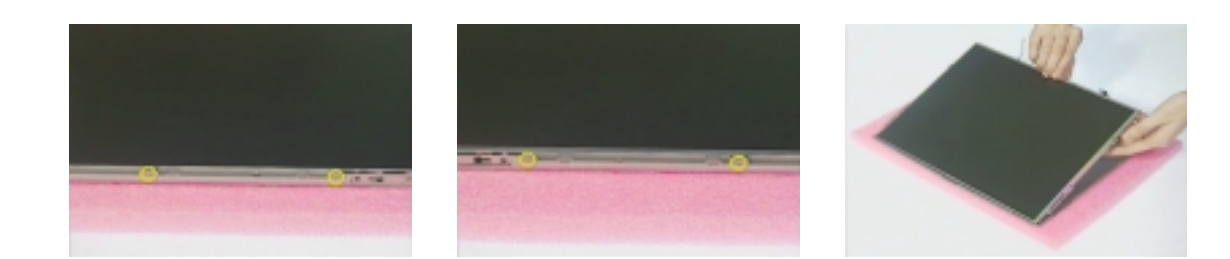

#### **Removing the LCD Brackets**

- **1.** See "Removing the Battery Pack" on page 57
- **2.** See "Removing the Middle Cover" on page 62
- **3.** See "Removing the Keyboard" on page 62
- **4.** See "Removing the LCD Module" on page 63
- **5.** See "Removing the LCD Bezel" on page 71
- **6.** See "Removing the Inverter Board" on page 72
- **7.** See "Removing the LCD" on page 72
- **8.** Release these 6 screws from both sides of the LCD panel and then remove the left and right LCD brackets from the LCD.

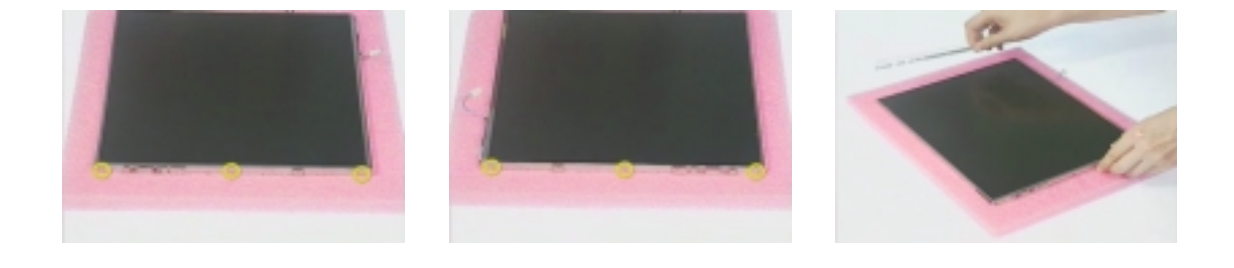

## **Removing the Coaxial Cable**

- **1.** See "Removing the Battery Pack" on page 57
- **2.** See "Removing the Middle Cover" on page 62
- **3.** See "Removing the Keyboard" on page 62
- **4.** See "Removing the LCD Module" on page 63
- **5.** See "Removing the LCD Bezel" on page 71
- **6.** See "Removing the Inverter Board" on page 72
- **7.** See "Removing the LCD" on page 72
- **8.** Remove the tapes and then disconnect the coaxial cable from the LCD.

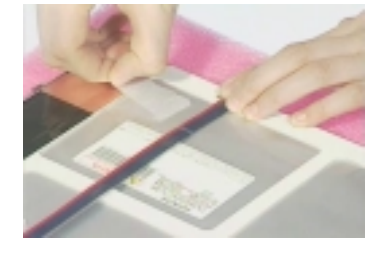

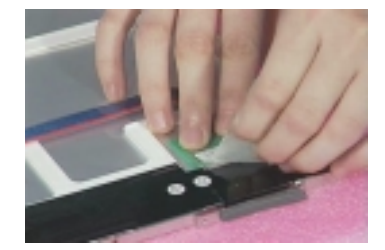

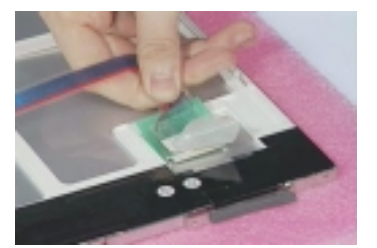

# **System Upgrade Procedure**

### **Base Unit to Wireless LAN Unit**

- **1.** See "Removing the Battery Pack" on page 57
- **2.** See "Removing the Middle Cover" on page 62
- **3.** See "Removing the Keyboard" on page 62
- **4.** See "Removing the LCD Module" on page 63
- **5.** See "Removing the RTC Battery" on page 64
- **6.** See "Separating the Lower Case from the Upper Case" on page 65
- **7.** See "Removing the MINI PCI Plate" on page 64
- **8.** Put the left RF cable through the upper case, attach the left antenna to the upper case and then secure it with one screw.

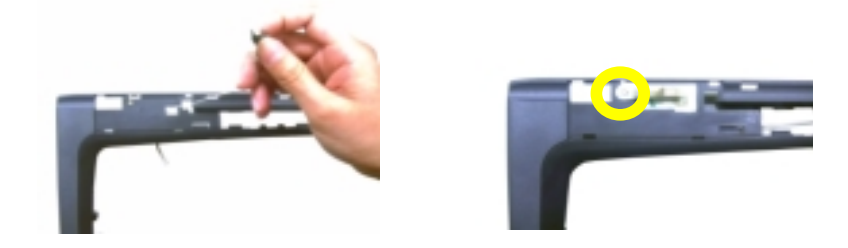

**9.** Put the right RF cable through the upper case, attach the right antenna to the upper case and then secure it with one screw.

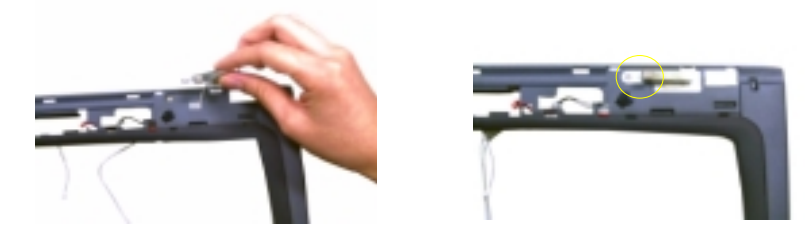

**10.** Arrange the two RF cables well in the way as shown here.

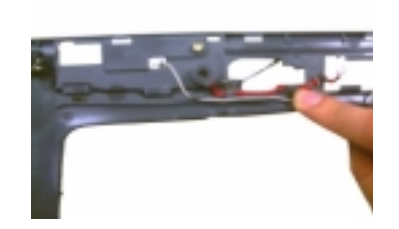

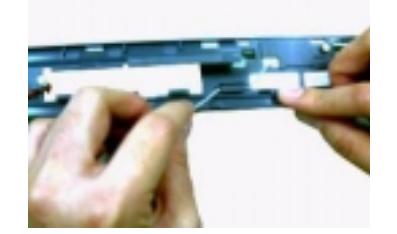

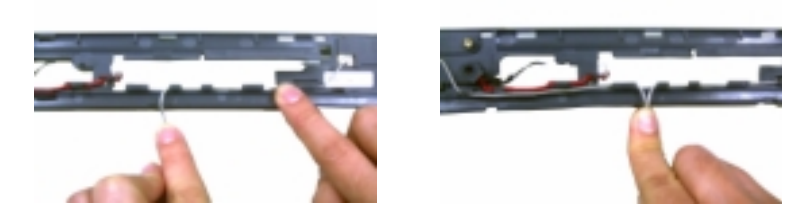

**11.** Insert the wireless LAN board into its socket and press it down to secure well.

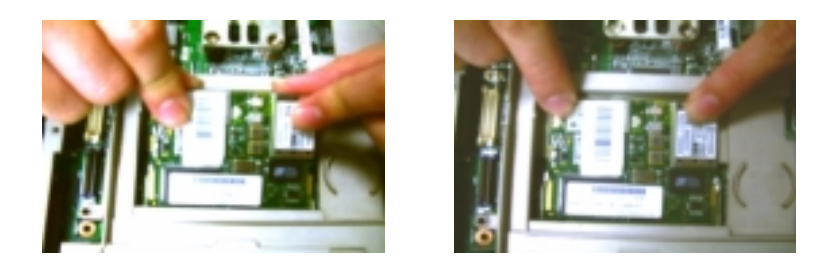

**12.** Attach the upper case back to the lower case as shown and then connect the two RF cables into the wireless LAN board.

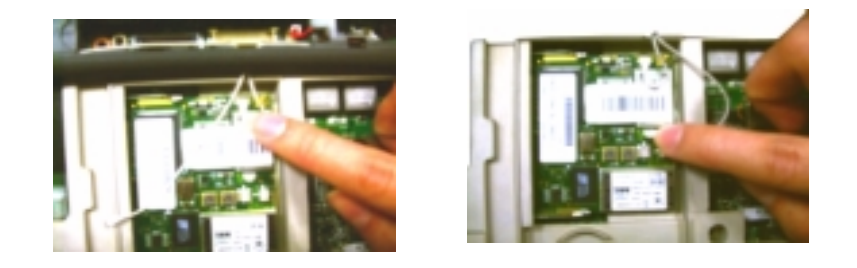

# **Troubleshooting**

Use the following procedure as a guide for computer problems.

- **NOTE:** The diagnostic tests are intended to test only Acer products. Non-Acer products, prototype cards, or modified options can give false errors and invalid system responses.
- **1.** Obtain the failing symptoms in as much detail as possible.
- **2.** Verify the symptoms by attempting to re-create the failure by running the diagnostic test or by repeating the same operation.
- **3.** Use the following table with the verified symptom to determine which page to go to.

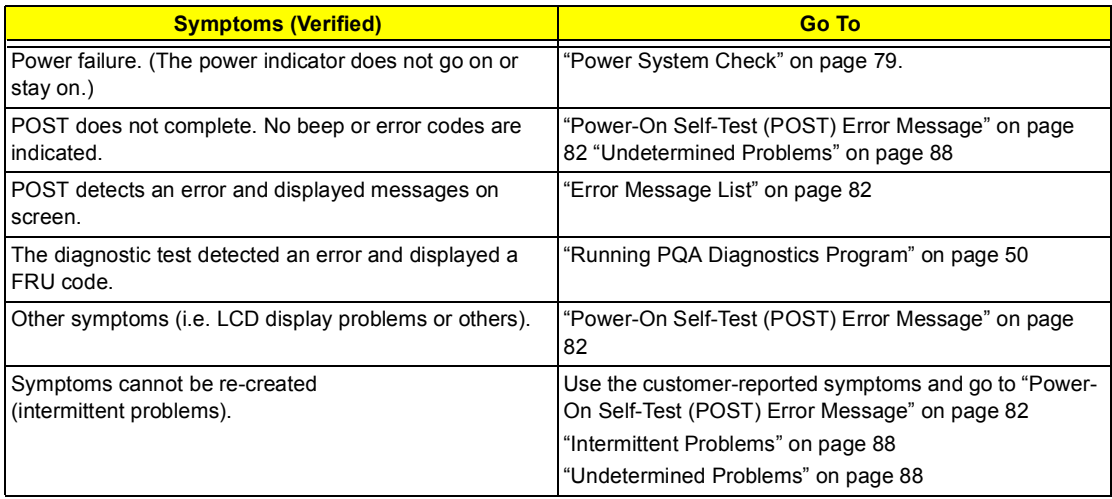

# **System Check Procedures**

### **External Diskette Drive Check**

Do the following to isolate the problem to a controller, driver, or diskette. A write-enabled, diagnostic diskette is required.

**NOTE:** Make sure that the diskette does not have more than one label attached to it. Multiple labels can cause damage to the drive or cause the drive to fail.

Do the following to select the test device. See "Running PQA Diagnostics Program" on page 50 for details.

- **1.** Boot from the diagnostics diskette and start the PQA program (See "Running PQA Diagnostics Program" on page 50).
- **2.** Go to the diagnostic Diskette Drive in the test items.
- **3.** Press F2 in the test items.
- **4.** Follow the instructions in the message window.

If an error occurs with the internal diskette drive, reconnect the diskette connector on the main board.

If the error still remains:

- **1.** Reconnect the external diskette drive/CD-ROM module.
- **2.** Replace the external diskette drive/CD-ROM module.
- **3.** Replace the main board.

#### **External CD/DVD-ROM Drive Check**

Do the following to isolate the problem to a controller, drive, or CD/DVD-ROM. Make sure that the CD/DVD-ROM does not have any label attached to it. The label can cause damage to the drive or can cause the drive to fail.

Do the following to select the test device:

- **1.** Boot from the diagnostics diskette and start the PQA program (refer to "Running PQA Diagnostics Program" on page 50.
- **2.** Go to the diagnostic CD/DVD-ROM in the test items.
- **3.** Press F2 in the test items.
- **4.** Follow the instructions in the message window.

If an error occurs, reconnect the connector on the main board. If the error still remains:

- **1.** Reconnect the external diskette drive/CD/DVD-ROM module.
- **2.** Replace the external diskette drive/CD/DVD-ROM module.
- **3.** Replace the main board.

### **Keyboard or Auxiliary Input Device Check**

Remove the external keyboard if the internal keyboard is to be tested.

If the internal keyboard does not work or an unexpected character appears, make sure that the flexible cable extending from the keyboard is correctly seated in the connector on the main board.

If the keyboard cable connection is correct, run the Keyboard Test. See "Running PQA Diagnostics Program" on page 50 for details.

If the tests detect a keyboard problem, do the following one at a time to correct the problem. Do not replace a non-defective FRU:

- **1.** Reconnect the keyboard cables.
- **2.** Replace the keyboard.
- **3.** Replace the main board.

The following auxiliary input devices are supported by this computer:

- **I** Numeric keypad
- **External keyboard**

If any of these devices do not work, reconnect the cable connector and repeat the failing operation.

#### **Memory Check**

Memory errors might stop system operations, show error messages on the screen, or hang the system.

- **1.** Boot from the diagnostics diskette and start the PQA program (please refer to "Running PQA Diagnostics Program" on page 50.
- **2.** Go to the diagnostic memory in the test items.
- **3.** Press F2 in the test items.
- **4.** Follow the instructions in the message window.

**NOTE:** Make sure that the DIMM is fully installed into the connector. A loose connection can cause an error.

#### **Power System Check**

To verify the symptom of the problem, power on the computer using each of the following power sources:

- **1.** Remove the battery pack.
- **2.** Connect the power adapter and check that power is supplied.
- **3.** Disconnect the power adapter and install the charged battery pack; then check that power is supplied by the battery pack.

If you suspect a power problem, see the appropriate power supply check in the following list:

- "Check the Power Adapter" on page 80
- □ "Check the Battery Pack" on page 80

#### **Check the Power Adapter**

Unplug the power adapter cable from the computer and measure the output voltage at the plug of the power adapter cable. See the following figure

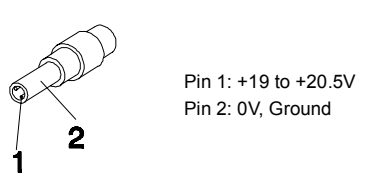

- **1.** If the voltage is not correct, replace the power adapter.
- **2.** If the voltage is within the range, do the following:
	- $\Box$  Replace the main board.
	- **If the problem is not corrected, see "Undetermined Problems" on page 88.**
	- $\Box$  If the voltage is not correct, go to the next step.

**NOTE:** An audible noise from the power adapter does not always indicate a defect.

- **3.** If the power-on indicator does not light up, check the power cord of the power adapter for correct continuity and installation.
- **4.** If the operational charge does not work, see "Check the Battery Pack" on page 80.

#### **Check the Battery Pack**

To check the battery pack, do the following:

- **1.** Power off the computer.
- **2.** Remove the battery pack and measure the voltage between battery terminals 1(ground) and 7(BT+). See the following figure

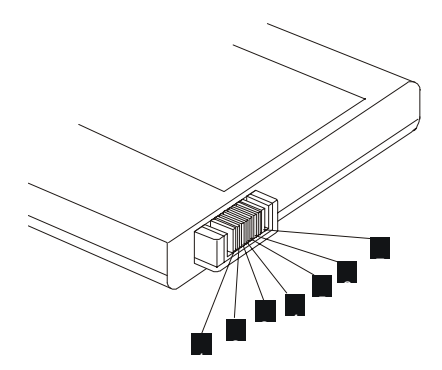

**3.** If the voltage is still less than 7.2 Vdc after recharging, replace the battery.

To check the battery charge operation, use a discharged battery pack or a battery pack that has less than 50% of the total power remaining when installed in the computer.

If the battery status indicator does not light up, remove the battery pack and let it return to room temperature. Re-install the battery pack.

If the charge indicator still does not light up, replace the battery pack. If the charge indicator still does not light up, replace the main board.

## **Touchpad Check**

If the touchpad doesn't work, do the following actions one at a time to correct the problem. Do not replace a non-defective FRU:

- **1.** Reconnect the touchpad cables.
- **2.** Replace the touchpad.
- **3.** Replace the main board.

After you use the touchpad, the pointer drifts on the screen for a short time. This self-acting pointer movement can occur when a slight, steady pressure is applied to the touchpad pointer. This symptom is not a hardware problem. No service actions are necessary if the pointer movement stops in a short period of time.

# **Power-On Self-Test (POST) Error Message**

The POST error message index lists the error message and their possible causes. The most likely cause is listed first.

**NOTE:** Perform the FRU replacement or actions in the sequence shown in FRU/Action column, if the FRU replacement does not solve the problem, put the original part back in the computer. Do not replace a non-defective FRU.

This index can also help you determine the next possible FRU to be replaced when servicing a computer.

If the symptom is not listed, see "Undetermined Problems" on page 88.

The following lists the error messages that the BIOS displays on the screen and the error symptoms classified by function.

- **NOTE:** Most of the error messages occur during POST. Some of them display information about a hardware device, e.g., the amount of memory installed. Others may indicate a problem with a device, such as the way it has been configured.
- **NOTE:** If the system fails after you make changes in the BIOS Setup Utility menus, reset the computer, enter Setup and install Setup defaults or correct the error.

#### **Index of Error Messages**

#### **Error Message List**

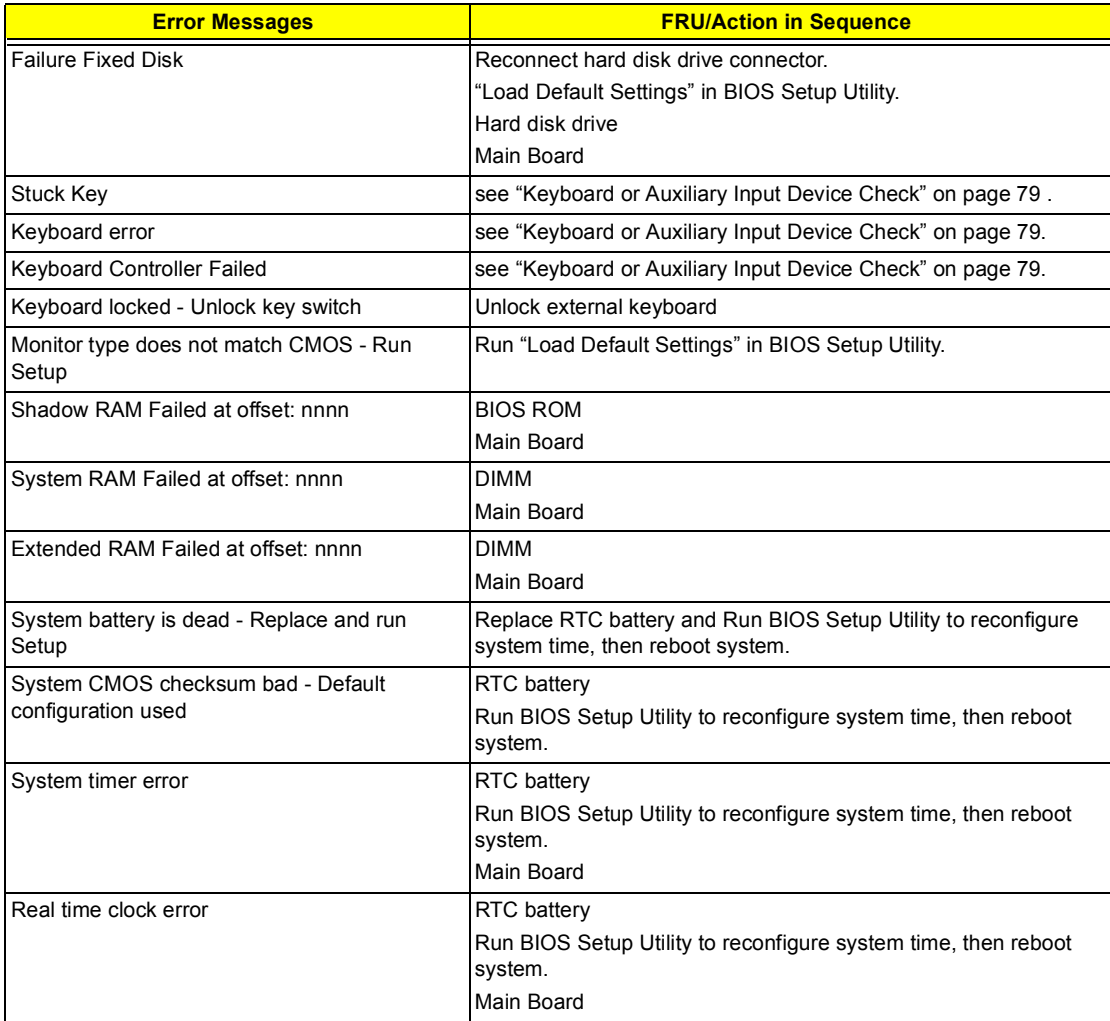

#### **Error Message List**

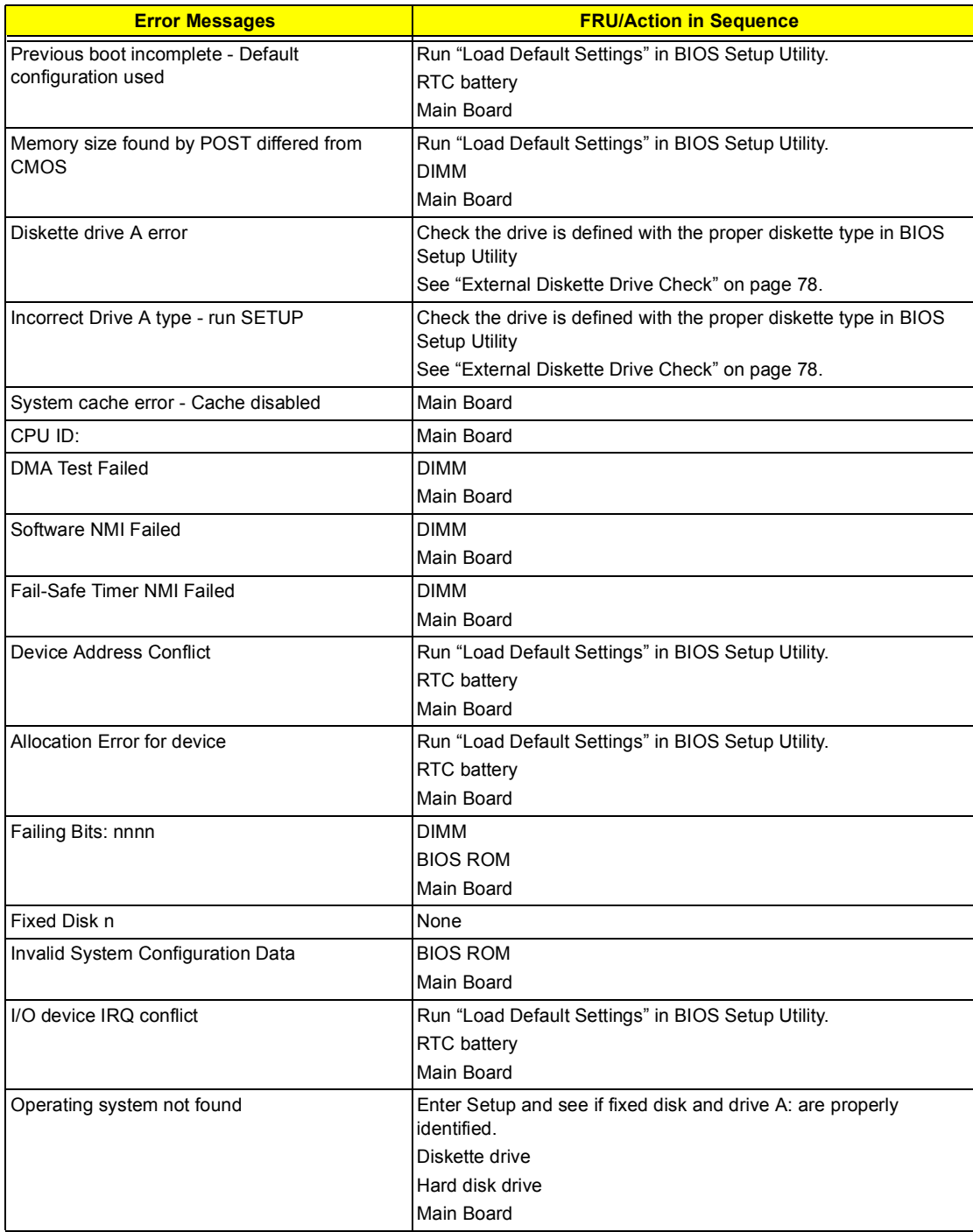

# **Index of Symptom-to-FRU Error Message**

#### **Error Message List**

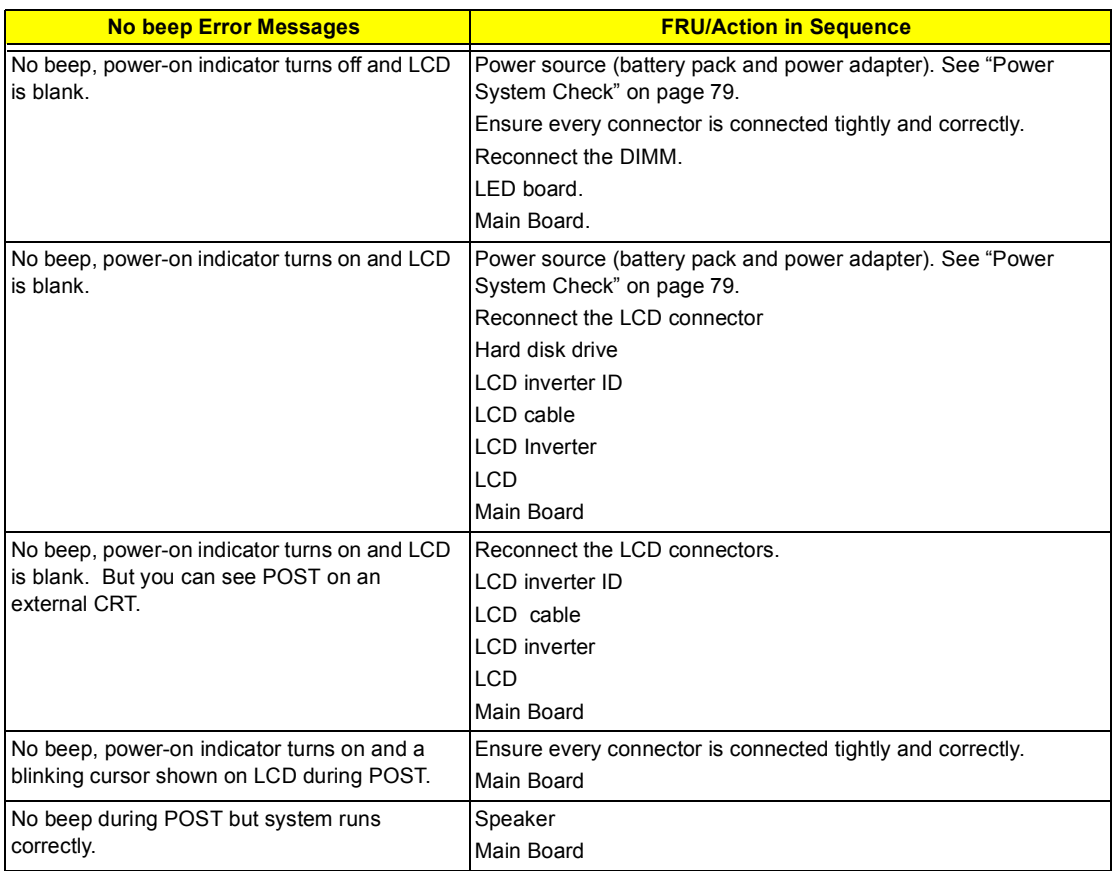

#### **LCD-Related Symptoms**

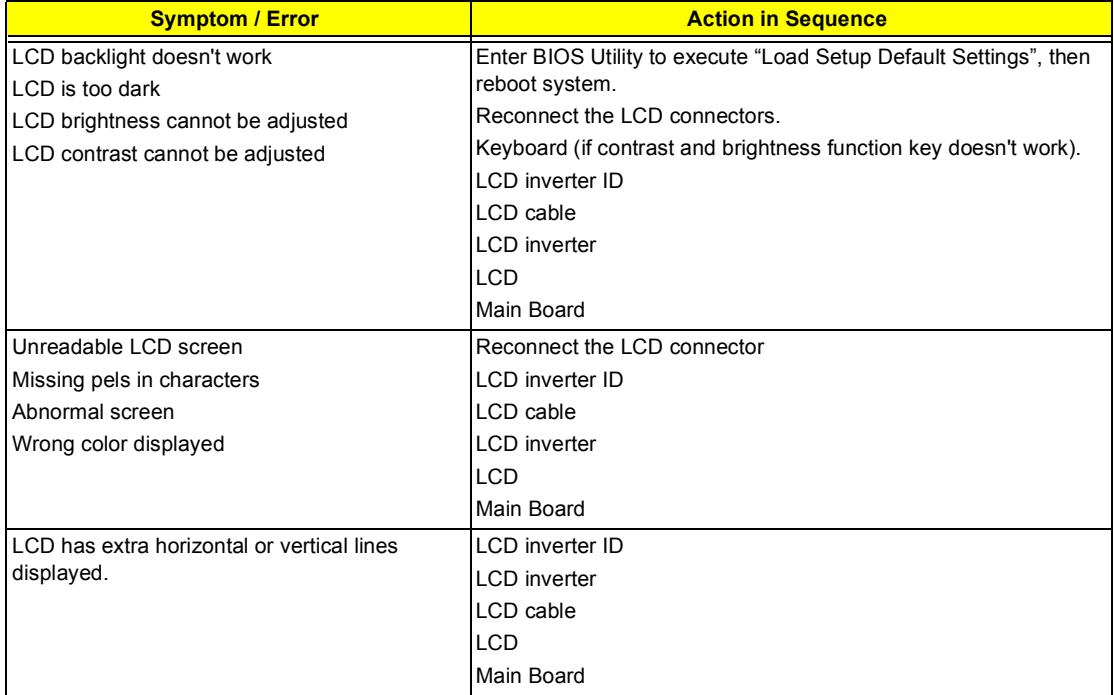

#### **Indicator-Related Symptoms**

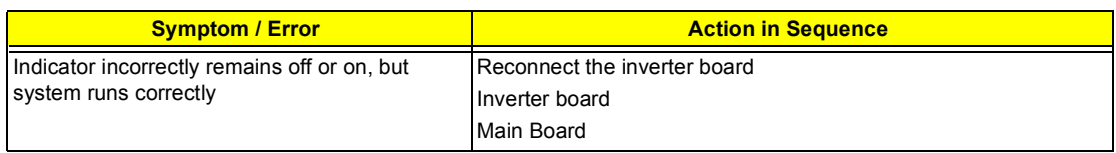

#### **Power-Related Symptoms**

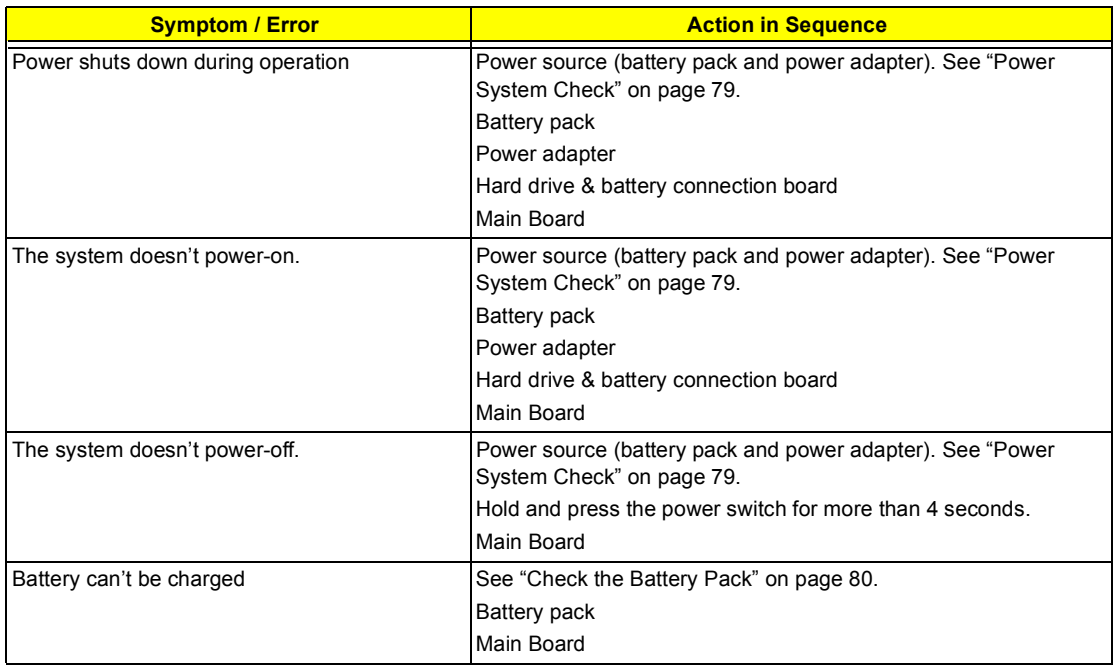

#### **PCMCIA/Smart Card-Related Symptoms**

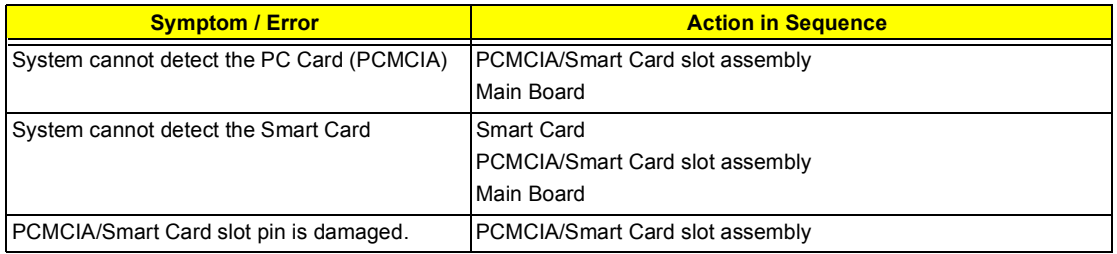

#### **Memory-Related Symptoms**

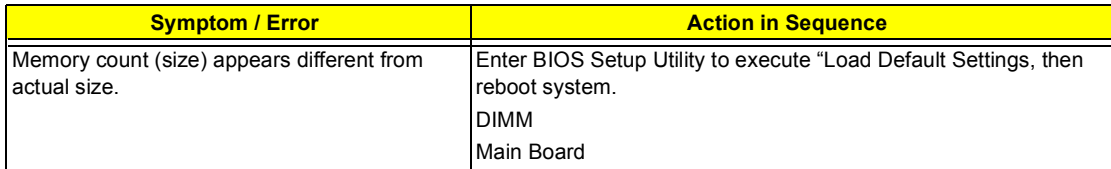

#### **Speaker-Related Symptoms**

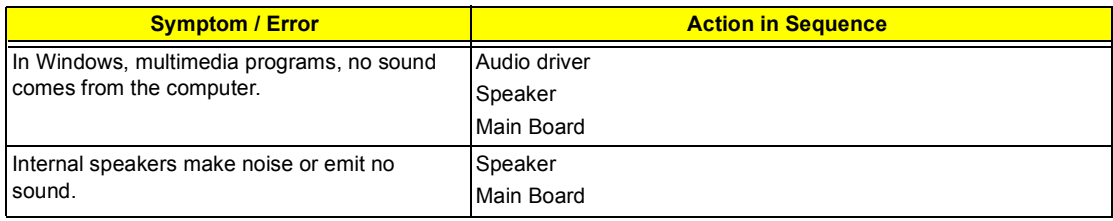

### **Power Management-Related Symptoms**

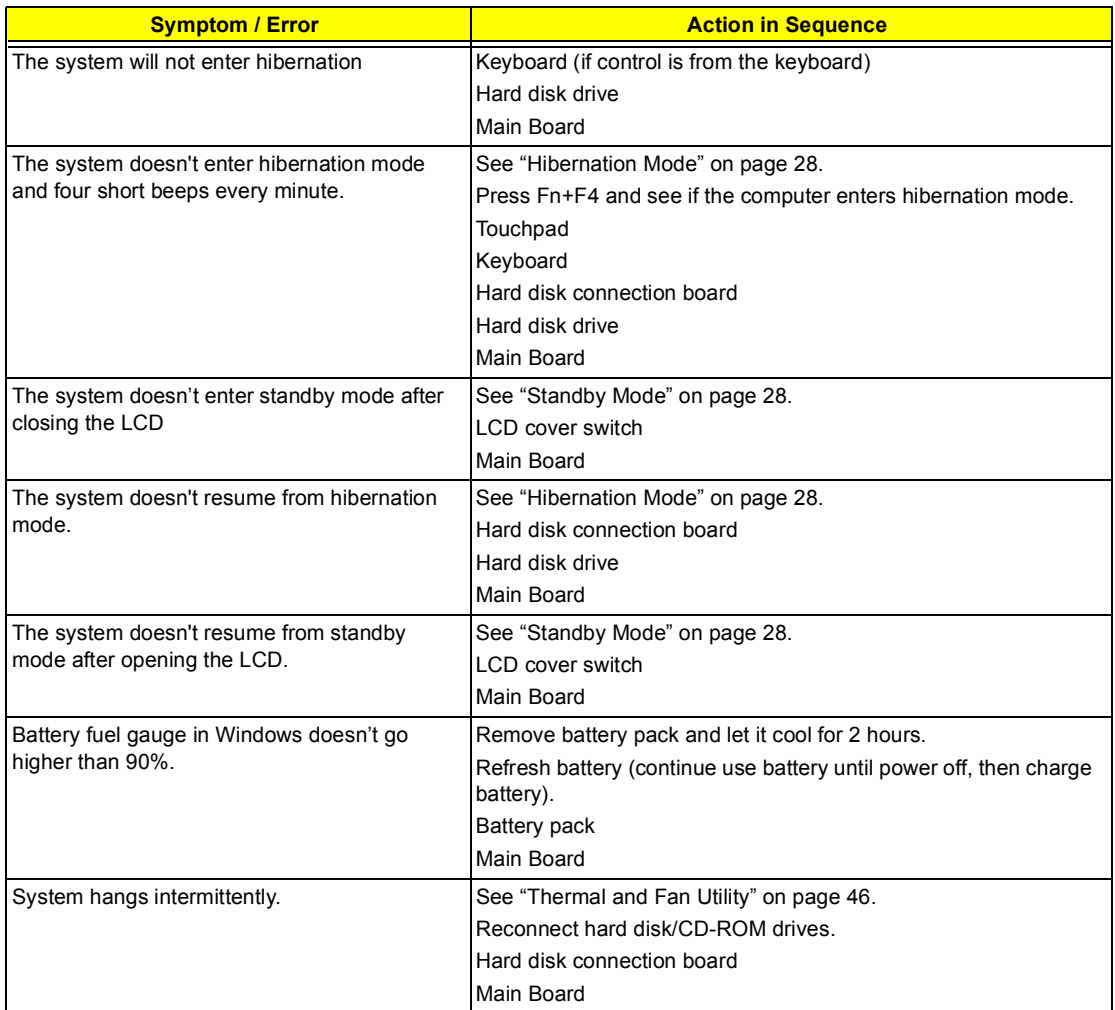

#### **Peripheral-Related Symptoms**

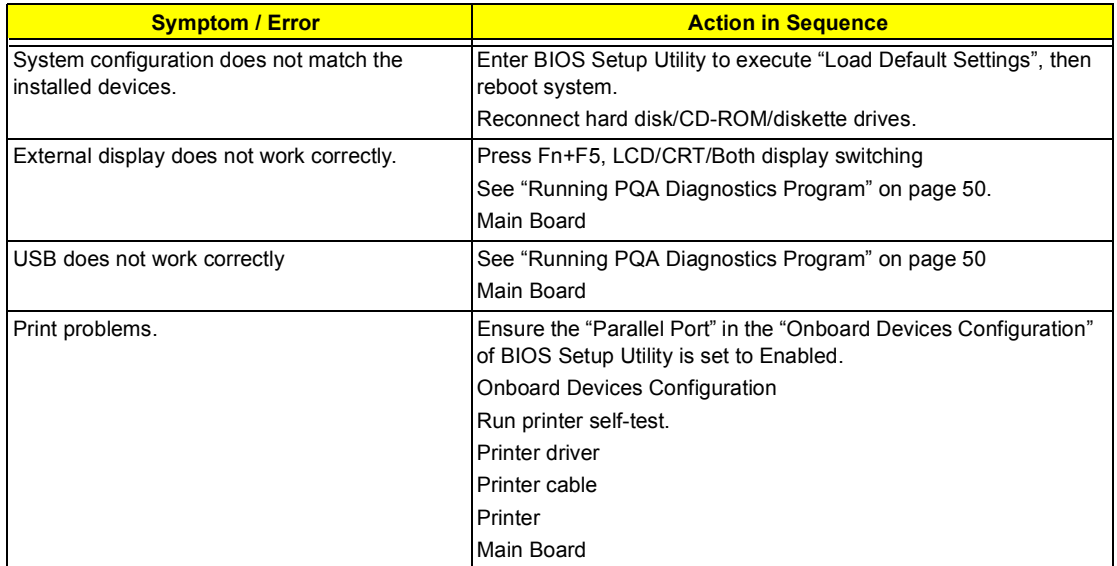

#### **Peripheral-Related Symptoms**

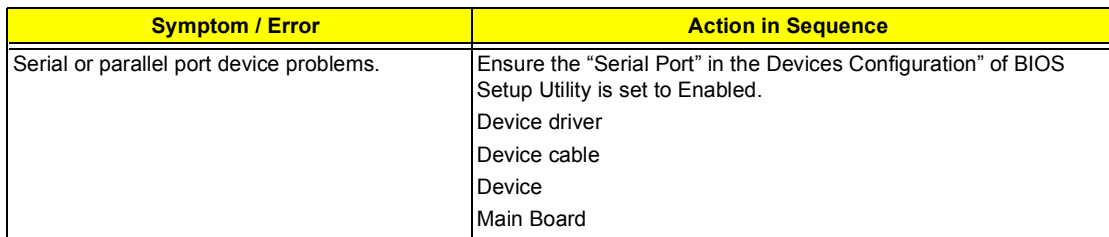

#### **Keyboard/Touchpad-Related Symptoms**

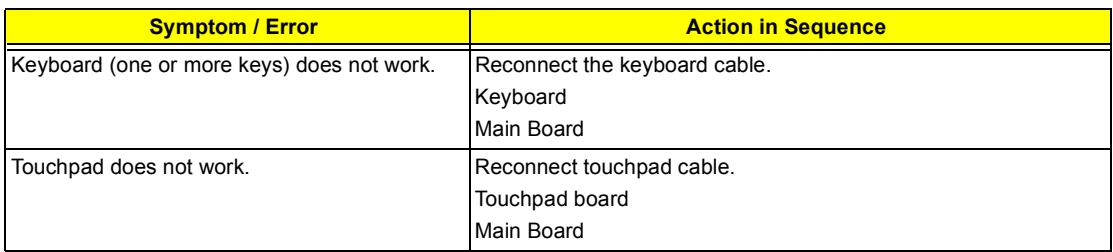

#### **Modem-Related Symptoms**

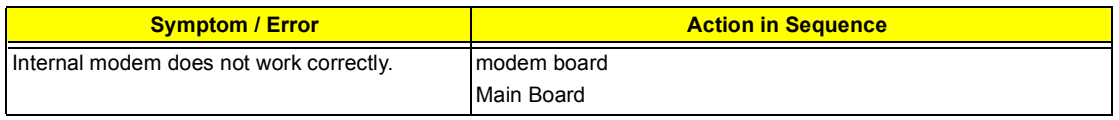

**NOTE:** If you cannot find a symptom or an error in this list and the problem remains, see "Undetermined Problems" on page 88.

#### **LAN-Related Symptoms**

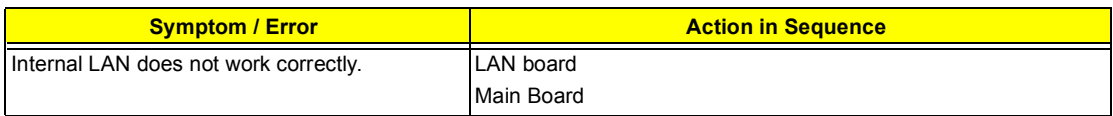

#### **Wireless LAN-Related Symptoms**

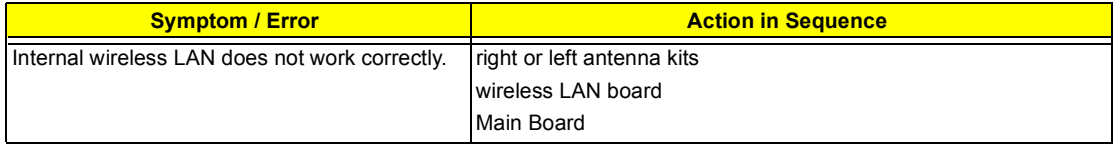

#### **Intermittent Problems**

Intermittent system hang problems can be caused by a variety of reasons that have nothing to do with a hardware defect, such as: cosmic radiation, electrostatic discharge, or software errors. FRU replacement should be considered only when a recurring problem exists.

When analyzing an intermittent problem, do the following:

- **1.** Run the advanced diagnostic test for the main board in loop mode at least 10 times.
- **2.** If no error is detected, do not replace any FRU.
- **3.** If any error is detected, replace the FRU. Rerun the test to verify that there are no more errors.

#### **Undetermined Problems**

The diagnostic problems does not identify which adapter or device failed, which installed devices are incorrect, whether a short circuit is suspected, or whether the system is inoperative.

Follow these procedures to isolate the failing FRU (do not isolate non-defective FRU).

**NOTE:** Verify that all attached devices are supported by the computer.

- **NOTE:** Verify that the power supply being used at the time of the failure is operating correctly. (See "Power System Check" on page 79):
- **1.** Power-off the computer.
- **2.** Visually check them for damage. If any problems are found, replace the FRU.
- **3.** Remove or disconnect all of the following devices:
	- □ Non-Acer devices
	- **Printer, mouse, and other external devices**
	- □ Battery pack
	- $\Box$  Hard disk drive
	- ! DIMM
	- **CD-ROM/Floppy diskette drive Module**
	- n PC Cards
- **4.** Power-on the computer.
- **5.** Determine if the problem has changed.
- **6.** If the problem does not recur, reconnect the removed devices one at a time until you find the failing FRU.
- **7.** If the problem remains, replace the following FRU one at a time. Do not replace a non-defective FRU:
	- **I** Main Board
	- **I** LCD assembly

#### **Index of AFlash BIOS Error Message**

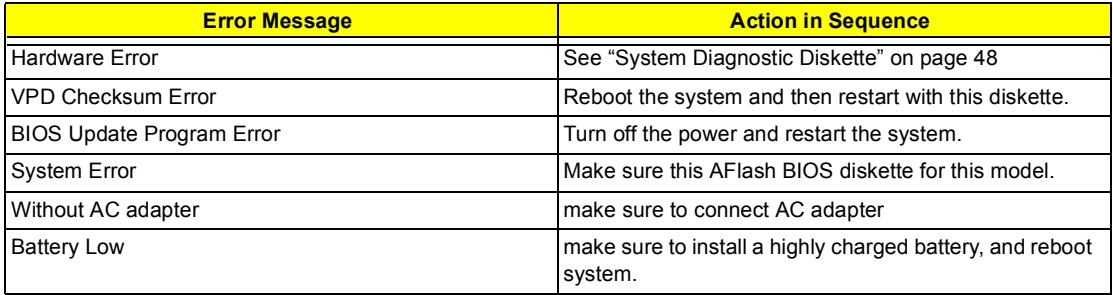

# **Index of PQA Diagnostic Error Code, Message**

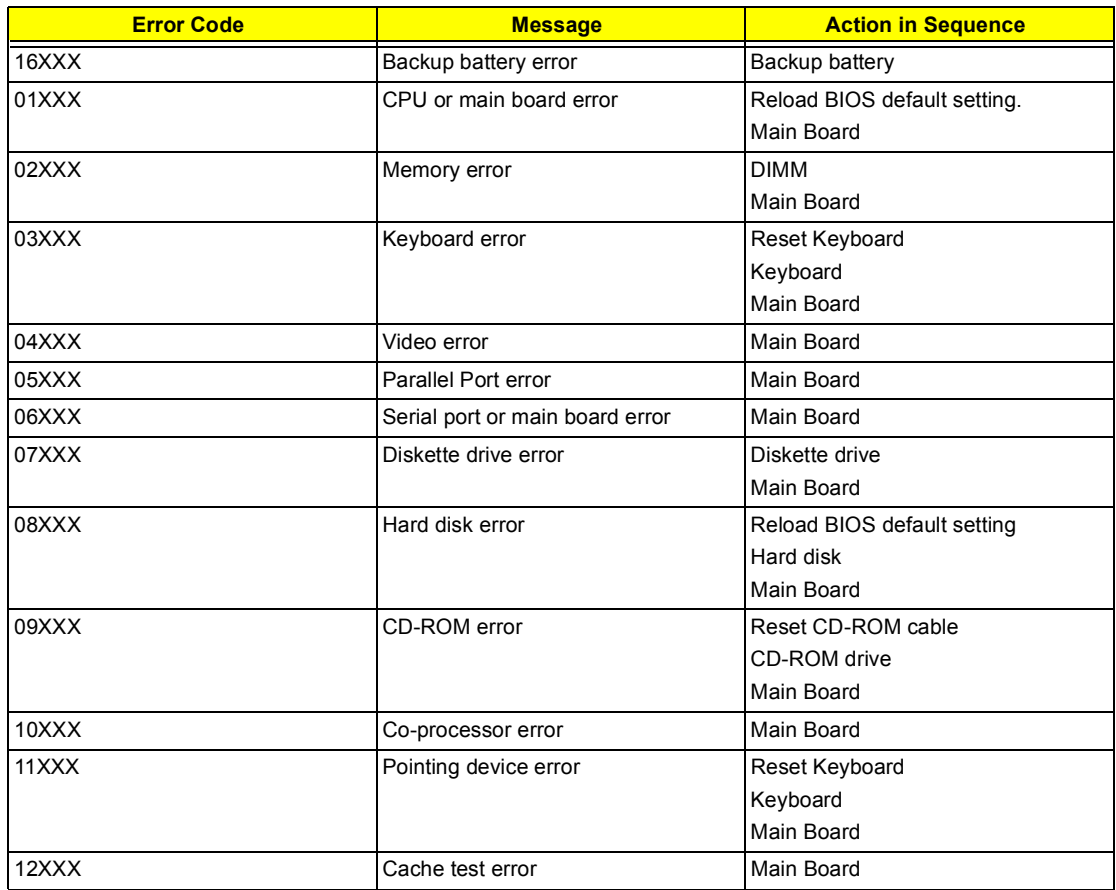

# **Jumper and Connector Locations**

# **Top View**

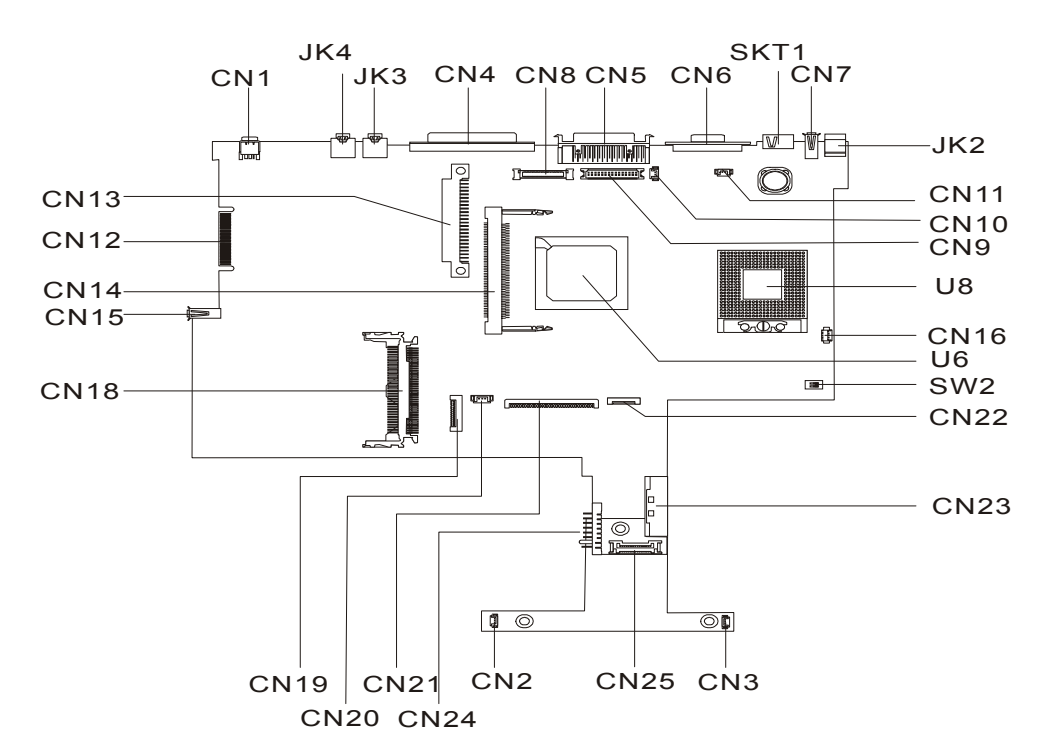

#### **PCB 01219-SC**

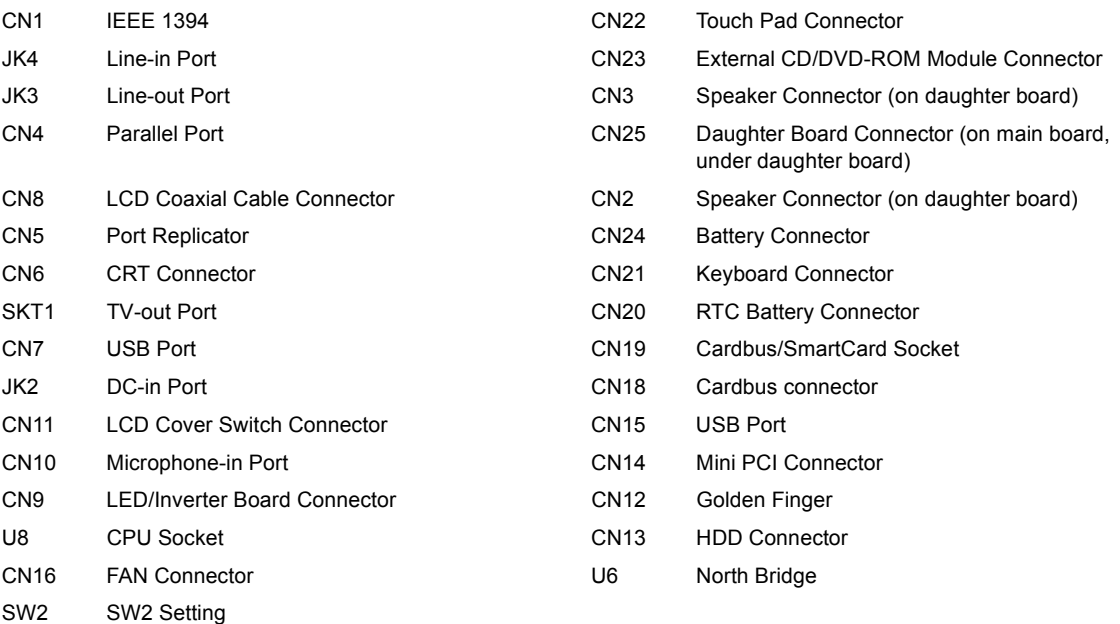

# **SW2 Settings**

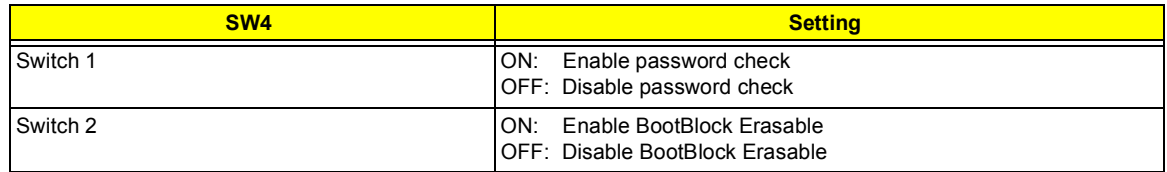

# **Bottom View**

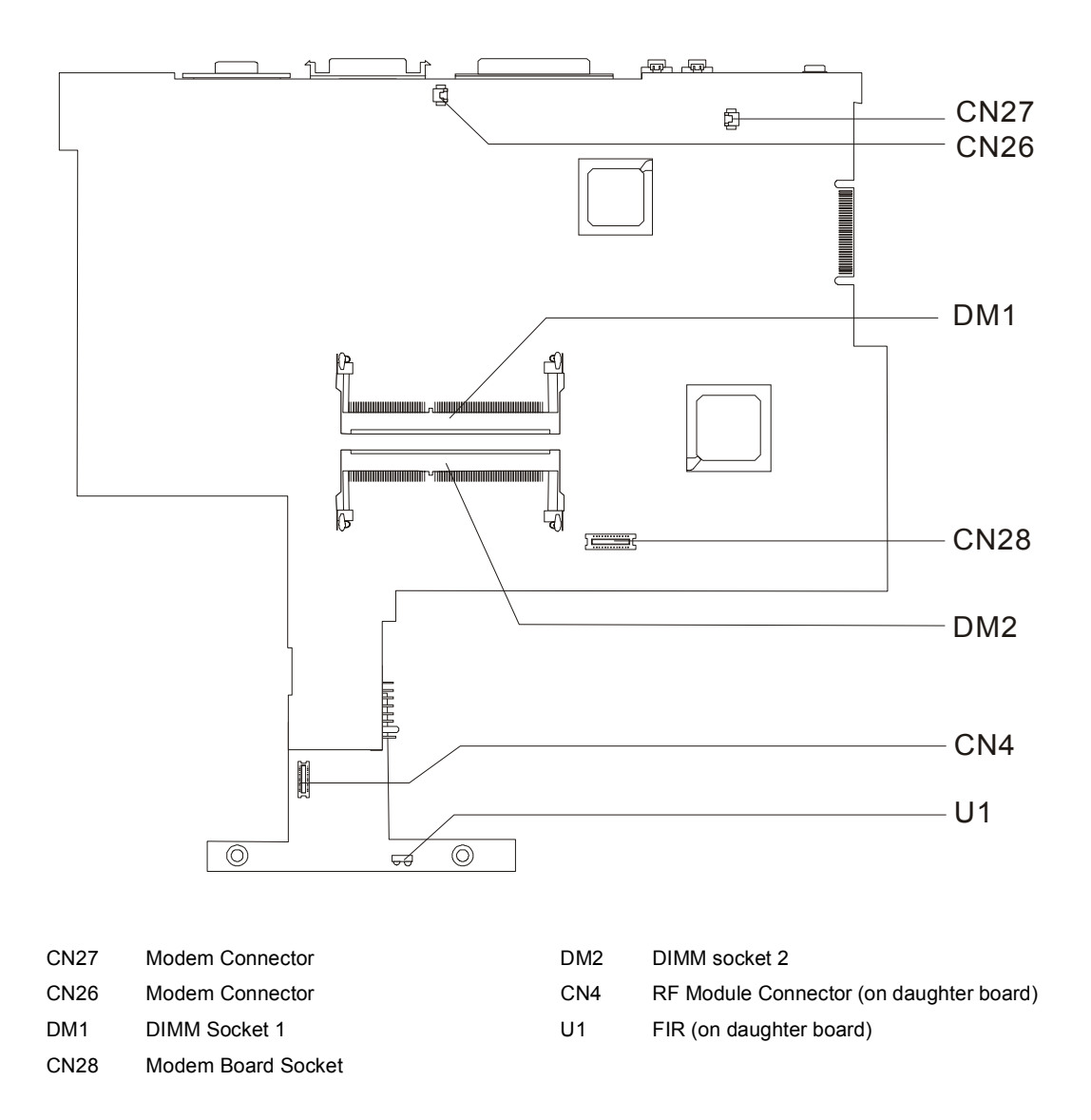

# **FRU (Field Replaceable Unit) List**

This chapter gives you the FRU (Field Replaceable Unit) listing in global configurations of the product. Refer to this chapter whenever ordering for parts to repair or for RMA (Return Merchandise Authorization).

- **IMPORTANT:** Please note WHEN ORDERING FRU PARTS, that you should check the most up-to-date information available on your regional web or channel. For whatever reasons a part number change is made, it will not be noted in the printed Service Guide. For -AUTHORIZED SERVICE PROVIDERS, your office may have a DIFFERENT part number code to those given in the FRU list of this printed Service Guide. You MUST use the local FRU list provided by your regional office to order FRU parts for repair and service of customer machines.
- **NOTE:** To scrap or to return the defective parts, you should follow the local government ordinance or regulations on how best to dispose it, or follow the rules set by your regional office on how to return it.
- **NOTE:** The number indicates the location shown on exploded diagram or "NS" indicates "Not shown" on it.

# **Exploded Diagram**

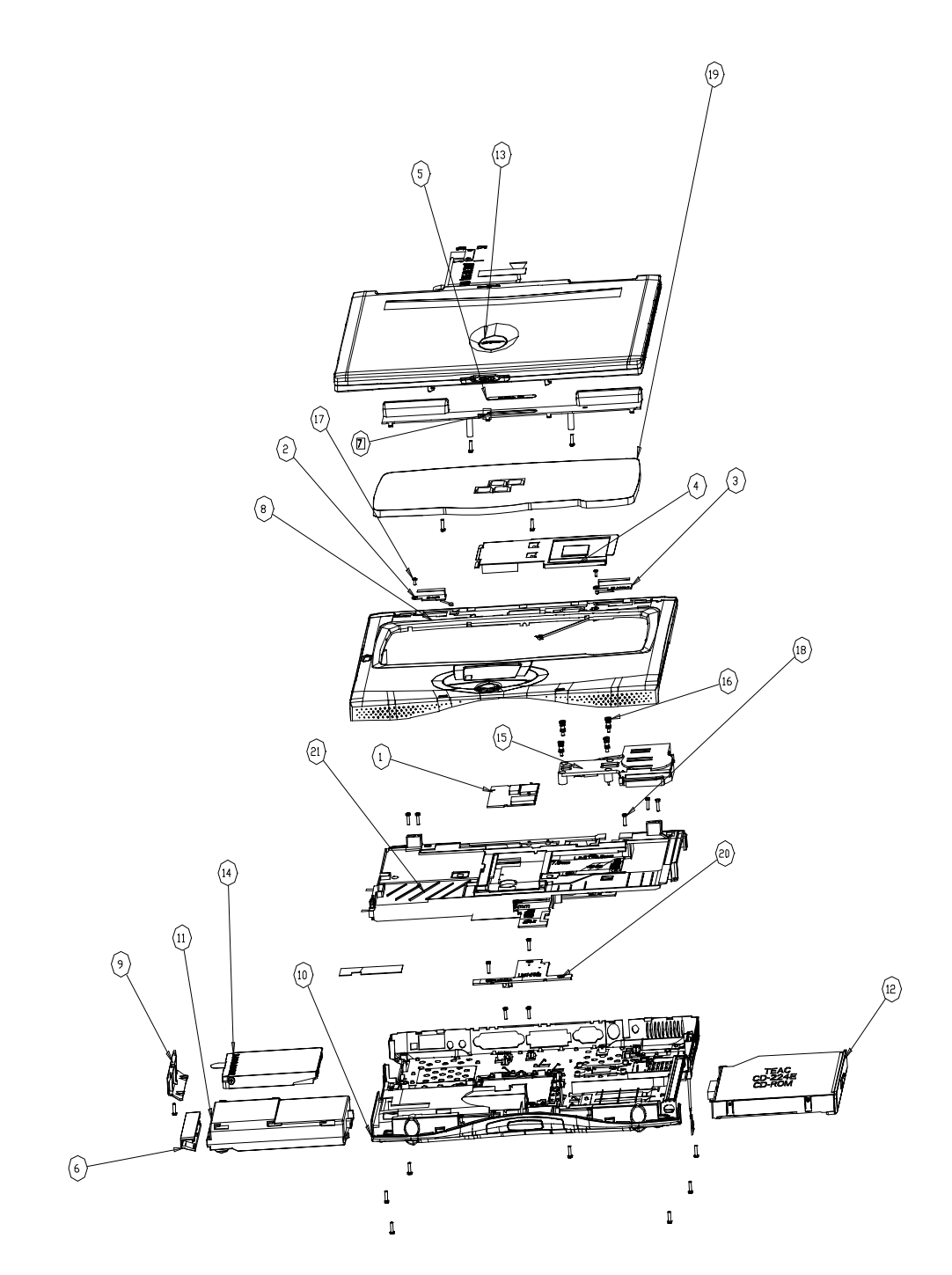

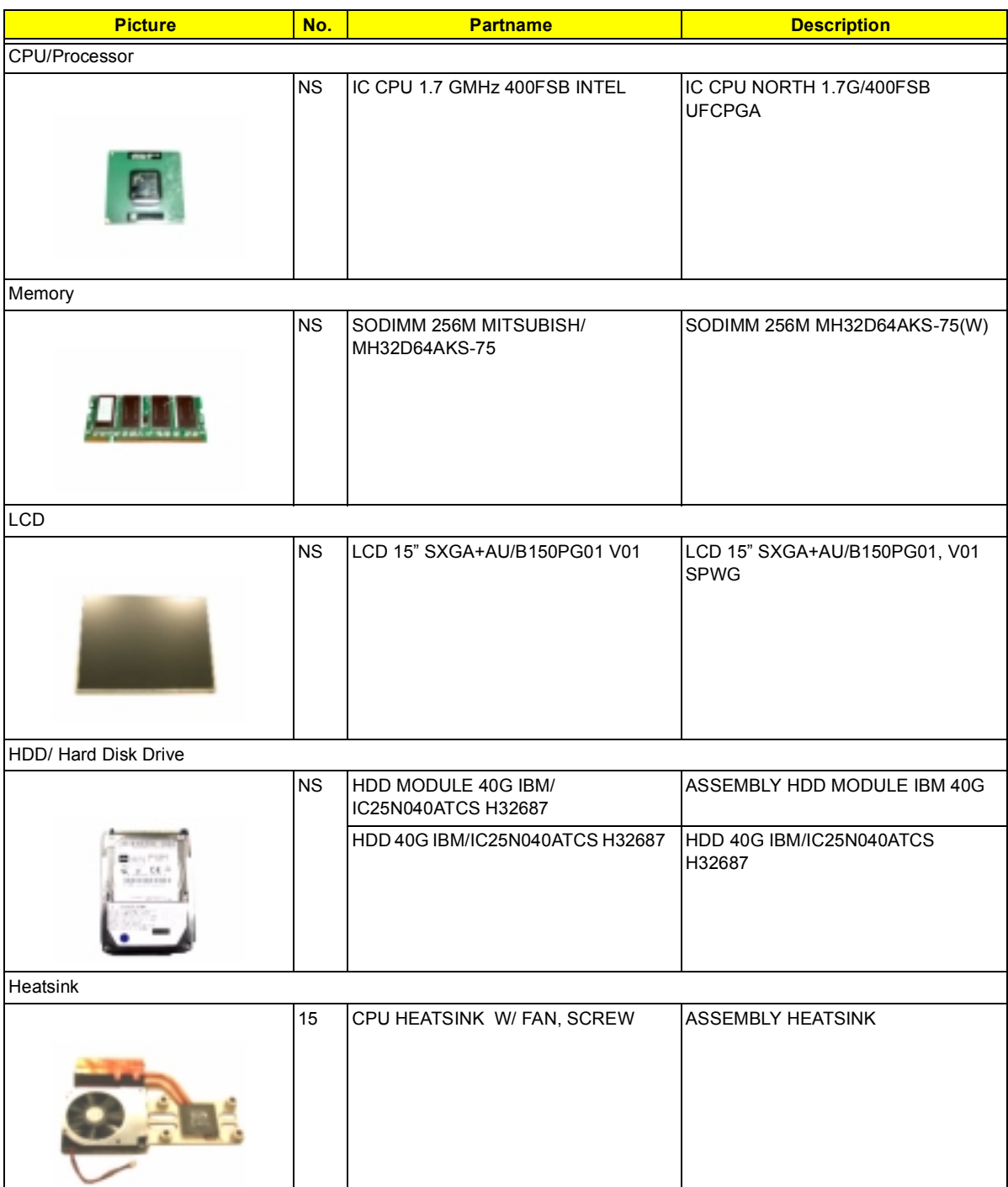

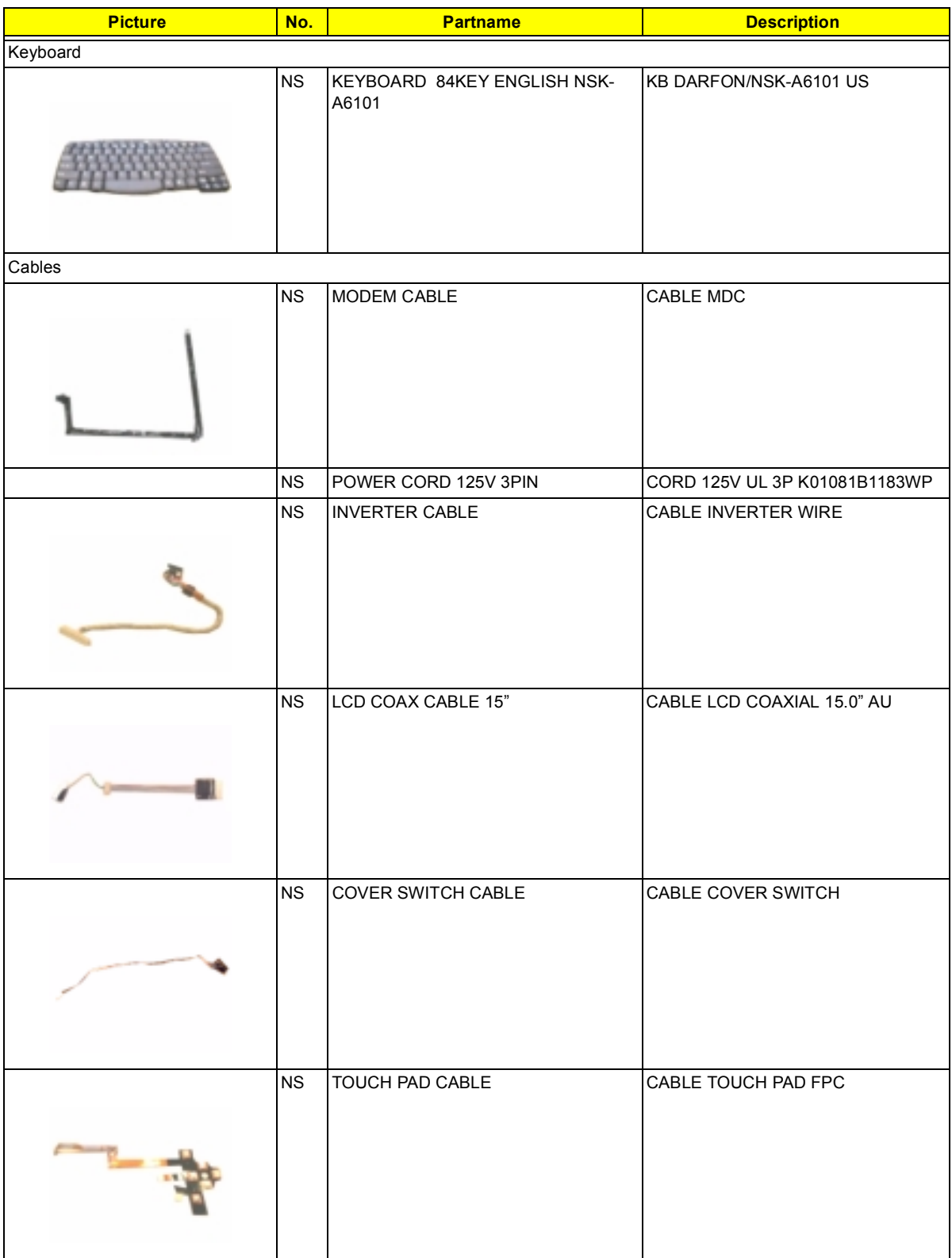
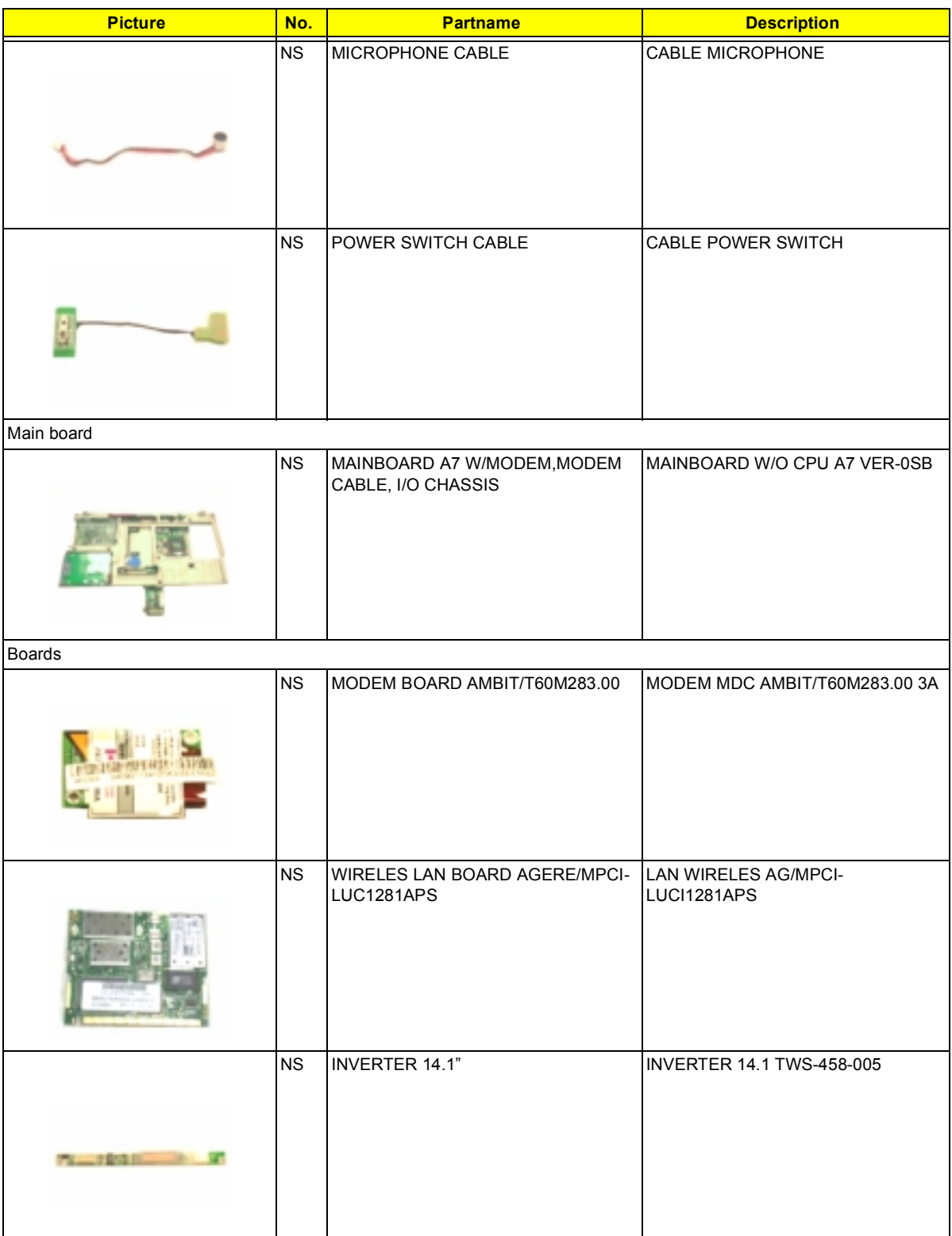

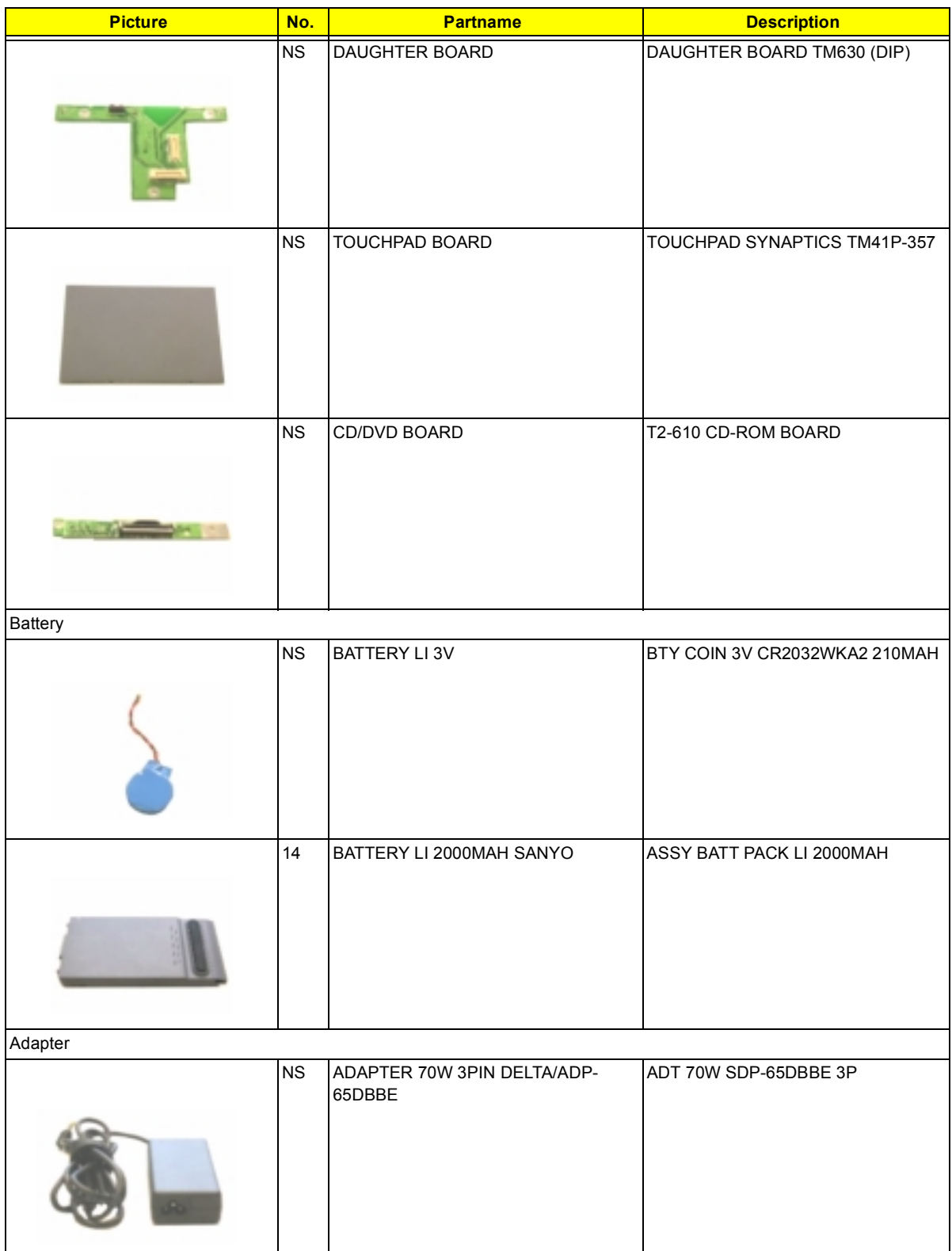

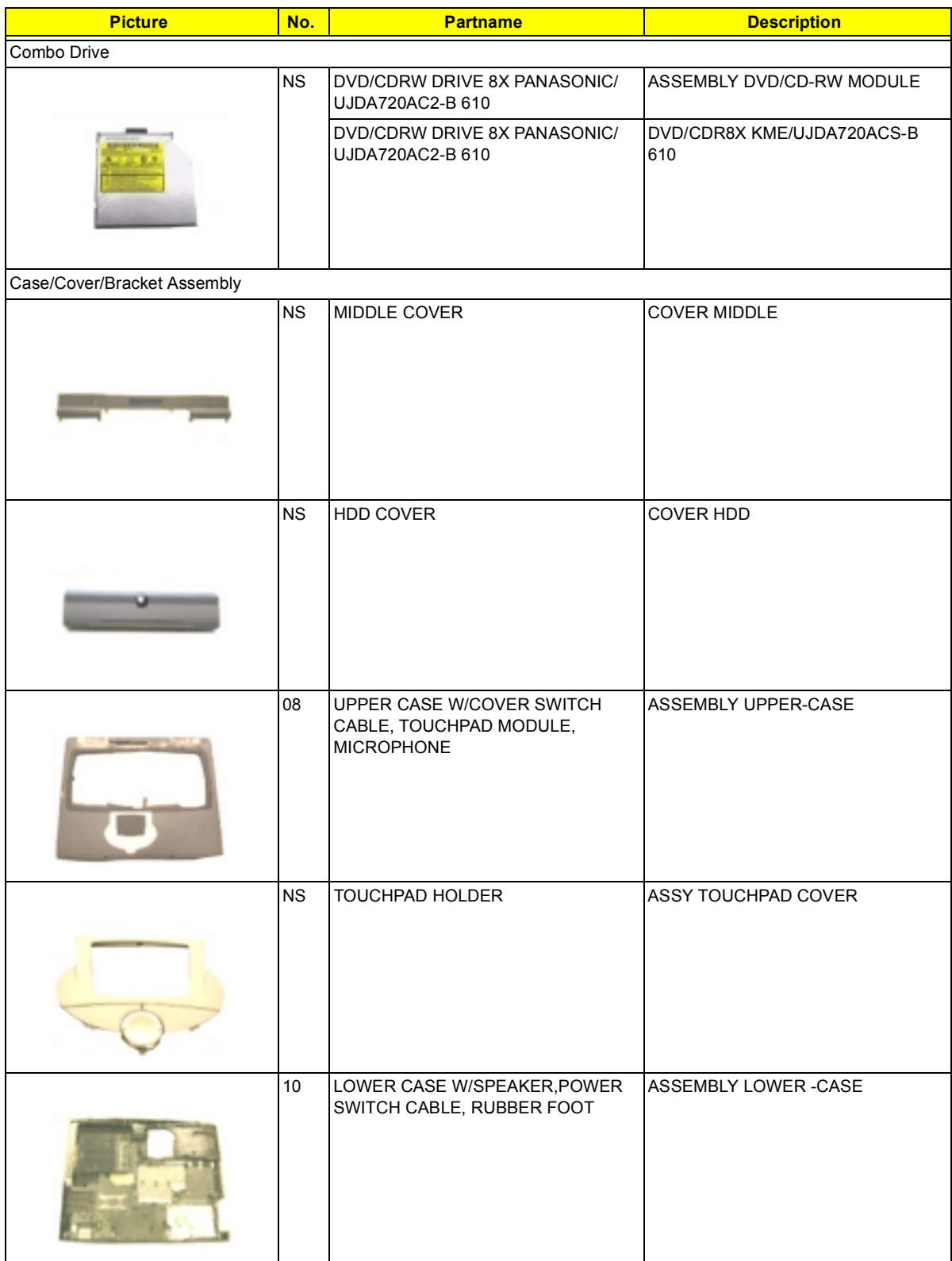

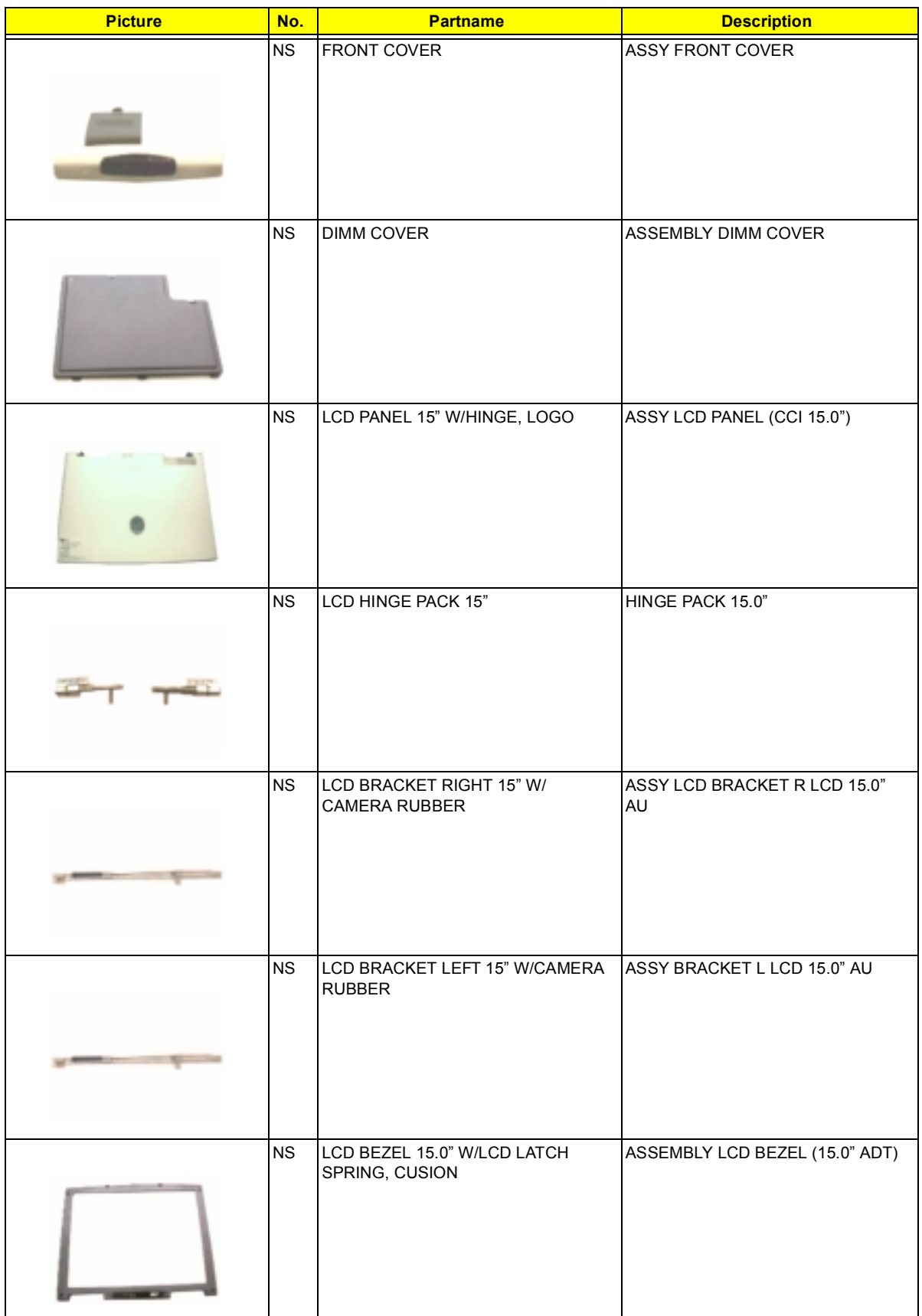

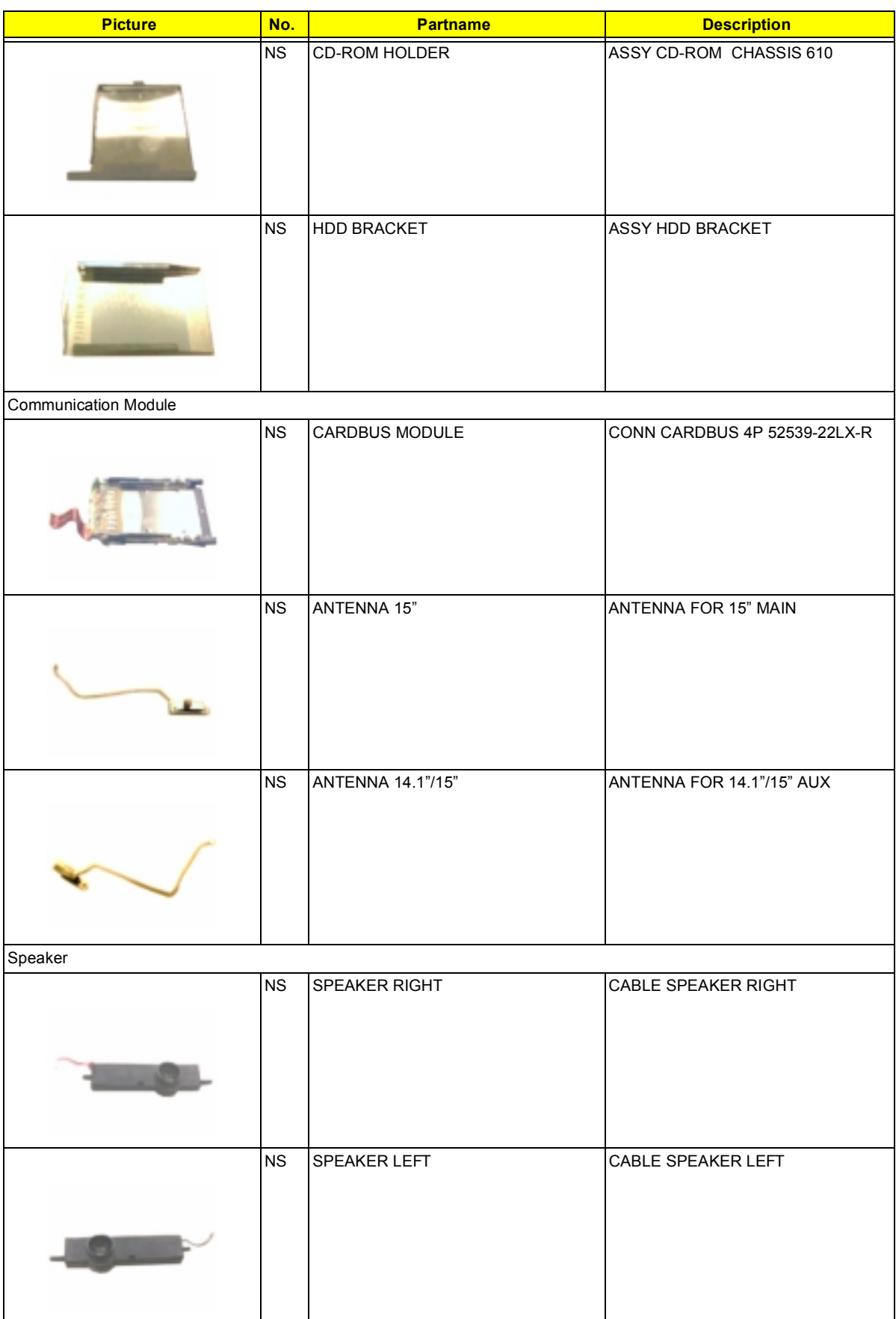

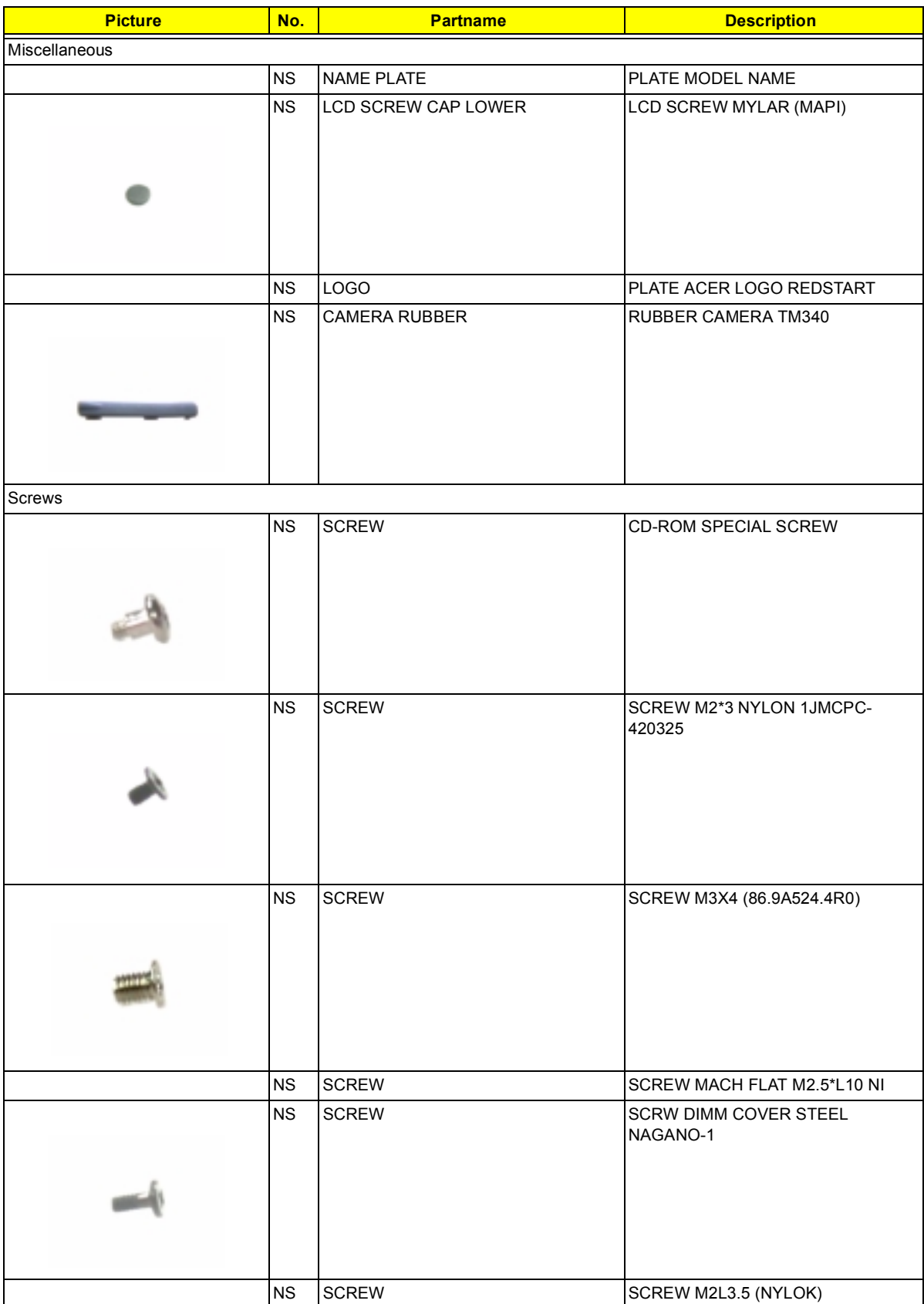

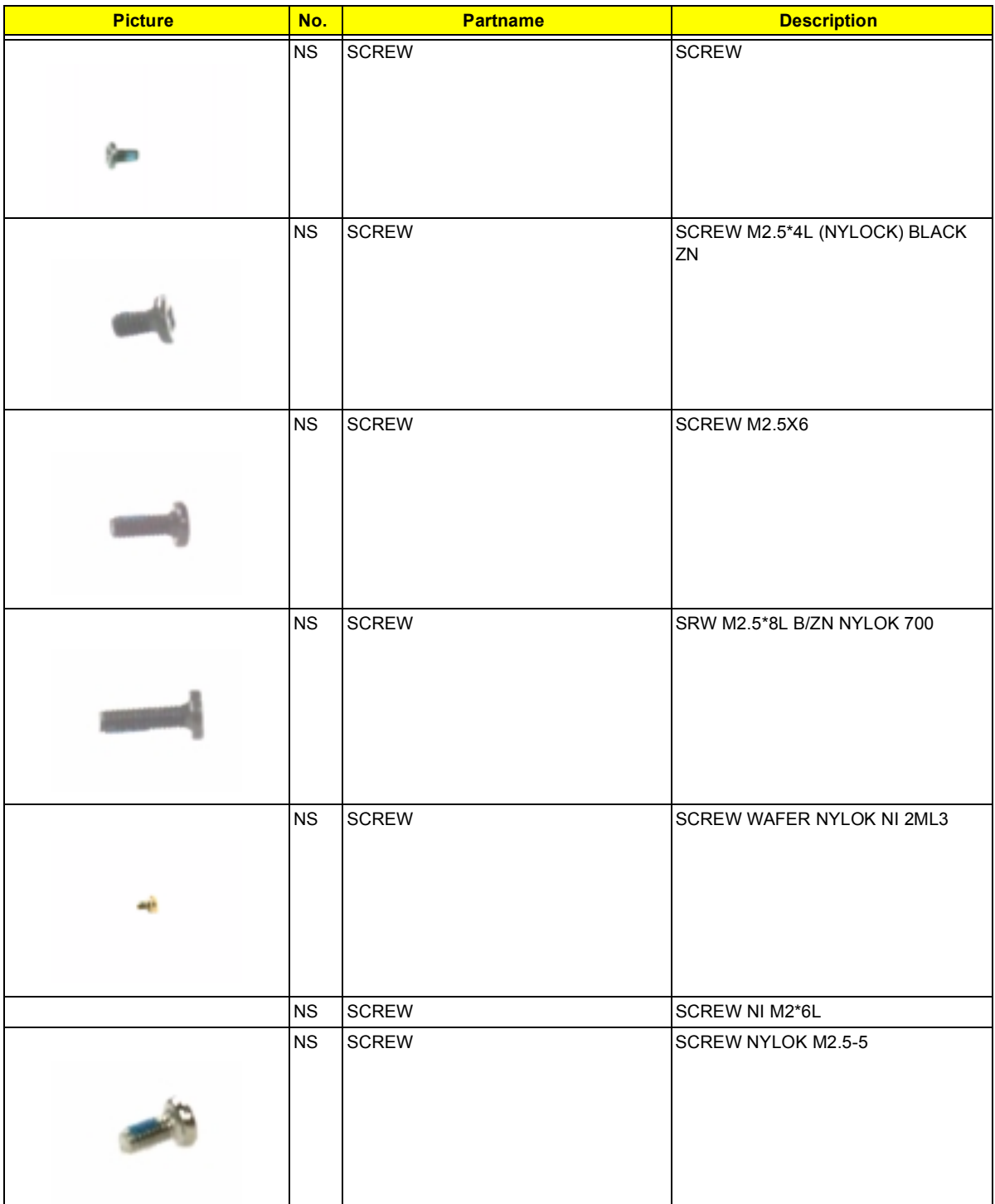

# **Model Definition and Configuration**

#### **Model Number Definitions**

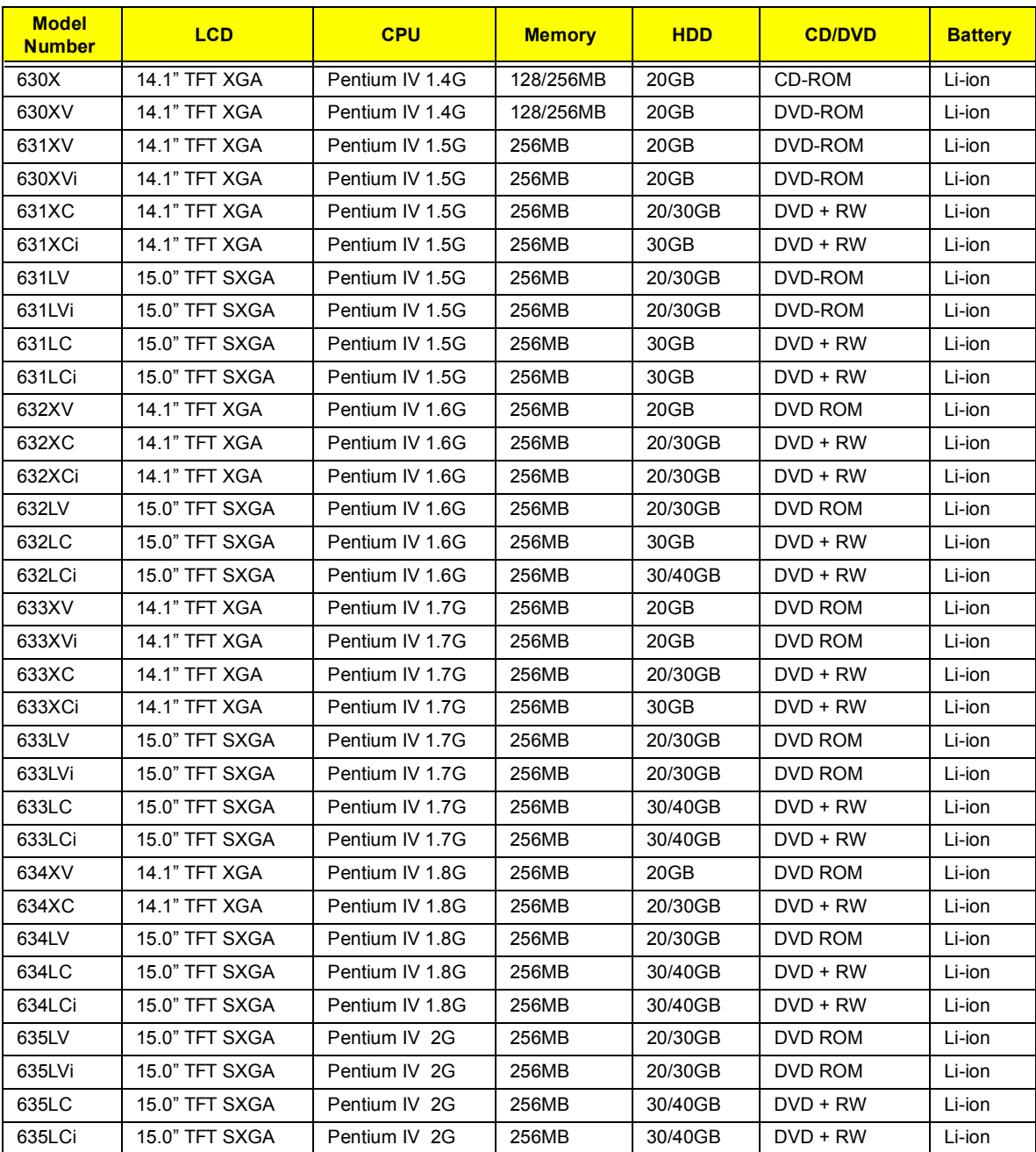

## **Test Compatible Components**

This computer's compatibility is a test plan released by Acer Internal testing department. Once the final report is available, this chapter will be revised accordingly.

## **Microsoft Windows XP Environment Test**

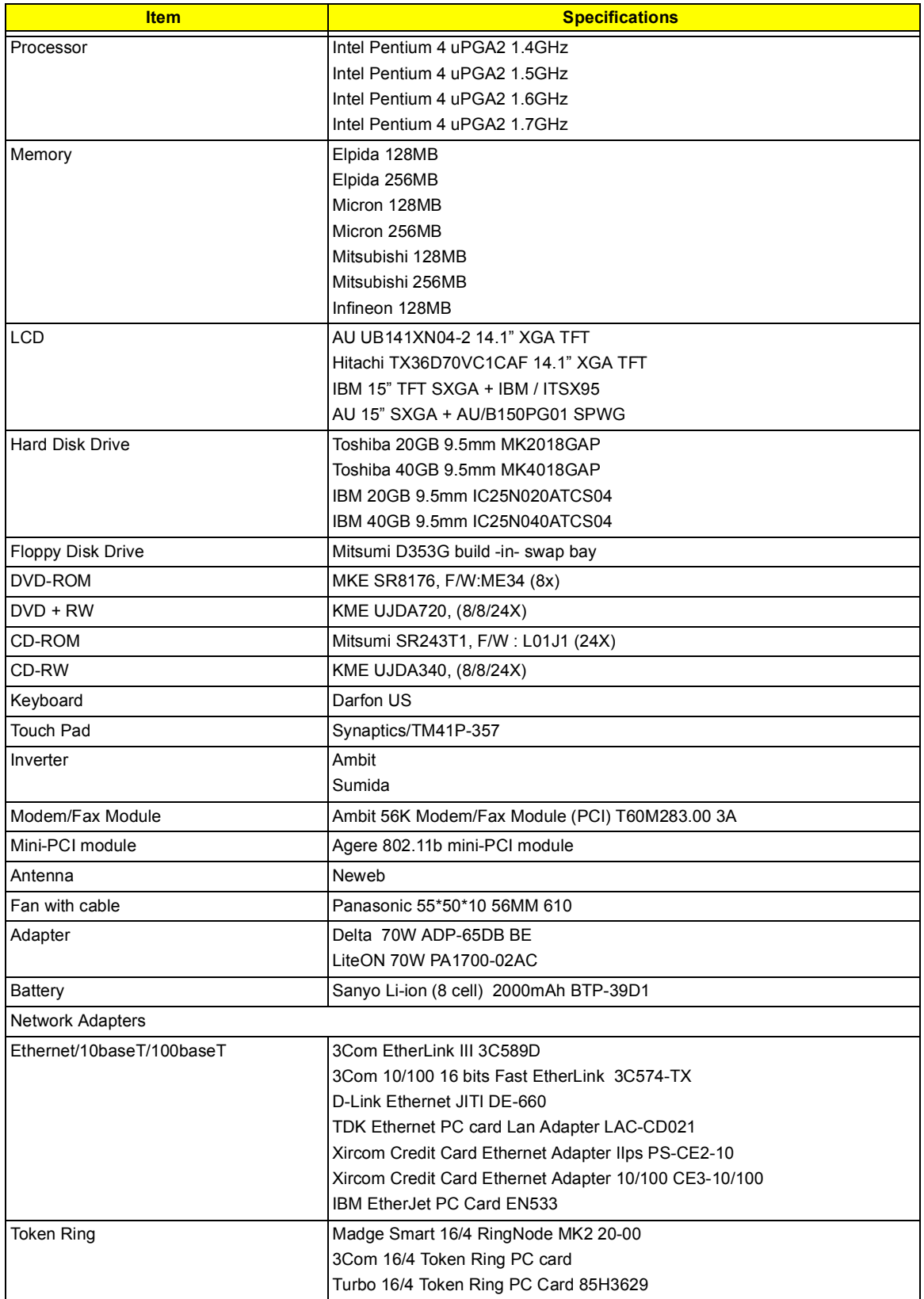

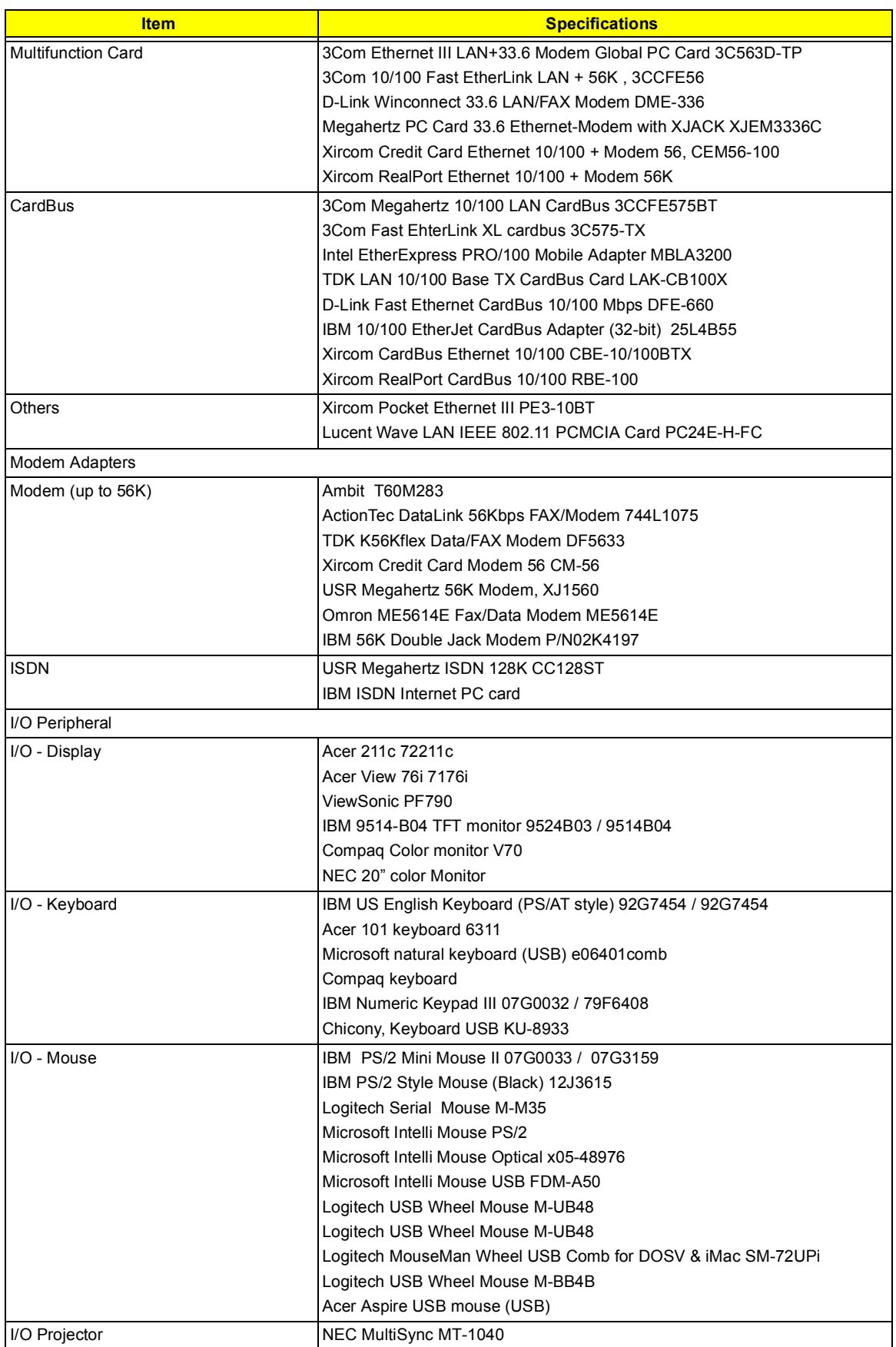

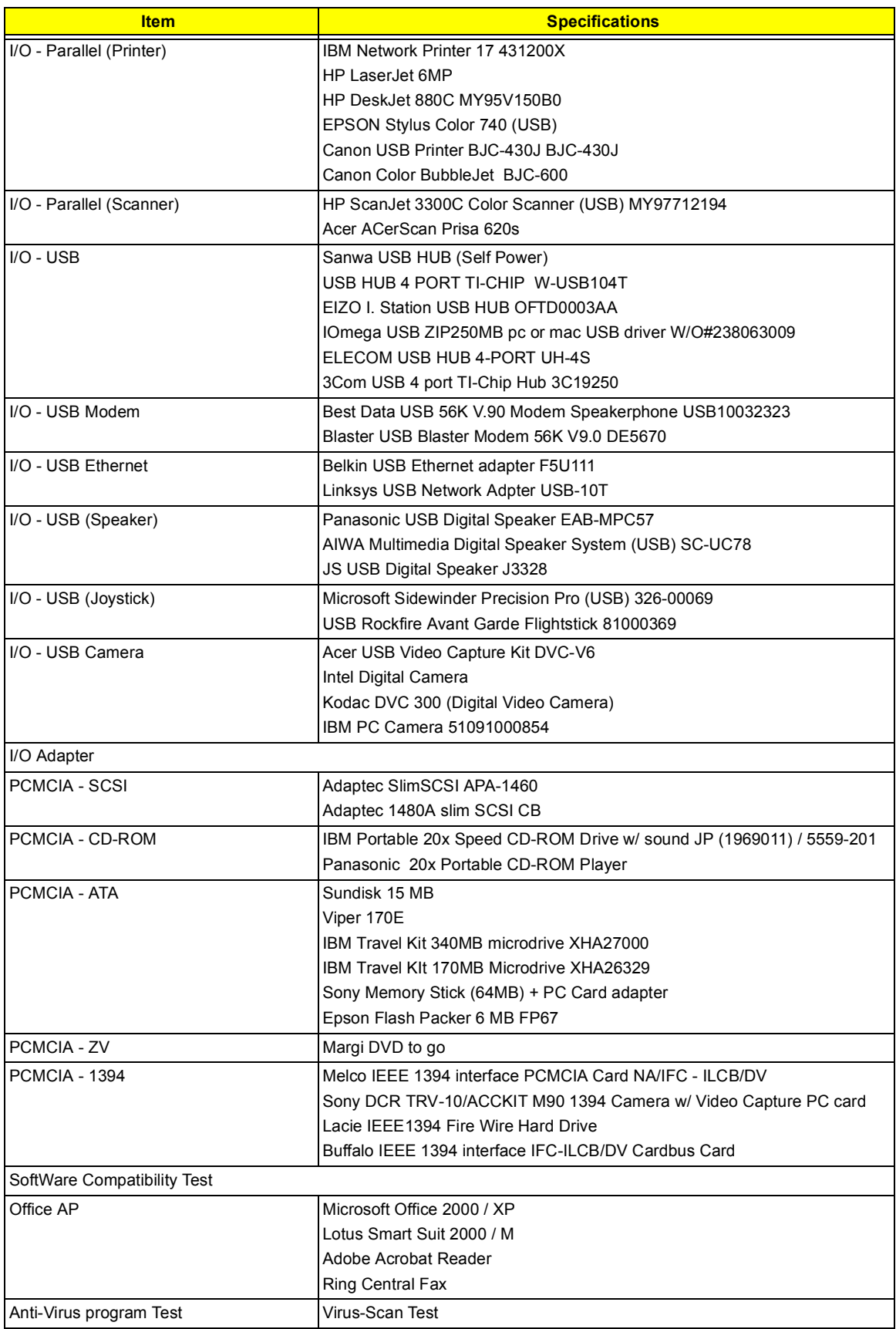

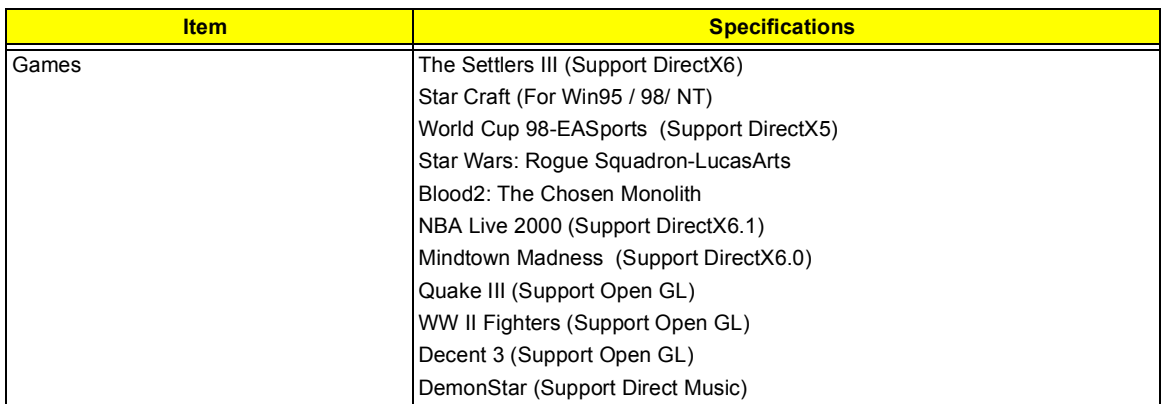

## **Microsoft Windows 2000 Environment Test**

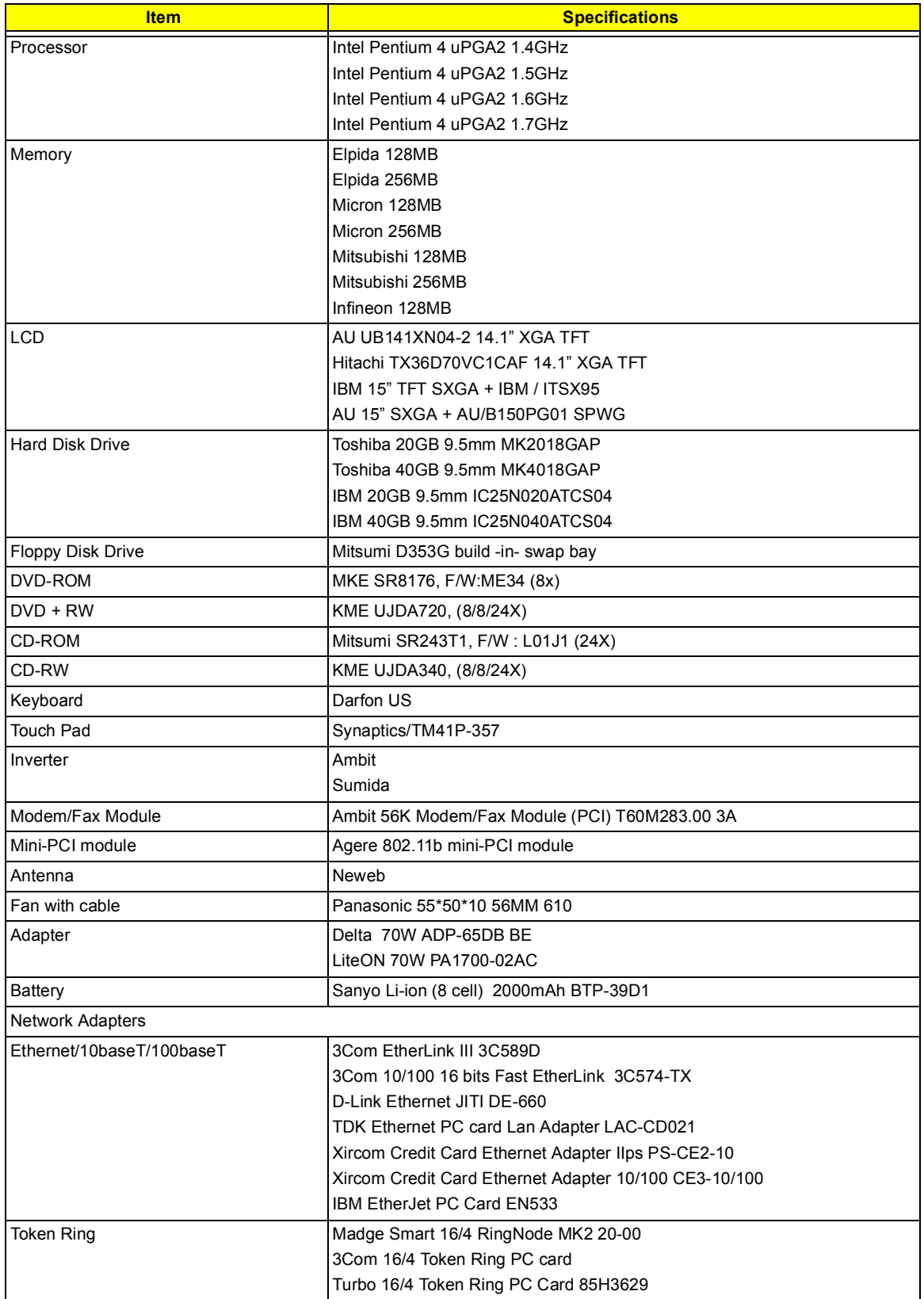

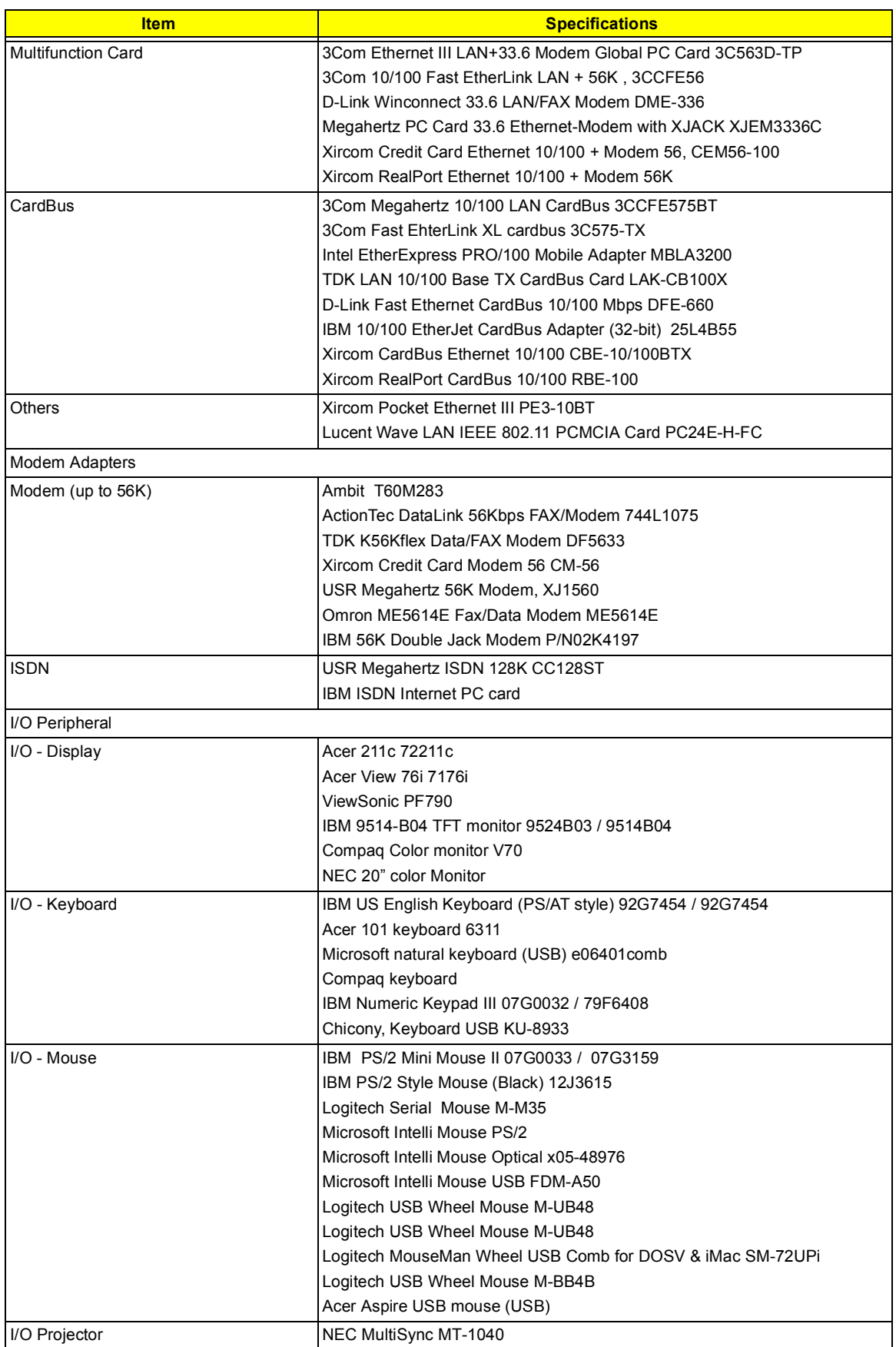

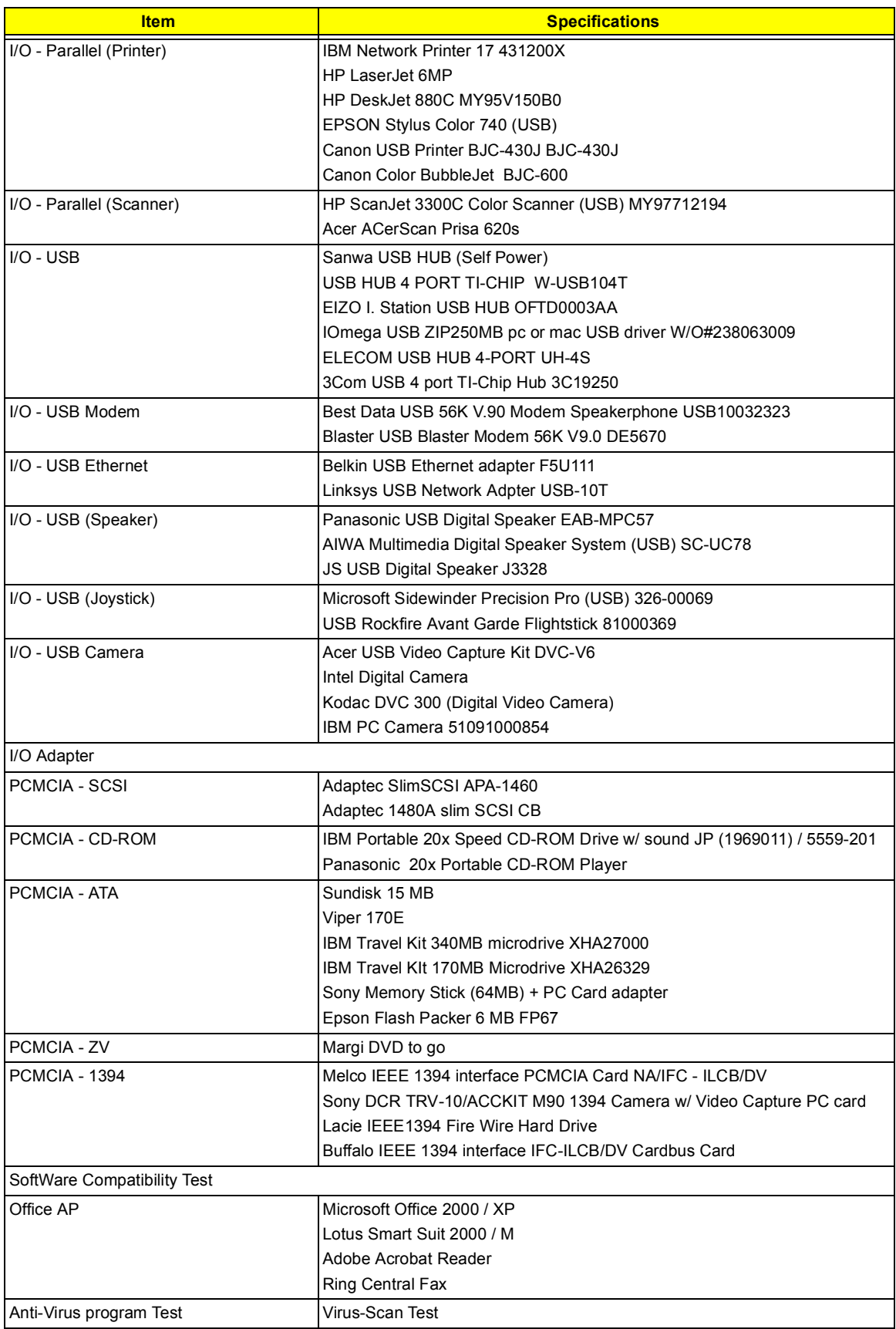

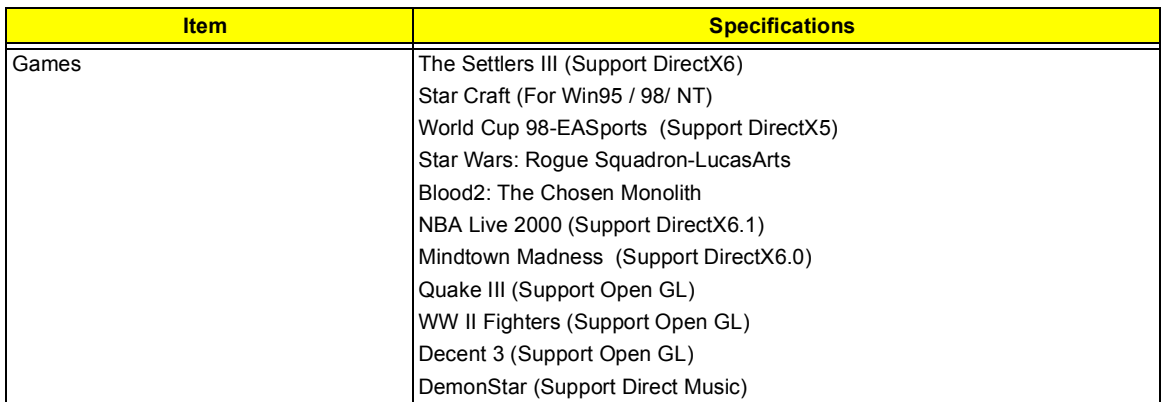

## **Online Support Information**

This section describes online technical support services available to help you repair your Acer Systems.

If you are a distributor, dealer, ASP or TPM, please refer your technical queries to your local Acer branch office. Acer Branch Offices and Regional Business Units may access our website. However some information sources will require a user i.d. and password. These can be obtained directly from Acer CSD Taiwan.

Acer's Website offers you convenient and valuable support resources whenever you need them.

In the Technical Information section you can download information on all of Acer's Notebook, Desktop and Server models including:

- □ Service guides
- **I** User's manuals
- **I** Training materials
- **I.** Main manuals
- $\Box$  Bios updates
- $\Box$  Software utilities
- $\Box$  Spare parts lists
- □ Chips
- **TABs (Technical Announcement Bulletin)**

For these purposes, we have included an Acrobat File to facilitate the problem-free downloading of our technical material.

Also contained on this website are:

- **D** Detailed information on Acer's International Traveller's Warranty (ITW)
- **E** Returned material authorization procedures
- ! An overview of all the support services we offer, accompanied by a list of telephone, fax and email contacts for all your technical queries.

We are always looking for ways to optimize and improve our services, so if you have any suggestions or comments, please do not hesitate to communicate these to us.

#### **A**

AC Adapter 27 ACPI 1.0a 20 AFLASH Utility 45 APM 1.2 20 Audio 23, 25 Auxiliary Input Device Check 79

#### **B**

Battery 26 Battery Pack 57 battery pack charging indicator 11 BIOS 20 package 20 password control 20 ROM size 20 ROM type 20 vendor 20 Version 20 BIOS Setup Utility 31 BIOS Supports protocol 20 BIOS Utility 31–?? Basic System Settings 33 Navigating 31 Startup Configuration 35 System Information 32 System Security 40 Board Layout 4 Bottom View 5 Top View 4 brightness hotkeys 15

### **C**

Cache controller 20 size 20 caps lock on indicator 11 CardBus 25 Check Procedures 78 Battery 80 Diskette Drive 78 External CD-ROM Drive 78

Keyboard 79 Memory 79 Power Adapter 80 Power System Checkout 79 Touchpad 81 computer on indicator 11 Core logic 25 CPU core voltage 20 I/O voltage 20 package 20 Removing 65 type 20 **D** DIMM 20 Combinations 21 external 58 package 20 removing 58 Speed 20 voltage 20 Disassembly Battery Pack 57 CD-ROM/DVD-ROM Module 60 Hard Disk Drive 61 LCD Module 63 Machine 53 Procedure Flowchart 55 Display 3 display hotkeys 15 Display Standby Mode 28 DMA Channel Assignment 30 DVD-ROM Interface 22

#### **E**

Environmental Requirements 28 Error Messages 82 Error Symptoms 84 Indicator 85 LCD 84 Memory 85 PCMCIA 85 Power 85 Power Management 86 Speaker 85

Error Symptom-to-Spare Part Index 82 External Diskette Drive Check 78

#### **F**

Features 1 FIR 25 Flash Utility 45 Floppy Disk Drive Interface 22 FRU 95 FRU (Field Replaceable Unit) List 95

#### **H**

Hard disk 22, 25 removing the 61 Hard Disk Standby Mode 28 Hardware Specifications and Configurations 20 HDD 22, 25 Hibernation Mode 28 Hibernation mode hotkey 15 Hot Keys 12

#### **I**

I/O Address Map 29 Indicators 11 Intermittent Problems 88 IrDA 25 IRQ Assignment Map 30

#### **J**

Jumper and Connector Locations 91 Top View 91

#### **K**

Keyboard 25 Removing 62 Keyboard Device Check 79

#### **L**

L2 cache 20 LAN/Modem Combo 21 LCD 26 DC-AC LCD Inverter 26 LCD Bezel Removing 71, 72 LCD Bracket Removing 73

#### **M**

Machine Disassembly 53 Main Board Removing 68 Mechanical Specification 29 media access on indicator 11 Memory Address Map 29 Memory Address Map 29 Memory Check 79 Microsoft Windows XP Environment Test 110 Model Number Definitions 107 Modem 21 Modem Combo Card external 59 Modem Power Cable Removing 70

#### **N**

Notebook Manager hotkey 15 num lock on indicator 11

#### **O**

Online Support Information 119

#### **P**

Panel 6 Bottom 10 left 6 Rear 8 right 8 Parallel Port 24 parallel port setting in BIOS Utility 39 PC Card 11, 20, 25 PCMCIA 25 PCMCIA Socket Removing 69 Pentium III 20 POST 82 Power Management 28 Power System Check 79 Battery Pack 80 Power Adapter 80 Power System Checkout 79

PQA 48 Processor 20

### **R**

RMA 95 RTC 25 Removing 64

## **S**

Screw List 56 Second Level Cache 20 Serial Port 24 speakers hotkey 15 Standby Mode 28 Super I/O 25 System Block Diagram 3 Layout 4 System Check Procedures 78 System Diagnostic Diskette 48 System Memory 20 System Utilities 31

System Utility Diskette 45

### **T**

Temperature 28 Test Compatible Components 109 touchpad hotkey 15 Touchpad Check 81 TouchPad Module Removing 66 Troubleshooting 77

## **U**

Undetermined Problems 88 USB 25 utility BIOS 31

### **V**

Video 23 Resolutions 24 Video controller 25